# <span id="page-0-0"></span>*Benutzerhandbuch für Ihren VAIO Desktop-Computer*

[N](#page-1-0)

**P CV - RZ-Serie /** PCV**-1116**

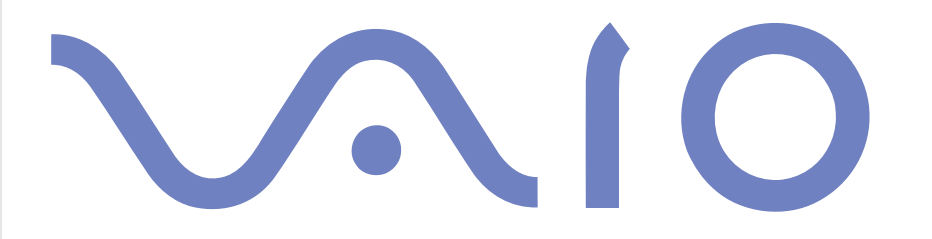

# <span id="page-1-0"></span>*Bitte unbedingt zuerst lesen*

# *Hinweis*

© 2003 Sony Corporation. Alle Rechte vorbehalten.

Ohne vorherige schriftliche Genehmigung darf dieses Handbuch und die darin beschriebene Software weder vollständig noch in Auszügen kopiert, übersetzt oder in eine maschinenlesbare Form gebracht werden.

*1*

 $\blacktriangleright$ 

 $\lhd$ 

Die Sony Corporation übernimmt keine Gewähr für die Richtigkeit der Angaben in diesem Handbuch sowie für die Software oder andere darin enthaltene Angaben. Jede konkludente Gewährleistung, Zusicherung marktgängiger Qualität oder Eignung für einen bestimmten Zweck hinsichtlich des Handbuchs, der Software und anderer Angaben wird hiermit ausdrücklich abgelehnt. Die Sony Corporation haftet unter keinen Umständen für mittelbare oder unmittelbare Folgeschäden oder besondere Schadensfolgen, die sich aus oder in Verbindung mit diesem Handbuch ergeben, gleichgültig, ob diese aufgrund unerlaubter Handlungen, eines Vertrages oder sonstigen Gründen in Verbindung mit diesem Handbuch, der Software oder darin enthaltener oder verwendeter Angaben entstehen.

Sony behält sich das Recht vor, dieses Handbuch oder die darin enthaltenen Informationen jederzeit ohne Ankündigung zu ändern. Die darin beschriebene Software unterliegt den Bedingungen eines gesonderten Lizenzvertrags.

Macrovision: Dieses Produkt unterliegt dem Urheberrechtsschutz (Copyright) und ist durch Verfahrensansprüche einiger US-Patente sowie durch andere Urheberrechte der Macrovision Corporation und anderer Eigentümer geschützt. Die Verwendung dieser urheberrechtlich geschützten Technologie bedarf der ausdrücklichen Genehmigung der Macrovision Corporation und ist auf die private Benutzung und andere eingeschränkte Benutzungen zur Ansicht begrenzt, sofern keine andere Genehmigung der Macrovision Corporation vorliegt. Die Rückentwicklung oder Dekompilierung ist untersagt.

#### *2*

 $\blacktriangleright$ 

 $\lhd$ 

### <span id="page-2-0"></span>*Warenzeichen*

Sony, DVgate, Giga Pocket, i.LINK, das i.LINK-Logo, MovieShaker, PictureGear Studio, PicoPlayer, Network Smart Capture, SonicStage, Sony Style Imaging, Oberflächendesign, VAIO Action Setup, VAIO Edit Components, VAIO System Information, Memory Stick und das Memory Stick-Logo, VAIO und das VAIO-Logo sind Warenzeichen der Sony Corporation.

i.LINK ist ein Warenzeichen von Sony und zeigt an, dass das entsprechende Produkt über einen IEEE1394-Anschluss verfügt.

Microsoft, Windows und das Window-Logo sind eingetragene Warenzeichen der Microsoft Corporation in den USA und in anderen Ländern.

StarOffice ist ein Warenzeichen oder eingetragenes Warenzeichen von Sun Microsystems, Inc. in den USA und in anderen Ländern.

Adobe, Adobe Acrobat Reader, Adobe Premiere und Adobe Photoshop Elements sind Warenzeichen von Adobe Systems Incorporated.

QuickTime und das QuickTime-Logo sind lizenzierte Warenzeichen. QuickTime ist in den USA und in anderen Ländern eingetragen.

RealOne Player ist ein Warenzeichen oder eingetragenes Warenzeichen von RealNetworks, Inc. in den USA und in anderen Ländern.

Symantec Norton AntiVirus ist ein Warenzeichen von Symantec.

Click to DVD ist ein Warenzeichen von Sony Electronics.

PowerDVD for VAIO ist ein Warenzeichen oder eingetragenes Warenzeichen von CyberLink Corporation.

EverQuest ist ein eingetragenes Warenzeichen von Sony Computer Entertainment America Inc.

RecordNow ist ein Warenzeichen oder eingetragenes Warenzeichen von VERITAS.

Alle anderen System-, Produkt- und Dienstleistungsnamen sind Warenzeichen ihrer jeweiligen Inhaber. Auf die Kennzeichnung ™ oder ® wird in diesem Handbuch verzichtet.

Änderungen der technischen Daten vorbehalten.

# <span id="page-3-0"></span>*ENERGY STAR®*

Da Sony ein Partner von ENERGY STAR® ist, erfüllen die Produkte von Sony die ENERGY STAR®-Richtlinien zur Energieeinsparung.

Das Internationale ENERGY STAR®-Programm für Bürogeräte ist ein weltweites Programm zur Förderung der Energieeinsparung bei der Benutzung von Computern und anderen Bürogeräten. Das Programm unterstützt die Entwicklung und Verbreitung von Produkten mit Funktionen, die effektiv zur Energieeinsparung beitragen. Es handelt sich um ein offenes Programm, an dem sich Unternehmen auf freiwilliger Basis beteiligen können. Zielprodukte hierfür sind alle Bürogeräte wie Computer, Monitore, Drucker, Faxgeräte und Kopierer. Die einzuhaltenden Normen sowie die Logos sind für alle teilnehmenden Staaten gleich.

ENERGY STAR ist ein in den USA eingetragenes Warenzeichen.

*EcoInfo*

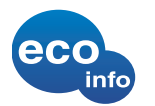

Für das Gehäuse wurde kein Halogenflammenschutzmittel verwendet.

Für die Verpackung wird als Polstermaterial Wellpappe verwendet.

 $\blacktriangleright$ 

# <span id="page-4-0"></span>*Sicherheitsinformationen*

#### *Warnhinweise*

#### *Allgemein*

- ❑ Bei einem falschen oder falsch eingelegten Akku besteht Explosionsgefahr! Verbrauchte Akkus sind unverzüglich und ordnungsgemäß zu entsorgen.
- ❑ Das Gerät darf auf keinen Fall geöffnet werden, weil es dadurch beschädigt werden kann und jegliche Garantieansprüche erlöschen.
- ❑ Zur Vermeidung von elektrischen Schlägen darf das Gehäuse nicht geöffnet werden. Reparaturarbeiten sind ausschließlich von autorisiertem Fachpersonal durchzuführen.
- ❑ Zur Vermeidung von Feuer und elektrischen Schlägen darf das Gerät weder Regen noch Feuchtigkeit ausgesetzt werden.
- ❑ Bei Entweichen von Gas sollten Sie kein Modem oder Telefon in der Nähe der Austrittsöffnung verwenden.
- ❑ Der Betrieb des Modems bei Spannungsspitzen, z. B. bei schweren Gewittern, ist zu vermeiden.
- ❑ Die von Ihnen verwendete Netzsteckdose muss in der Nähe des Geräts installiert und leicht zugänglich sein.
- ❑ **Verrücken Sie den Computer nicht, wenn er in den Standby-Modus eingeschaltet ist.**
- ❑ Die magnetischen Eigenschaften einiger Gegenstände können schwerwiegende Konsequenzen für Ihre Festplatte haben. Sie können die Daten auf der Festplatte löschen und eine Fehlfunktion des Computers bewirken. Stellen Sie den Computer nicht in der Nähe von Gegenständen auf, die magnetische Felder emittieren, und zwar vor allem:
	- ❑ Fernsehapparate
	- ❑Lautsprecher
	- ❑Magnete
	- ❑Magnetarmbänder

*4*

 $\blacktriangleright$ 

#### <span id="page-5-0"></span>*Audio/Video*

❑ Wenn dieses Gerät in unmittelbarer Nähe eines Geräts mit elektromagnetischer Strahlung aufgestellt wird, kann es bei der Wiedergabe von Ton- und Bildsignalen zu Störungen kommen.

#### *Anschlussmöglichkeiten*

- ❑Modem- und Telefonleitung niemals bei schwerem Gewitter an Ihr Computer anschließen.
- $\Box$  Installieren Sie Telefonanschlüsse niemals in feuchten Räumen, es sei denn, die Telefonsteckdose ist für feuchte Räume geeignet.
- ❑ Bei der Installation von Telefonleitungen ist stets auf ausreichenden Sicherheitsabstand zu Stromleitungen zu achten.
- ❑ Zur vollständigen Trennung Ihres VAIO Desktops vom Netz ziehen Sie das Netzkabel ab.
- ❑Achten Sie darauf, dass die Netzsteckdose leicht zugänglich ist.

#### *Optisches Laufwerk*

Bei der Bedienung von optischen Geräteteilen kann es zu Augenschäden kommen. Versuchen Sie daher nicht, das Gehäuse zu öffnen, denn der verwendete Laserstrahl kann Augenverletzungen hervorrufen. Reparaturen sind ausschließlich von autorisierten Fachkräften durchzuführen.

Bei geöffnetem optischem Laufwerk kann sichtbares und unsichtbares Licht austreten: Setzen Sie sich auf keinen Fall der Laserstrahlung aus. Die Laufwerke wurden als LASERPRODUKT KLASSE 1 eingestuft und entsprechen dem europäischen Sicherheitsstandard für Laserprodukte EN 60825-1. Reparatur und Wartung dürfen nur vom Sony-Kundendienst durchgeführt werden. Nicht ordnungsgemäß ausgeführte Reparaturen können Ihre Sicherheit gefährden.

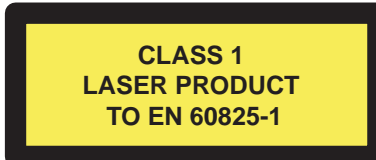

 $\blacktriangleright$ 

# <span id="page-6-0"></span>*Sicherheitsstandards*

Sony erklärt hiermit, dass das vorliegende Produkt alle wesentlichen Anforderungen und sonstigen Auflagen der Europäischen Richtlinie 1999/5/EG (Richtlinie über Funkanlagen und Telekommunikationsendeinrichtungen) erfüllt.

 $\epsilon$ 

#### **Konformitätserklärung**

Die Europäische Union (EU) ist bestrebt, den freien Warenverkehr innerhalb des europäischen Binnenmarktes zu fördern und technische Handelshemmnisse abzubauen. Diese Politik hat zur Verabschiedung verschiedener EU-Richtlinien geführt, aufgrund deren Hersteller angehalten sind, die Übereinstimmung ihrer Produkte mit bestimmten grundlegenden Normen zu gewährleisten. Zum Zeichen der Konformität mit diesen Normen ist das "CE"-Zeichen an den Produkten anzubringen und eine "Konformitätserklärung" anzufertigen. In erster Linie dienen Konformitätserklärungen den Marktüberwachungsinstanzen zur Überprüfung der Übereinstimmung mit den einschlägigen Normen. Als speziellen Service für seine Kunden stellt Sony seine Konformitätserklärungen aber auch unter<http://www.compliance.sony.de>zur Verfügung. Geben Sie einen Modellnamen in das Suchfeld ein, um alle verfügbaren Konformitätserklärungen nach einem bestimmten Produkt zu durchsuchen. Eine Liste der Dokumente, die Ihrer Suchanfrage entsprechen, wird zum Herunterladen angezeigt. Bitte beachten Sie, dass die Verfügbarkeit von Konformitätserklärungen von der Anwendbarkeit der EU-Richtlinien und den jeweiligen Produktspezifikationen abhängt.

Dieses Gerät entspricht EN 55022 Klasse B und EN 55024 für die Verwendung in folgenden Bereichen: Wohngebiete, Büros und Industriegebiete geringer Dichte.

Anhand von Tests wurde sichergestellt, dass dieses Gerät bei einem Anschlusskabel, das max. 3 m lang ist, die EMV-Richtlinien erfüllt.

Vor dem Aktivieren des integrierten Modems lesen Sie bitte den Leitfaden für die **Modemeinstellungen**.

 $\blacktriangleright$ 

# <span id="page-7-0"></span>*Entsorgen von Akkus*

Der VAIO Desktop ist mit einer kleinen Batterie zur Speicherung wichtiger Daten ausgestattet. Diese muss während der Lebensdauer des Produkts voraussichtlich nicht ausgetauscht werden. Wenn Sie diese Batterie auswechseln möchten, setzen Sie sich bitte mit VAIO-Link in Verbindung.

- ❑ Verbrauchte Akkus sind unverzüglich und ordnungsgemäß zu entsorgen.
- ❑ Hinweis: In einigen Regionen ist die Entsorgung von ungefährlichen Akkus im Haus- oder Industriemüll untersagt. Bitte führen Sie nicht mehr einsatzfähige Akkus den eingerichteten Sammelstellen für Sondermüll zu.
- ❑ Bitte werfen Sie nur verbrauchte Batterien und Akkus in die Sammelboxen beim Handel oder den Kommunen. Entladen sind Batterien in der Regel dann, wenn das Gerät abschaltet und signalisiert Batterie leer oder nach längerer Gebrauchsdauer der Batterien nicht mehr einwandfrei funktioniert. Um sicherzugehen, kleben Sie die Batteriepole z.B. mit einem Klebestreifen ab oder geben Sie die Batterien einzeln in einen Plastikbeutel.
- ❑ Hinweis: In einigen Regionen ist die Entsorgung von Lithium-Ionen-Akkus im Haus- oder Industriemüll untersagt. Bitte führen Sie nicht mehr einsatzfähige Akkus den eingerichteten Sammelstellen für Sondermüll zu. Nicht mehr einsatzfähige Akkus sind stets ordnungsgemäß zu entsorgen!

 $\blacktriangleright$ 

# <span id="page-8-0"></span>*Willkommen*

Wir beglückwünschen Sie zum Erwerb eines Sony VAIO-Desktop-Computers. Um Ihnen einen Computer auf dem neuesten Stand der Technik zur Verfügung zu stellen, setzt Sony die führenden Audio-, Video- und Kommunikationstechnologien ein.

Sie gelangen unter anderem in den Genuss folgender Leistungsmerkmale:

- ❑ **Außergewöhnlich hohe Leistung –** Ihr Computer ist mit einem schnellen Prozessor, einem internen Modem und einer Fast-Ethernet-Schnittstelle ausgestattet.
- ❑ **Zwei Laufwerke –** Nutzen Sie die Vorteile zweier Laufwerke. Ihr System verfügt über ein DVD±RW und ein DVD-ROM-Laufwerk.
- ❑ **Sony-Audio- und -Videoqualität** Dank der Hi-End Graphics Karte und der hochwertigen externen Stereolautsprecher kommen Sie in den vollen Genuss anspruchsvoller Multimedia-Anwendungen, Spiele und Unterhaltungssoftware.
- ❑ **Multimedia** Genießen Sie Audio- und Video-CDs und DVDs!
- ❑ **Giga Pocket** Nutzen Sie die neue Giga Pocket-Technologie, mit der Sie fernsehen und Ihre Lieblingssendungen digital und über die Fernbedienung aufzeichnen können.
- ❑ **Sony Memory Stick™-Einschub** Dank der Digitalspeicherfunktionen der nächsten Generation können Sie problemlos Bild-, Klang-, Daten- und Textdateien zwischen Kameras, Computern und anderen Geräten übertragen.
- ❑ **VAIO-Tastatur** Mit zusätzlichen Funktionen und Tastenkombinationen zum Starten Ihrer am häufigsten benötigten Anwendungen in Sekundenschnelle.
- ❑ **Anschlussfähigkeit –** Ihr Computer verfügt über Memory Stick™, USB 2.0 und i.LINK™-Funktionalität.
- ❑ **Windows ® XP Home Edition mit Service Pack 1**  Ihr System ist mit dem neuesten Betriebssystem von Microsoft ausgestattet.

 $\blacktriangleright$ 

<span id="page-9-0"></span>❑ **Hervorragender Kundenservice** – Bei Problemen mit Ihrem Computer finden Sie auf der VAIO-Link-Website nützliche Hinweise zur Fehlerbehebung:

<http://www.vaio-link.com>

Bevor Sie sich an VAIO-Link wenden, sehen Sie jedoch bitte in Ihrem Benutzerhandbuch im Kapitel **[Fehlerbehebung \(Seite](#page-76-0) 76)** oder in den Handbüchern und Hilfedateien der Peripheriegeräte und Software nach.

# *Dokumentationssatz*

Ihr Dokumentationssatz besteht aus gedruckten Benutzerhandbüchern sowie aus Online-Benutzerhandbüchern auf der mitgelieferten Dokumentations-CD-ROM.

# *Gedruckte Dokumentation*

Die gedruckte Dokumentation enthält u.A.:

- ❑ Die Broschüre **Getting Started**, die einen Kurzüberblick über den Inhalt des Kartons sowie auch Anweisungen zum Einrichten des Computers enthält.
- ❑ Das Poster **Technische Daten**, das eine Tabelle von technischen Daten, eine Auflistung von Software, und Abbildungen enthält, die die Anschlüsse und Informationen über das Installieren Ihres Computers zeigen.
- ❑ Die Broschüre **Fehlerbehebung** mit allen grundlegenden Informationen für die Arbeit mit Ihrem VAIO-Desktop sowie Informationen über Fehlerbehebung und VAIO-Link.
- ❑ Ein **Anwendungs-CD Handbuch**, das den Zweck und Nutzen der letzten Systemsicherheits-CD erklärt. Verwenden Sie diese, wenn Sie Softwarepakete (neu) installieren.
- ❑ Ihre **Sony Garantiebedingungen**.
- ❑ Einen **Sicherheitsleitfaden** zu Ihrer Information.
- ❑ Einen Leitfaden für die **Modemeinstellungen**.

*9*

 $\blacktriangleright$ 

#### <span id="page-10-0"></span>*Online-Dokumentation*

Die Online-Dokumentation enthält u.A:

- **1** Das **Benutzerhandbuch** für Ihren VAIO Desktop-Computer:
	- ❑ **Ihr VAIO Desktop-Computer** gibt einen Überblick über die Verwendung der Standardkomponenten Ihres Systems. Dieser Teil des Handbuchs enthält auch Verwendungsmöglichkeiten des Memory Stick™.
	- ❑ **Anschließen externer Geräte** erläutert, wie Sie den Funktionsumfang Ihres Computers durch Anschluss anderer Geräte erweitern.
	- ❑ **Problem? Hier ist die Lösung** enthält grundlegende Hinweise zur Fehlerbehebung und gibt einen Überblick über die angebotenen Kundendienstoptionen.
	- ❑ **Vorsichtsmaßnahmen** enthält Informationen und Hinweise zu den Einsatzmöglichkeiten Ihres VAIO Desktop-Computers.
	- ❑ Das **Glossar** erläutert in diesem Handbuch verwendete Begriffe.
- **2** In dem Handbuch **Hinweise zur Software** finden Sie Informationen über das mitgelieferte Software-Paket.
	- ❑ **Hinweise zur Software** enthält eine kurze Funktionsbeschreibung der mit Ihrem System mitgelieferten Software.
	- ❑ **Arbeiten mit Video-Software** erläutert die Verwendung der Video-Software von Sony: DVgate, MovieShaker und Network Smart Capture.
	- ❑ **Verwalten von Audiodateien mit SonicStage** erläutert, wie Sie Ihre vorhandenen Audiodateien im MP3-, WMA- und WAV-Format in das ATRAC3-Format konvertieren.
	- ❑ **Verwenden von PictureGear Studio** erklärt, wie Sie mit Digitalkamera aufgenommene Fotos und Filme am optimalsten Nutzen können.
	- ❑ **Verwenden von Click to DVD** erklärt, wie Sie DVDs erstellen.
	- ❑**Individuelle Konfiguration des Computers** erläutert die Einrichtung Ihres Systems.

*10*

 $\blacktriangleright$ 

<span id="page-11-0"></span>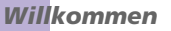

- ❑ **Installieren und Aktualisieren von Anwendungen** erläutert, wie Sie eine Softwareanwendung installieren, ausführen oder deinstallieren.
	- ❑ **Verwalten von Treibern** erläutert, wie Sie einen Treiber installieren, aktualisieren oder deinstallieren.
- ❑ **Verwenden der Produkt-Sicherheitskopien auf CD-ROM** erklärt, wie Sie eine Wiederherstellung des Systems und der Anwendungen durchführen.
- **3** Ein **Giga Pocket**-Handbuch, in dem Sie Informationen darüber finden, wie Sie Kabelfernsehen und Videos auf Ihrem PC ansehen und aufzeichnen.
- **4** In der **Kundenservice Broschüre** finden Sie alle VAIO-Link-Informationen, die Sie benötigen, einschließlich der Kontaktnummern für jedes Land.
- **5** In der **Online-Hilfe** der Software finden Sie weitere Informationen zur Funktionsweise und Fehlerbehebung.
- **6**Nähere Informationen über Windows ® finden Sie im Microsoft ®-Handbuch **Kurzeinführung**.

 $\blacktriangleright$ 

# <span id="page-12-0"></span>*Ihr VAIO Desktop-Computer und sein Zubehör*

Folgende Komponenten befinden sich im Karton:

 $\sqrt{2}$ 

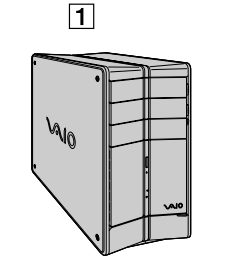

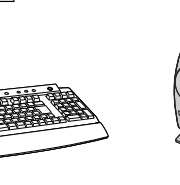

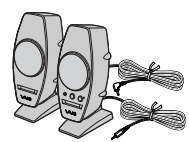

 $\sqrt{3}$ 

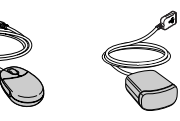

 $\boxed{5}$ 

 $\boxed{4}$ 

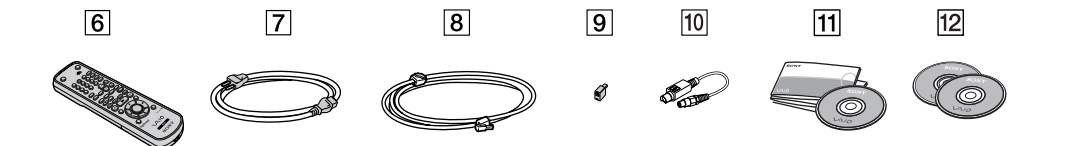

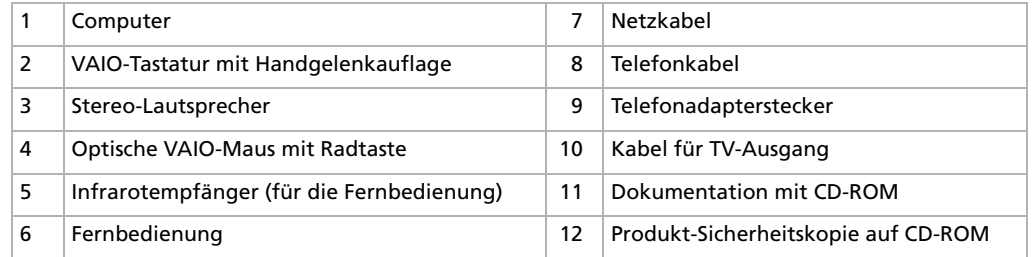

✍ Die Telefonkabel- und adapterstecker dienen zum Anschluss des internen Modems.

 $\blacktriangleright$ 

# <span id="page-13-0"></span>*Hinweise zum sicheren und angenehmen Arbeiten*

Bei Verwendung Ihres neuen Computers, gleichgültig ob zuhause oder im Büro, sollten Sie nach Möglichkeit die folgenden Hinweise zum sicheren und angenehmen Arbeiten beachten:

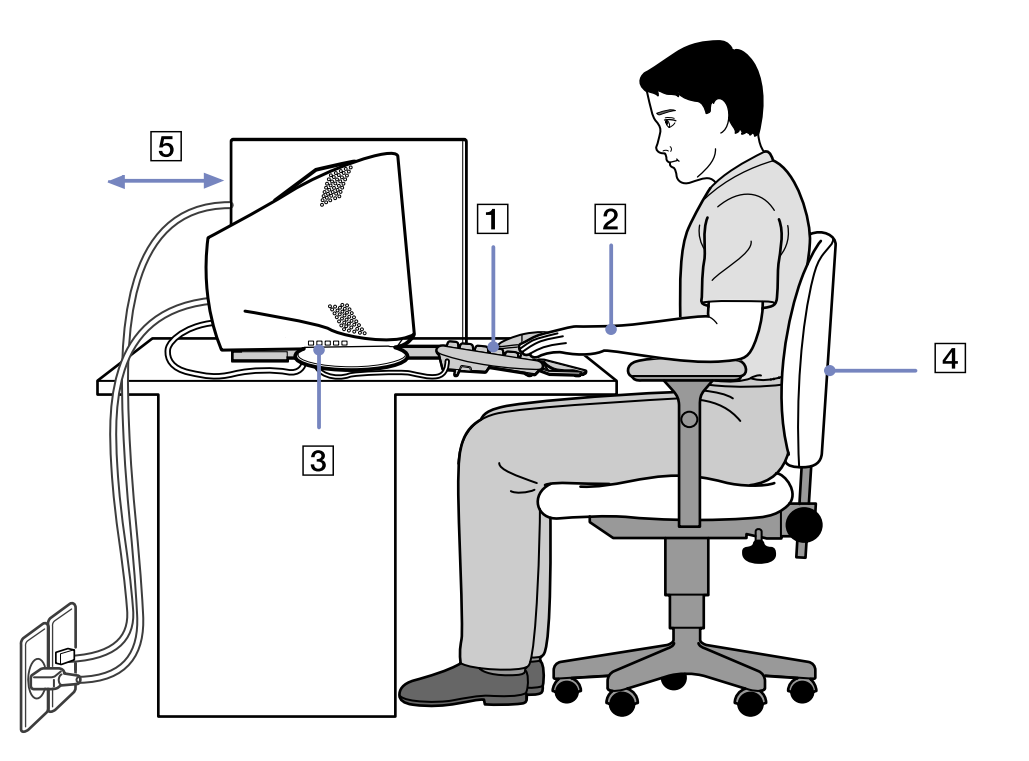

 $\blacktriangleright$ 

- <span id="page-14-0"></span>*Willkommen*
- ❑ **Position von Tastatur und Maus –** Stellen Sie die Tastatur unmittelbar vor sich auf (1). Bei Eingaben über die Tastatur oder die Maus achten Sie bitte darauf, dass Ihre Unterarme mit Ihren Handgelenken eine Linie bilden und sich in einer neutralen, entspannten Position (2) befinden, also nicht angewinkelt sind. Lassen Sie Ihre Oberarme ganz natürlich seitlich an Ihrem Oberkörper herunterhängen. Verwenden Sie die Handgelenkauflage nur vorübergehend, um Ihre Handgelenke zu entspannen, wenn Sie keine Eingaben machen. Positionieren Sie die Maus auf gleicher Höhe wie die Tastatur, und bewegen Sie die Maus mit dem ganzen Arm.
- ❑ **Position und Betrachtungswinkel des Monitors** Stellen Sie den Monitor in einem angenehmen Abstand zu Ihren Augen ein (3). Achten Sie darauf, dass sich der Monitor in oder etwas unter Augenhöhe befindet. Neigen Sie den Monitor ggf. zur Einstellung der besten Position. Die Belastung Ihrer Augen und Ermüdung Ihrer Muskeln können Sie durch Einstellen des richtigen Betrachtungswinkels verringern. Stellen Sie auch die richtige Bildschirmhelligkeit ein. Wenn Sie ein CRT Display verwenden, stellen Sie sicher, dass die Refresh-geschwindigkeit auf dem Optimalen Niveau ist, d.h. mindestens 75 Hz.
- ❑ **Möbel und Körperhaltung** – Verwenden Sie einen Stuhl mit guter Rückenstütze (4). Stellen Sie die Sitzhöhe so ein, dass Ihre Füße flach auf dem Fußboden stehen. Eventuell sorgt eine Fußstütze für bequemeres Arbeiten. Sitzen Sie entspannt und aufrecht. Sie sollten sich weder zu stark nach vorn beugen noch zu weit nach hinten lehnen.
- ❑ **Beleuchtung** Stellen Sie Ihren Computer so auf, dass Fenster und Beleuchtung auf dem Display keine Spiegelungen oder Reflexionen erzeugen. Zur Vermeidung von hellen Lichtflecken auf dem Display ist eine indirekte Beleuchtung zu verwenden. Zur Verminderung von Spiegelungen auf Ihrem Display gibt es im Handel entsprechendes Zubehör, das Spiegelungen verringern hilft. Eine richtige Beleuchtung steigert Ihr Wohlbefinden und Ihre Effektivität.
- ❑ **Belüftung –** Lassen Sie auf jeden Fall mindestens 25 cm Abstand hinter dem und links vom Hauptgerät (5).
- ❑ **Und vor allem** Legen Sie Pausen bei der Arbeit mit Ihrem Computer ein. Zu langes Arbeiten am Computer kann zu Muskel- oder Sehnenüberanstrengungen führen.

 $\blacktriangleright$ 

# <span id="page-15-0"></span>*Arbeiten mit Ihrem VAIO Desktop-Computer*

In diesem Abschnitt werden die ersten Schritte zum Arbeiten mit Ihrem Computer sowie mit den internen und externen Geräten des Computers beschrieben.

- ❑ **[Position von Bedienelementen und Anschlüssen \(Seite](#page-15-1) 15)**
- ❑**[Starten des Computers \(Seite](#page-16-1) 16)**
- ❑**[Ausschalten des Computers \(Seite](#page-17-0) 17)**
- ❑**[Die Tastatur \(Seite](#page-18-0) 18)**
- ❑**[Verwenden der programmierbaren Tasten \(Seite](#page-23-0) 23)**
- ❑**[Einrichten des Bildschirms \(Seite](#page-24-0) 24)**
- ❑**[Verwenden der TV-Funktion \(Seite](#page-25-0) 25)**
- ❑**[Verwenden der Fernbedienung \(Seite](#page-28-0) 28)**
- ❑**[Verwenden der optischen Maus \(Seite](#page-33-0) 33)**
- ❑**[Die DVD-Laufwerke \(Seite](#page-34-0) 34)**
- ❑**[Das Diskettenlaufwerk \(Seite](#page-38-0) 38)**
- ❑**[Das Modem \(Seite](#page-40-0) 40)**
- ❑**[Erweiterungsmöglichkeiten \(Seite](#page-41-0) 41)**
- ❑**[Der Memory Stick™ \(Seite](#page-42-0) 42)**
- ❑**[Verwenden von PC-Cards \(Seite](#page-52-0) 52)**
- ❑**[Verwenden der Energiesparmodi \(Seite](#page-55-0) 55)**

# <span id="page-15-1"></span>*Position von Bedienelementen und Anschlüssen*

Die Anschlüsse für Ihr Modell finden Sie auf dem Poster über **Technische Daten**.

 $\blacktriangleright$ 

# <span id="page-16-1"></span><span id="page-16-0"></span>*Starten des Computers*

Wenn Sie alle Komponenten laut der Beschreibung in **Getting Started** eingerichtet haben, ist Ihr Computer betriebsbereit.

So starten Sie Ihren Computer:

- **1**Drücken Sie den Netzschalter am Monitor, um den Bildschirm einzuschalten (1).
- **2**Drücken Sie den Netzschalter am Computer, bis die blaue Stromversorgungsanzeige aufleuchtet (2).
- **3**Drehen Sie den Knopf zur Lautstärkeregelung an den Lautsprechern, um den Ton einzuschalten (3).

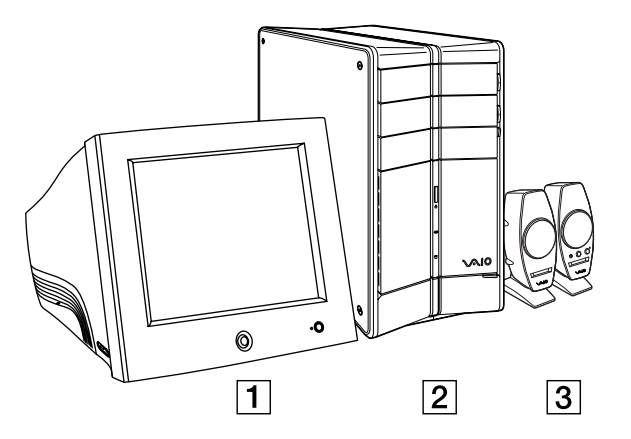

✍ Wenn Sie den Netzschalter länger als vier Sekunden drücken, wird der Computer automatisch abgeschaltet.

 $\blacktriangleright$ 

# <span id="page-17-1"></span><span id="page-17-0"></span>*Ausschalten des Computers*

Um ungespeicherte Daten nicht zu verlieren, müssen Sie den Computer unbedingt ordnungsgemäß herunterfahren.

So fahren Sie Ihren Computer herunter:

- **1**Klicken Sie auf die Schaltfläche **Start**.
- **2** Klicken Sie auf **Computer ausschalten**. Es erscheint das Dialogfeld **Computer ausschalten**.
- **3** Klicken Sie auf **Ausschalten**. Warten Sie, bis sich der Computer automatisch ausschaltet. Die Stromversorgungsanzeige erlischt.
- **4**Schalten Sie alle an Ihren Computer angeschlossenen externen Geräte aus.

✍ Folgen Sie den Aufforderungen zum Speichern von Dokumenten und zur Berücksichtigung anderer Benutzer.

Wenn sich der Computer nicht herunterfahren lässt:

- Schließen Sie alle geöffneten Anwendungen.
- Trennen Sie alle USB-Geräte.

- Drücken Sie gleichzeitig auf **<Strg>** +**<Alt>** +**<Entf>**. Sofern Sie die Standardeinstellungen nicht verändert haben, gelangen Sie zum **Task-Manager**. Wählen Sie zum Ausschalten des Computers im Menü **Herunterfahren** die Option **Ausschalten**.

Oder drücken Sie **<Alt>**<sup>+</sup>**<F4>**, und wählen Sie im eingeblendeten Dialogfeld die Option **Ausschalten**.

Wenn dies nicht funktioniert, halten Sie den Netzschalter länger als vier Sekunden gedrückt. Dadurch wird der Computer heruntergefahren. Bei diesem Vorgang können Daten verloren gehen.

Wenn Sie den Computer nur vorübergehend herunterfahren möchten, können Sie durch Verwendung des **Standby**-Modus Strom sparen. Klicken Sie auf **Start**, **Ausschalten**, und wählen Sie **Standby** (Einzelheiten hierzu finden Sie im Abschnitt **[Verwenden der Energiesparmodi \(Seite](#page-55-0) 55)**).

 $\blacktriangleright$ 

# <span id="page-18-1"></span><span id="page-18-0"></span>*Die Tastatur*

#### In diesem Abschnitt werden die Funktionen der VAIO-Tastatur beschrieben.

★ Tipp: Ihre Tastatur ist ergonomisch ausgelegt. Sie können die Tastatur vertikal auf der Rückseite aufstellen, um mehr Platz auf Ihrem Schreibtisch zu schaffen.

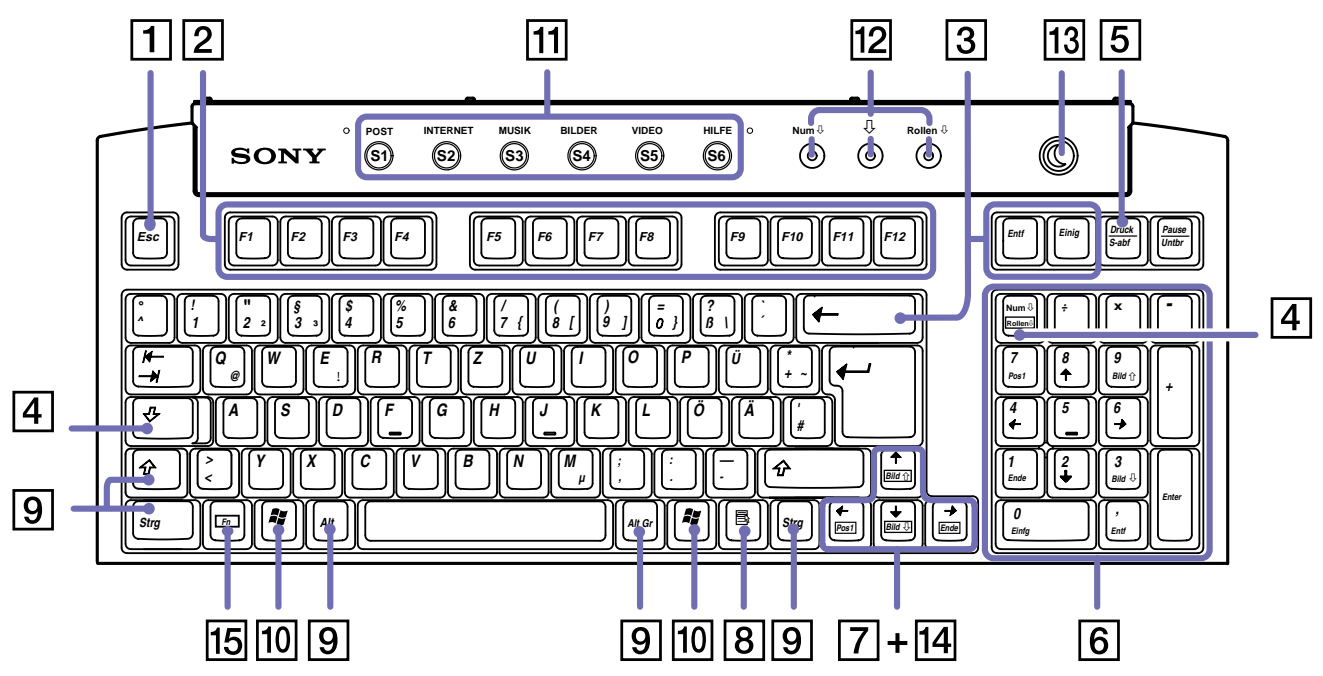

 $\blacktriangleright$ 

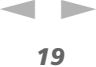

<span id="page-19-0"></span>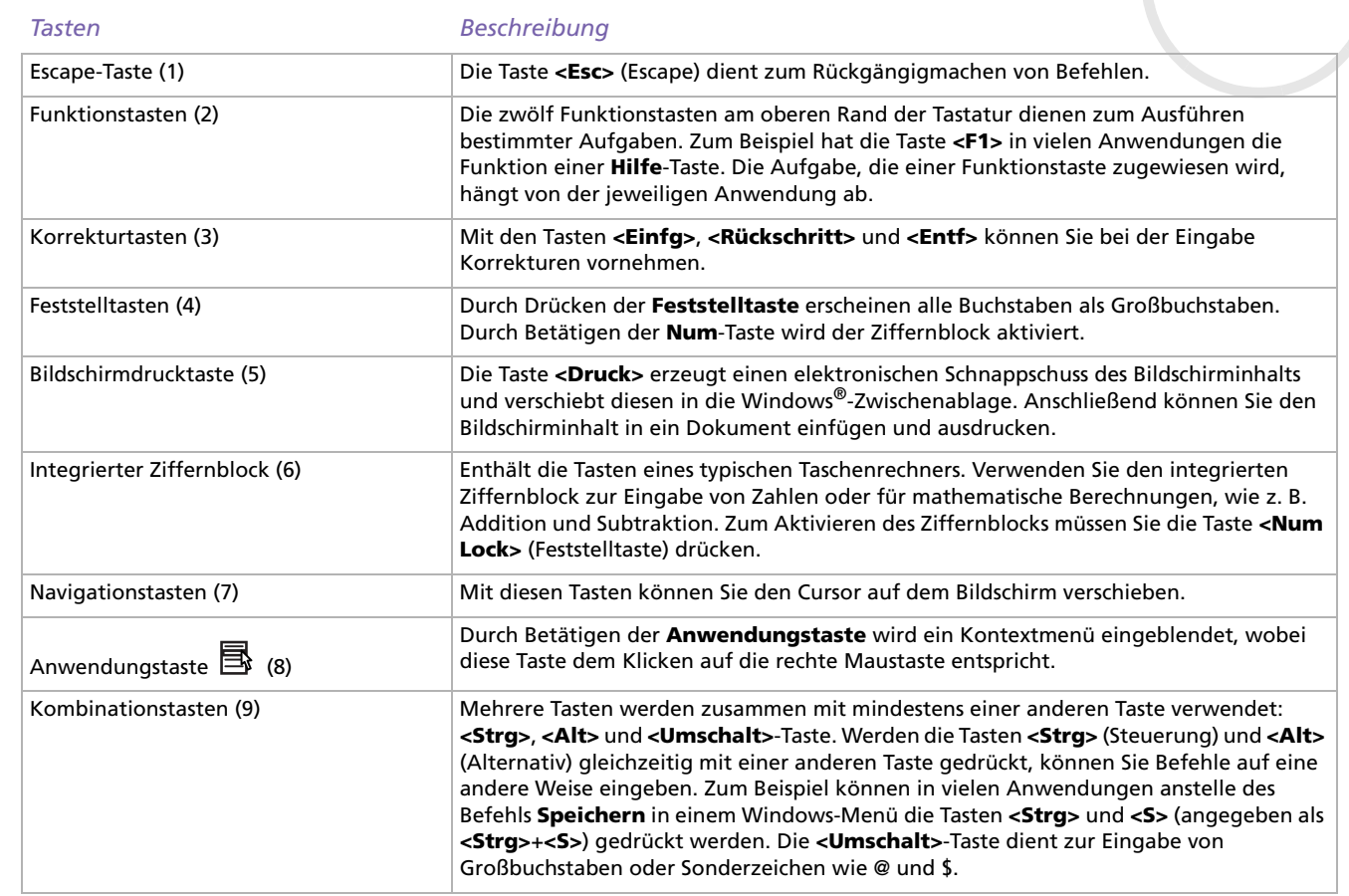

<span id="page-20-0"></span>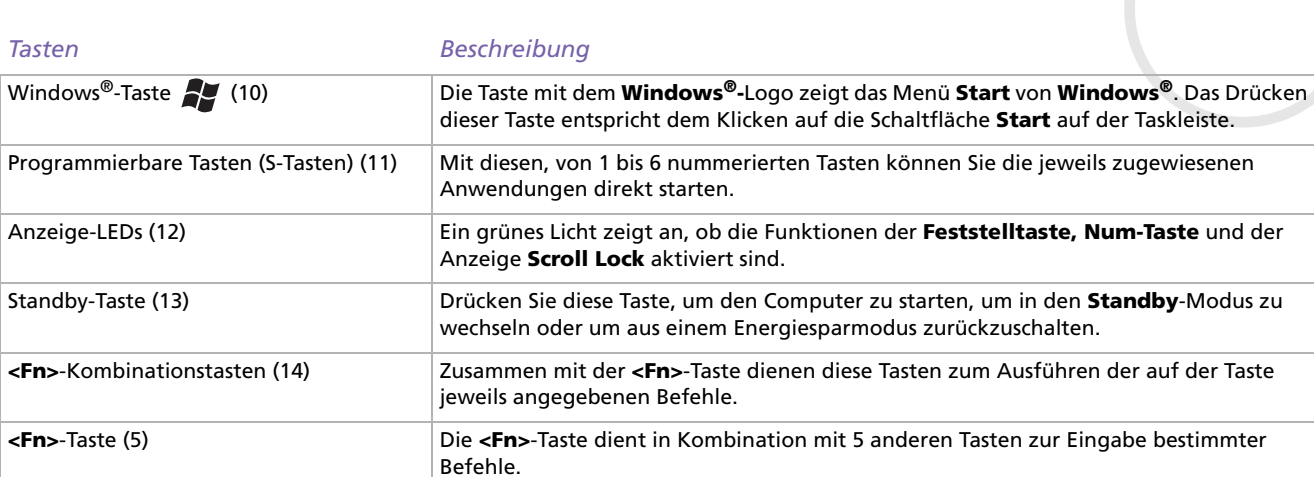

[n](#page-19-0)[N](#page-21-0)

# <span id="page-21-0"></span>*Kombinationen und Funktionen mit der Windows®-Taste*

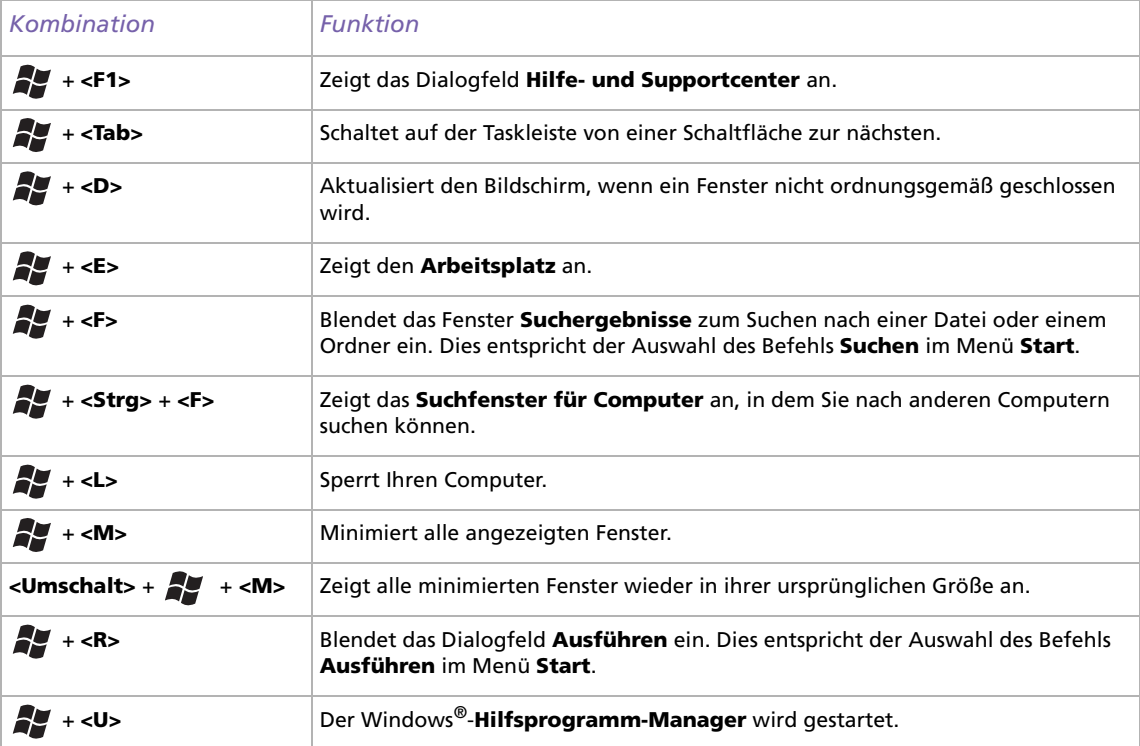

 $\blacktriangleright$ 

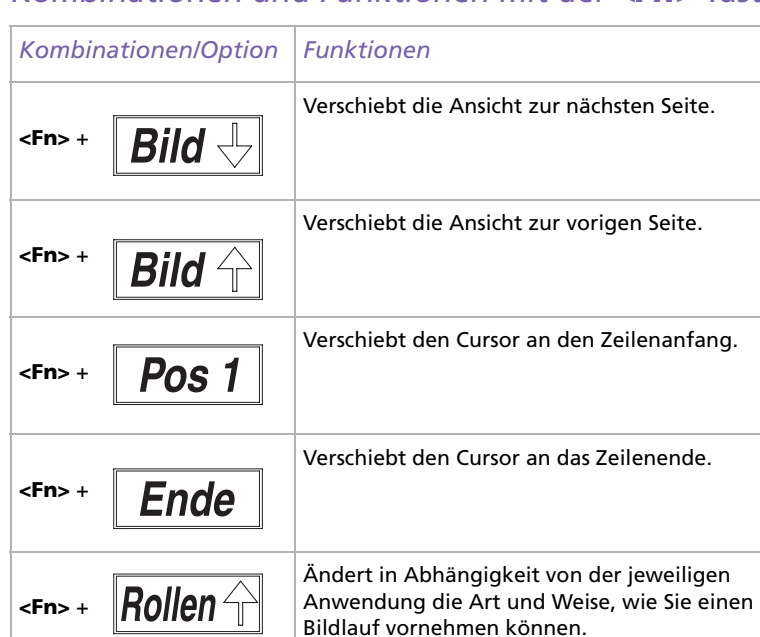

### <span id="page-22-0"></span>*Kombinationen und Funktionen mit der <Fn>-Taste*

[N](#page-23-1)

# <span id="page-23-1"></span>*Anzeigen*

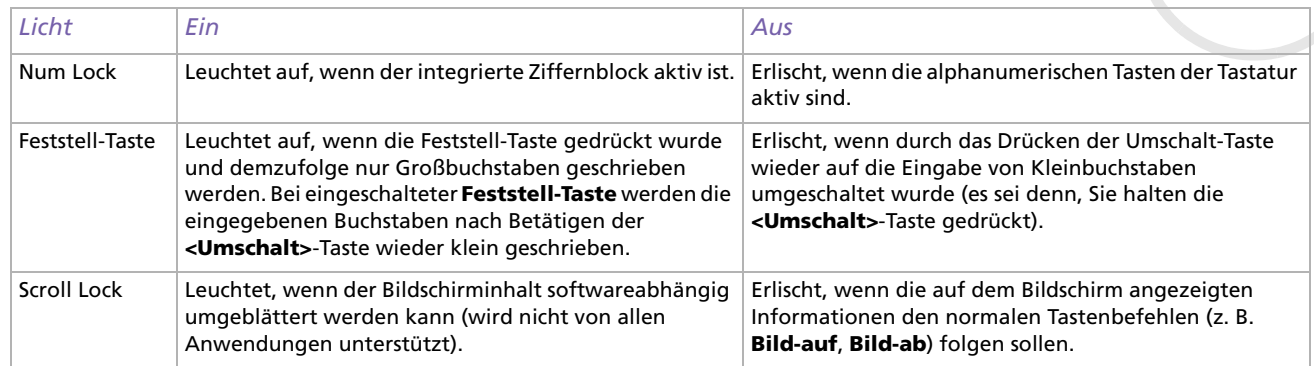

# <span id="page-23-0"></span>*Verwenden der programmierbaren Tasten*

Betätigen Sie eine programmierbare Taste (S-Taste), um Ihre bevorzugte Software zu starten, ohne dazu auf die Verknüpfungssymbole auf dem Desktop zu klicken. Sie müssen die S-Taste einfach nur drücken.

Auf Wunsch können Sie VAIO Action Setup zum Ändern der S-Tasten verwenden. Alle sechs Tasten sind programmierbar.

Die programmierbaren S-Tasten sind in der Standardeinstellung wie folgt belegt (darf sich variieren):

- S1 Outlook Express
- S2 Internet Explorer
- S3 SonicStage
- S4 PictureGear Studio
- S5 Giga Pocket
- S6 Hilfe und Unterstützung

 $\blacktriangleright$ 

# <span id="page-24-1"></span><span id="page-24-0"></span>*Einrichten des Bildschirms*

Wenn Ihr VAIO-Desktop mit einem Bildschirm ausgeliefert wurde, handelt es sich entweder um einen 15" oder 17"-LCD-Monitor (XGA TFT) oder aber einen handelsüblichen CRT-Analogmonitor, je nach Modell und Verkäufer.

Weitere Informationen über die Verwendung des mitgelieferten Bildschirms finden Sie in dem zugehörigen Benutzerhandbuch. Lesen Sie auch den Abschnitt **[Anschließen eines externen Monitors \(Seite](#page-60-0) 60)**.

# *Anschließen des Bildschirms*

So wird der Bildschirm angeschlossen:

- **1** Stecken Sie das eine Ende des Bildschirmkabels in die Gehäuserückwand Ihres Computers.
- **2** Schließen Sie das andere Ende des Bildschirmkabels hinten am Bildschirm an. Jetzt können Sie mit dem Bildschirm arbeiten.
- Es gibt zwei Anschlüsse: einen für DVI-Bildschirme und einen für handelsübliche VGA und CRT-Bildschirme. Verwenden Sie den für Ihren Bildschirm passenden Anschluss.

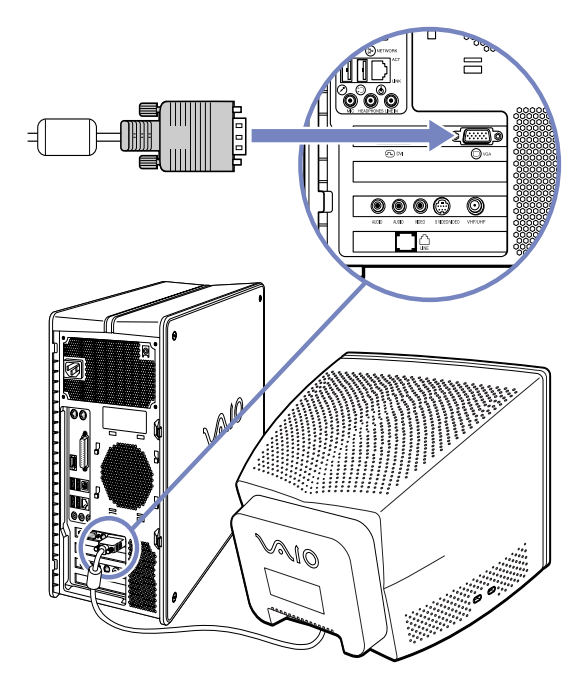

 $\blacktriangleright$ 

# <span id="page-25-1"></span><span id="page-25-0"></span>*Verwenden der TV-Funktion*

Weitere Informationen zur Software Giga Pocket von Sony finden Sie im Online-Handbuch.

Ihr Computer ist mit einer TV-Tuner-Karte ausgestattet. In Verbindung mit der Giga Pocket-Software von Sony können Sie:

- ❑ analog übertragene Kabel- und terrestrische Fernsehsendungen über die Fernbedienung ansehen, aufzeichnen und wiedergeben.
- ❑ analoge Video- und Audiodaten mit dem S-Videoeingang oder Misch- und Audioeingängen digitalisieren.
- ❑Videokapseln verwalten und in der Vorschau anzeigen sowie mehrere Ordner erstellen.
- ❑einen Timer einstellen, um Aufzeichnungsvorgänge wiederholt auszuführen.
- ❑die Fernsehanzeige auf Standby schalten (TimeShift).
- ❑Ihre aufgezeichneten TV-Inhalte über Ethernet (oder WLAN) an Computer übertragen (Streaming).
- ❑Ihre Videokapseln in MPEG2-, MPEG1- und DVI-AVI-Dateien exportieren.
- ❑ Aufgezeichnete Videoclips auf Client-PCs, die sich in anderen Räumen befinden, mit PicoPlayer wiedergeben.

### *Urheberrechtsschutz*

Urheber von künstlerischen Werken wie Musik haben Anspruch auf Urheberrechtsschutz, d.h., sie haben das alleinige Recht, über die Verwendung ihrer Werke zu bestimmen. Künstlerische Werke fallen bei ihrer Entstehung automatisch unter den Urheberrechtsschutz, ohne dass es einer speziellen Mitteilung oder Registrierung bedarf, und dürfen nicht ohne die Genehmigung ihrer Urheber verwendet werden.

Dieses Produkt unterliegt dem Urheberrechtsschutz und ist durch Verfahrensansprüche und andere Urheberrechte der Macrovision Corporation und anderer Eigentümer geschützt. Urheberrechtlich geschützte Materialien dürfen vom Benutzer nicht aufgezeichnet werden. Musik, Filme und ähnliche Materialien, die zu Hause aufgezeichnet werden, sind ausschließlich für den Privatgebrauch bestimmt.

 $\blacktriangleright$ 

<span id="page-26-0"></span>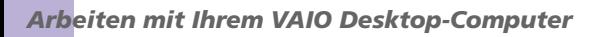

# *Vor dem Anwenden von Giga Pocket*

Die folgenden Anschlüsse befinden sich auf der Rückseite Ihres Computers:

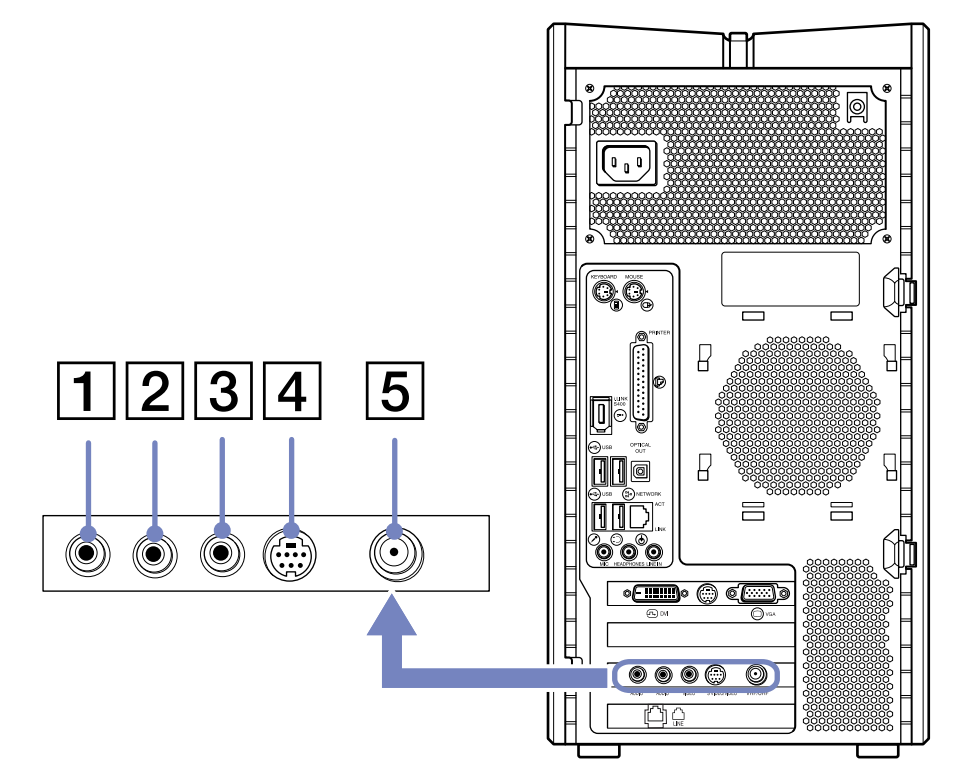

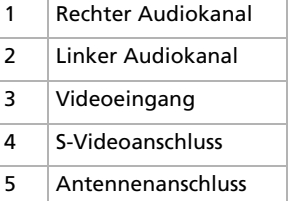

 $\blacktriangleright$ 

<span id="page-27-0"></span>So schließen Sie analoges terrestrisches Fernsehen oder Kabelfernsehen an:

- **1** Stecken Sie das eine Ende des Antennenkabels/Kabel-TV-Kabels (nicht mitgeliefert) in den Antennenanschluss (5) an der Rückseite des Computers.
- **2**Schließen Sie das andere Ende des Kabels an die Fernsehwandbuchse an.

So schließen Sie eine externe Video-/Audioquelle (z.B. Videokamera, Videorekorder, DVD-Player) an:

- **1** Schließen Sie das Videokabel Ihres Video-/Audiogerätes an den S-Video- (4) oder Videoeingang (3) an, je nachdem, welcher Kabeltyp mit dem externen Gerät geliefert wurde. Wenn die Videoquelle sowohl über einen Misch- als auch über einen S-Videoausgang verfügt, empfehlen wir Ihnen, den S-Videoausgang zu verwenden, da dies die Qualität des Videos erhöht.
- **2** Schließen Sie die Audiokabeln an den rechten (1) und linken (2) Audioeingang der TV-Tuner-Karte an.
- ✍ Bitte beachten Sie die gültigen Richtlinien im Hinblick auf Bestimmungen für Fernsehlizenzen Ihres Landes.

 $\blacktriangleright$ 

# <span id="page-28-1"></span><span id="page-28-0"></span>*Verwenden der Fernbedienung*

Ihr VAIO wird mit einer Fernbedienung geliefert, mit der Sie Giga Pocket, SonicStage und PowerDVD for VAIO bedienen können. Vor dem Verwenden der Fernbedienung müssen Sie zwei AA-Alkali-Akkus einlegen und den IR-Empfänger anschließen.

### *Einsetzen der Akkus und Anschließen des IR-Empfängers*

So setzen Sie den Akku ein:

- **1**Verschieben Sie die Abdeckung des Akkufachs in Pfeilrichtung.
- **2** Setzen Sie die beiden AA-Alkali-Akkus mit der richtigen Polarität in das Akkufach ein (+ zu +, - zu -).
- **3** Schließen Sie die Abdeckung des Akkufachs, und schieben Sie sie zurück in die Ausgangsposition.

Um den mitgelieferten USB-IR-Empfänger anzuschließen, stecken Sie das eine Ende des USB-Kabels in einen der USB-Anschlüsse des Computers, wie abgebildet:

Richten Sie die Fernbedienung immer direkt auf den IR-Empfänger.

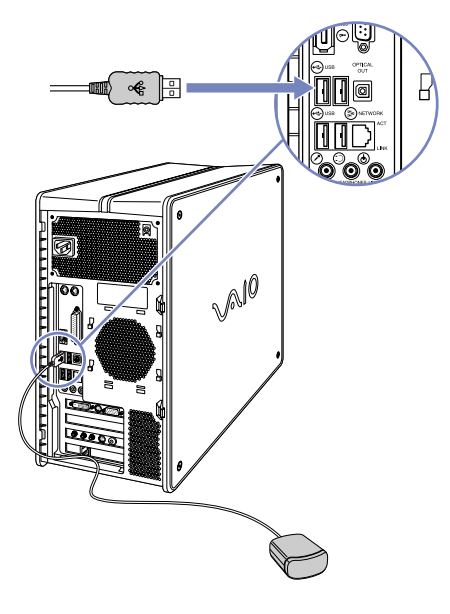

 $\blacktriangleright$ 

<span id="page-29-0"></span>Folgende Abbildung und Tabelle erläutert die Merkmale der Fernbedienung. Weitere Informationen finden Sie in den Online-Hilfedateien (in der Software) zu Giga Pocket.

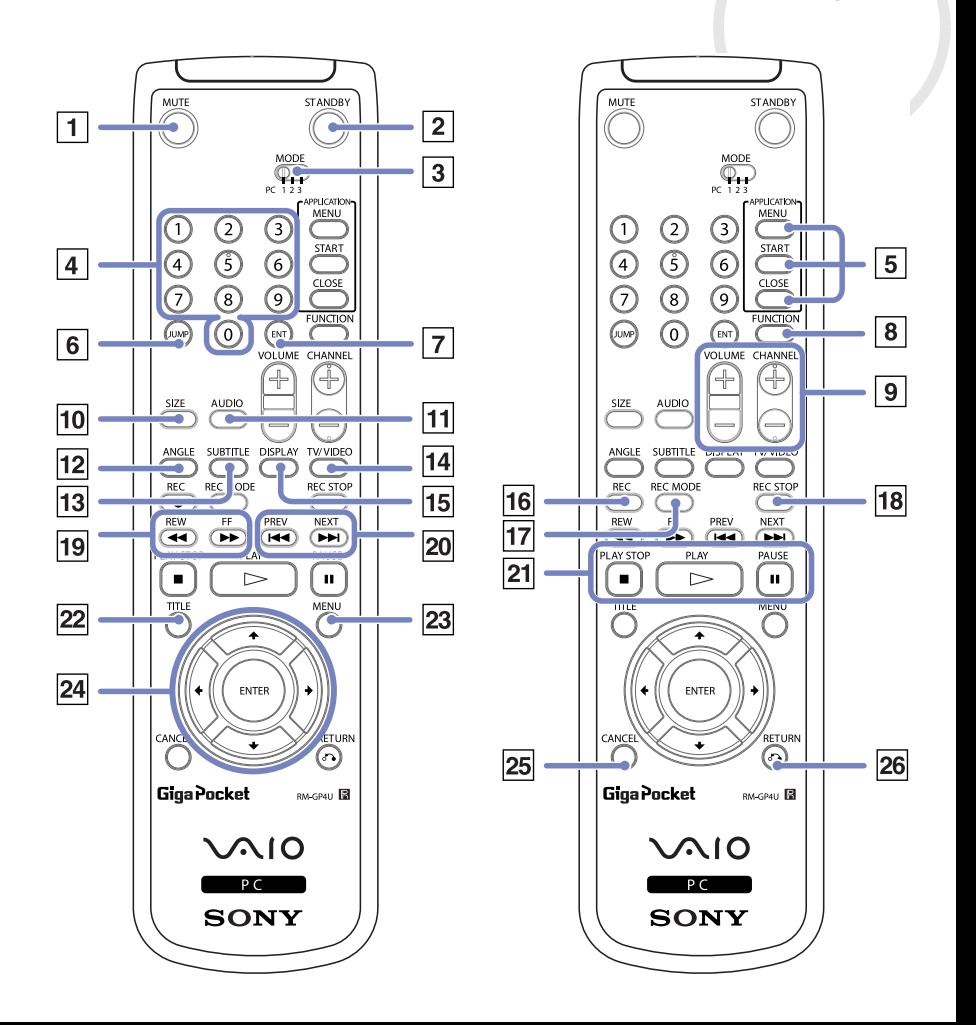

*29*

[N](#page-30-0)

#### <span id="page-30-0"></span>*Arbeiten mit Ihrem VAIO Desktop-Computer*

*30*

[n](#page-29-0)[N](#page-31-0)

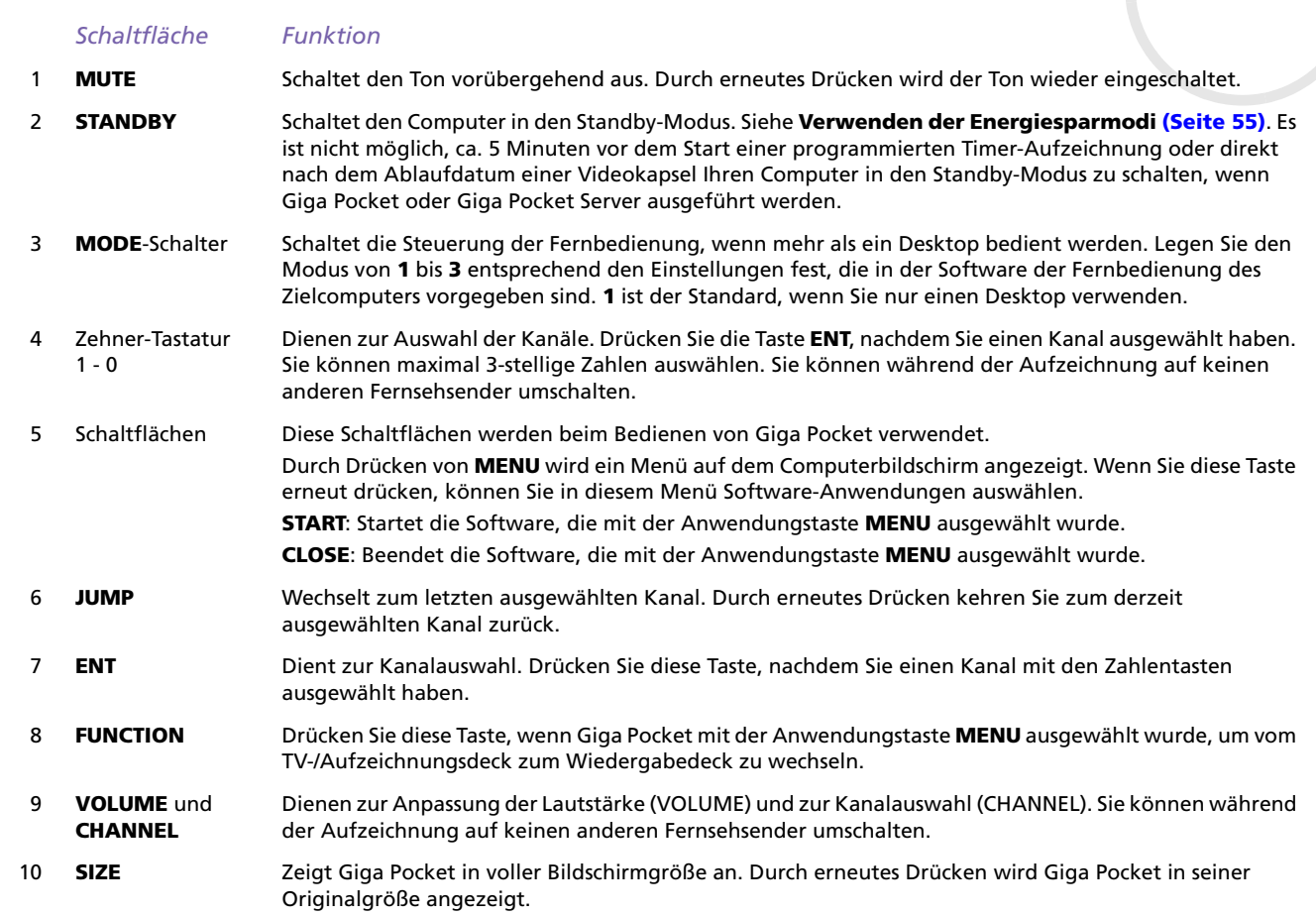

<span id="page-31-0"></span>*Arbeiten mit Ihrem VAIO Desktop-Computer*

*31*

[N](#page-32-0)

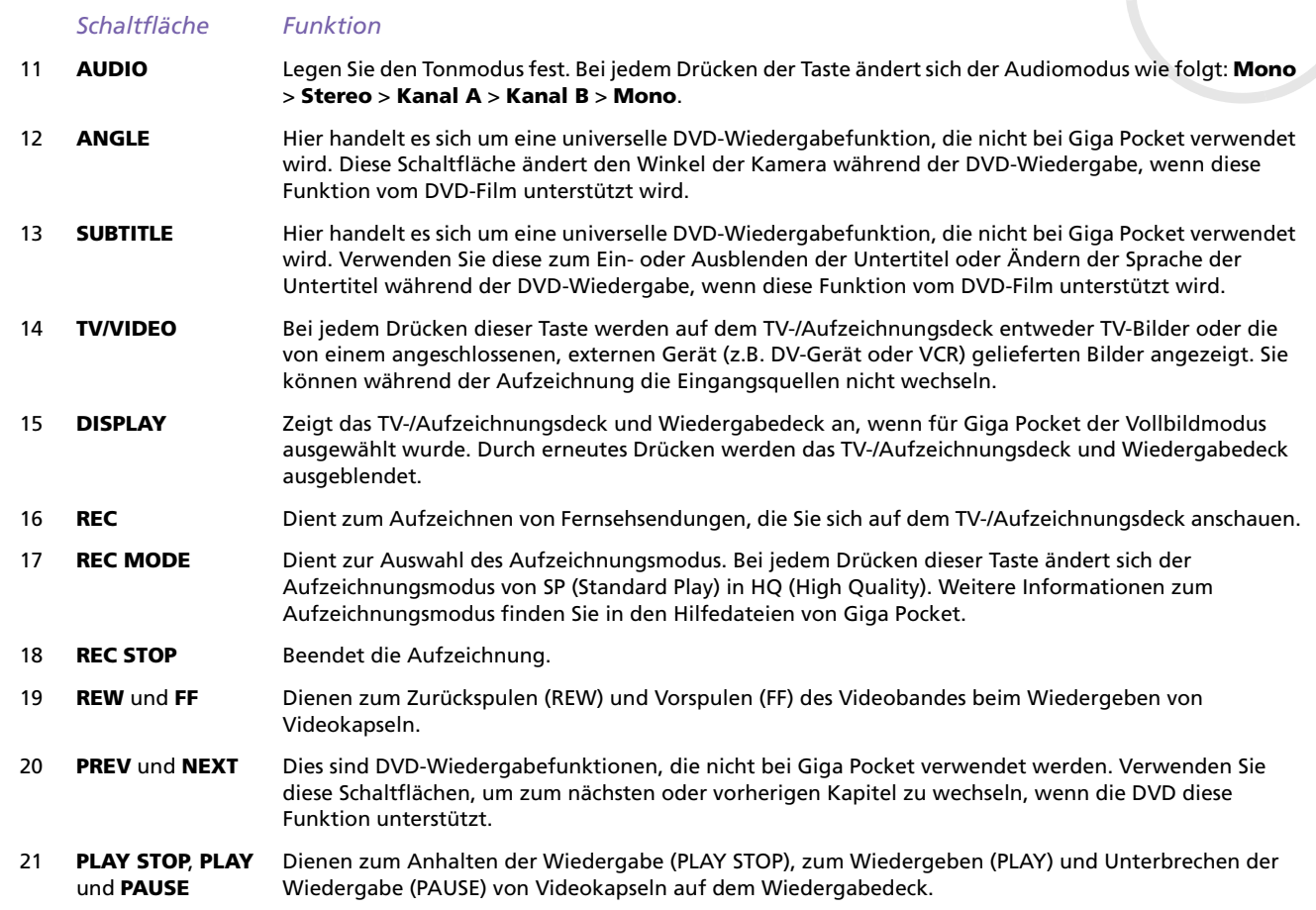

[N](#page-33-1)

<span id="page-32-0"></span>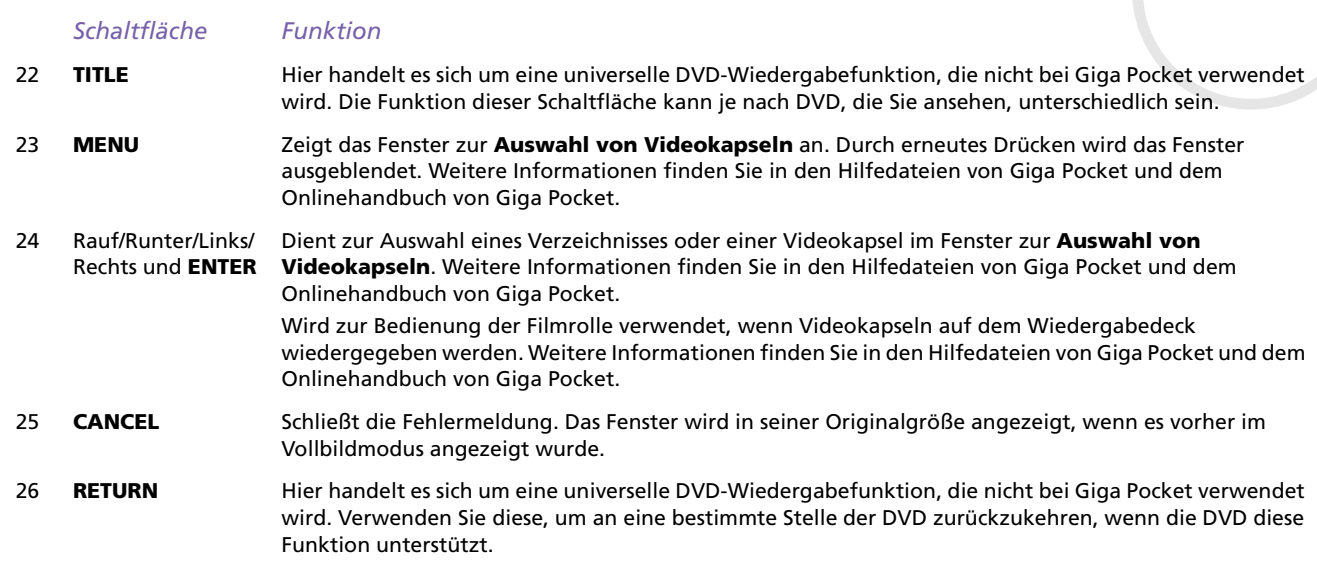

#### *33*

 $\blacktriangleright$ 

 $\lhd$ 

# <span id="page-33-1"></span><span id="page-33-0"></span>*Verwenden der optischen Maus*

Ihr Computer wird mit einer optischen VAIO PS/2-Maus mit LED anstelle einer Kugel geliefert. Verwenden Sie die Maus nicht auf Glas oder transparentem Material, da dies die Cursorbewegungen auf dem Bildschirm beeinträchtigen könnte.

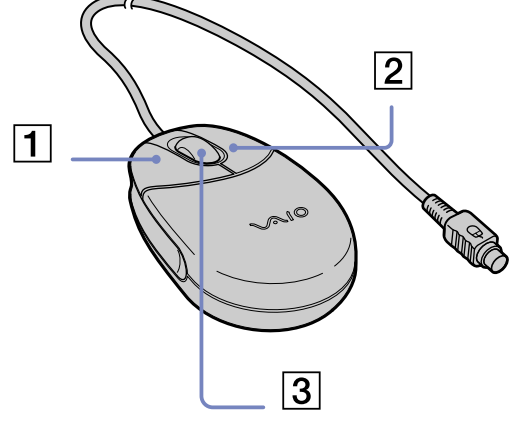

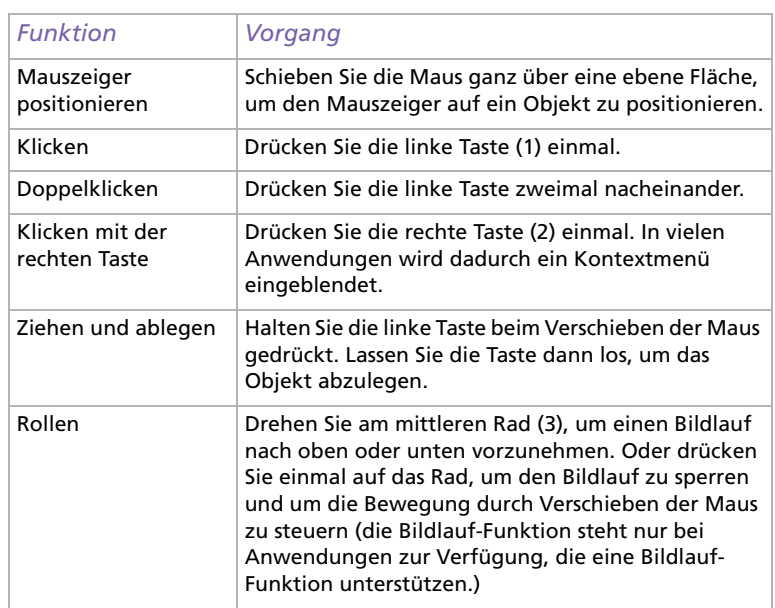

Sie können die Geschwindigkeit des Mauszeigers sowie andere Funktionen unter **Eigenschaften von Maus** anpassen. Zum Anzeigen von **Eigenschaften von Maus** gehen Sie zur Systemsteuerung, wählen Sie **Drucker und andere Hardware** und dann **Maus** aus.

✍ Sie können die Maus für Linkshänder einrichten. Nähere Informationen finden Sie im Abschnitt **[Fehlerbehebung \(Seite](#page-76-0) 76)**.

# <span id="page-34-1"></span><span id="page-34-0"></span>*Die DVD-Laufwerke*

Ihr Computer ist mit einem DVD±RW und einem DVD-ROM-Laufwerk ausgestattet.

- ❑ Mit dem DVD±RW-Laufwerk (oben) können Daten von einer DVD gelesen und auf eine DVD oder CD geschrieben werden.
- ❑Mit dem DVD-ROM-Laufwerk (unten) können Daten von einer CD oder DVD gelesen werden.

So legen Sie einen Datenträger ein:

- **1**Schalten Sie den Computer ein.
- **2** Drücken Sie die jeweilige Auswurftaste, um das Laufwerk zu öffnen. Die Verschlusskappe wird geöffnet, und die Schublade fährt heraus.
- **3** Legen Sie die CD/DVD mit dem Etikett nach oben in die Schublade. Achten Sie darauf, dass die CD/DVD fest und zentriert in der Schublade liegt.
- **4**Schließen Sie die Schublade durch behutsames Hineinschieben oder Betätigen der Auswurftaste.

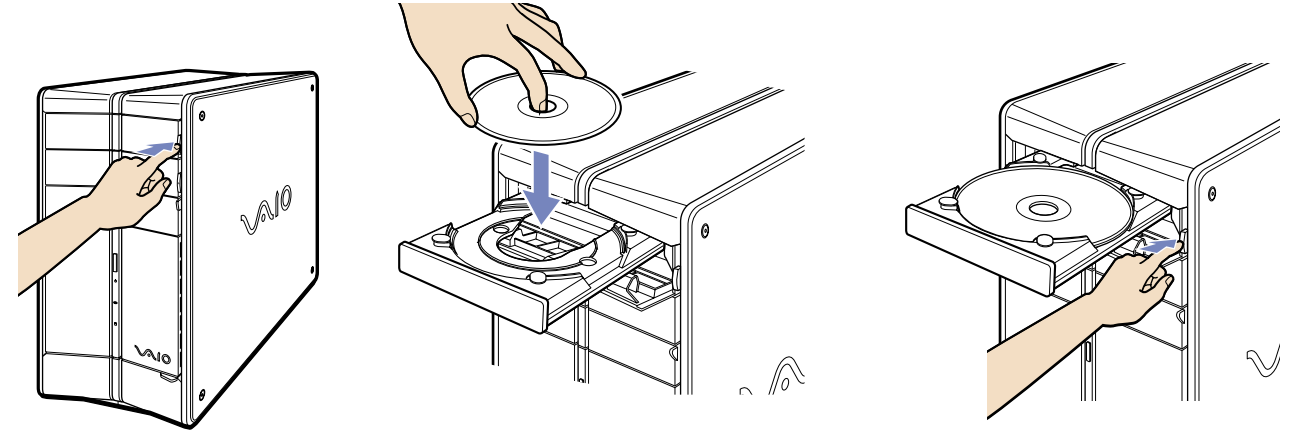

✍ Wenn sich der Computer im **Standby**-Modus oder im **Ruhezustand** befindet, können Sie keinen Datenträger einlegen oder entnehmen.

 $\blacktriangleright$ 

<span id="page-35-0"></span>Achten Sie auf sicheres Einlegen des Datenträgers in die Schublade. Wenn der Datenträger nicht fest sitzt, kann das Laufwerk beschädigt werden, und die Schublade lässt sich dann möglicherweise nicht mehr öffnen.

Wenn Sie den Datenträger nicht mehr benötigen, warten Sie, bis die LED-Anzeige des Laufwerks erlischt, und drücken Sie dann die Auswurftaste. Wenn der Datenträger beim Betätigen der Auswurftaste nicht ausgeworfen wird, rufen Sie **Windows Explorer** oder **Arbeitsplatz** auf. Markieren Sie das Laufwerk durch Klicken mit der rechten Maustaste, und wählen Sie die Option **Auswerfen**.

### *Welche (wieder-)beschreibbaren DVD-Formate können verwendet werden?*

Dies sind (wieder-)beschreibbare DVD-Formate: DVD-R, DVD-RW, DVD+R und DVD+RW. Auf DVD-RW und DVD+RW kann bis zu 1.000 Mal geschrieben werden, auf DVD-/+R nur einmal. DVD+RW bietet den größten Speicherplatz (4,7 GB), ist am benutzerfreundlichsten und bietet als einziger Datenträger umfassende Kompatibilität. D.h. eine in Ihrem DVD±RW-Laufwerk aufgezeichnete DVD+RW kann in allen DVD-Playern und allen PCs mit DVD-ROM wiedergegeben werden.

Weitere Informationen zu DVD+RW finden Sie auf der Website der "DVD+RW Alliance":

<http://www.dvdrw.com>

### *Welche (wieder-)beschreibbaren CD-Formate können verwendet werden?*

CD-R und CD-RW (hohe Geschwindigkeit wird unterstützt) sind (wieder-)beschreibbare CD-Formate. CD-R (beschreibbar) ermöglicht ein einmaliges Aufzeichnen auf einen Datenträger, während auf CD-RWs bis zu 1.000 Mal aufgezeichnet werden kann.

# *Schreiben von CDs und DVDs*

Zur Gewährleistung einer optimalen Leistung beim Beschreiben auf einen Datenträger (wird auch "Brennen" genannt) beachten Sie Folgendes:

- ❑ Verwenden Sie ausschließlich runde Datenträger. Verwenden Sie keine CDs/DVDs mit einer anderen Form (Stern, Herz, Windrose usw.), da das Laufwerk dadurch beschädigt werden könnte.
- ❑ Setzen Sie den Computer während des Beschreibens einer CD/DVD keinen ruckartigen Bewegungen aus.
- ❑ Deaktivieren Sie den Bildschirmschoner vor dem Beschreiben einer CD/DVD, um eine optimale Schreibgeschwindigkeit zu gewährleisten.

 $\blacktriangleright$
- <span id="page-36-0"></span>❑ Speicherresidente Datenträgerprogramme können zu einem instabilen Betrieb oder Datenverlust führen. Deaktivieren Sie diese Dienstprogramme vor dem Beschreiben einer CD/DVD.
- ❑ Vergewissern Sie sich bei der Verwendung einer Software zum Brennen von CDs/DVDs, dass zuvor alle anderen Anwendungen beendet und geschlossen wurden.
- ❑ Berühren Sie niemals die Oberfläche des Datenträgers. Fingerabdrücke und Staub auf der Oberfläche der CD/DVD können zu Fehlern beim Beschreiben führen.
- ❑ Kleben Sie niemals Etiketten auf die Datenträger. Dadurch wird die Qualität des Datenträgers beeinträchtigt.

## *Abspielen von DVDs*

Zur Gewährleistung einer optimalen Wiedergabequalität Ihrer DVDs sollten Sie die folgenden Empfehlungen beachten:

- ❑ Schließen Sie vor der Wiedergabe einer DVD alle geöffneten Anwendungen.
- ❑ Zum Wiedergeben von DVDs mit PowerDVD for VAIO können sich diese in eines von beiden Laufwerken befinden.
- ❑ Wenn Sie eine DVD mit PowerDVD for VAIO abspielen möchten, und zur gleichen Zeit Giga Pocket verwenden, starten Sie bitte Giga Pocket zuerst.
- ❑ Schalten Sie während der Wiedergabe einer DVD nicht in einen der Energiesparmodi.
- ❑ Verwenden Sie keine residenten Datenträgerprogramme oder andere Dienstprogramme, um den Zugriff auf Datenträger zu beschleunigen, da dies zu einem instabilen Systembetrieb führen könnte.
- ❑ Vergewissern Sie sich, dass der Bildschirmschoner deaktiviert ist.
- ❑ Auf DVDs sind in der Regel Regionalcodes angegeben, die darauf hinweisen, mit welchen DVD-Playern die DVD wiedergegeben werden kann. Mit dem eingebauten DVD-Laufwerk können Sie nur DVDs mit den Regionalcodes **2** oder **ALL** wiedergeben.
- ❑ Versuchen Sie nicht, die Einstellungen für den Regionalcode Ihres DVD-Laufwerks zu ändern. Fehler, die durch eine Änderung des Regionalcodes Ihres DVD-Laufwerks entstehen, fallen nicht unter die Garantie.

 $\blacktriangleright$ 

#### <span id="page-37-1"></span><span id="page-37-0"></span>*Verwenden von zwei Bildschirmen bei der Wiedergabe eines DVD-Films*

Wenn Sie einen Fernseher an Ihren Computer anschließen, können Sie einen DVD-Film wiedergeben und dabei an Ihrem Desktop wie gewohnt weiterarbeiten.

So verwenden Sie die beiden Bildschirme und ändern die DVD-Wiedergabeeinstellungen:

- **1** Schließen Sie Ihren Fernseher an Ihren Computer wie in **[Anschließen eines Fernsehgeräts \(Seite](#page-63-0) 63)** beschrieben an.
- **2** Gehen Sie zur **Systemsteuerung**.
- **3** Klicken Sie auf **Darstellung und Designs** und dann **Anzeige**. Das Dialogfeld **Eigenschaften von Anzeige** wird angezeigt.
- **4**Klicken Sie auf die Registerkarte **Einstellungen**.
- **5** Klicken Sie auf **Erweitert**. Das Dialogfeld **...NVIDIA GeForce4 Ti 4600** wird eingeblendet.
- **6**Klicken Sie auf die Registerkarte **GeForce4 Ti 4600**.
- **7** Klicken Sie links auf **nView**.
- **8** Aktivieren Sie das Kontrollkästchen **Klonen**.
- **9** Klicken Sie auf **Übernehmen**. Das Bild wird sowohl auf Ihrem Computer als auch auf dem Fernseher angezeigt.
- **10** Klicken Sie links auf **Overlay-Farbsteuerung**.
- **11** Stellen Sie unter **Vollbildanzeige** sicher, dass **Zweites Display** ausgewählt ist. PowerDVD for VAIO gibt die DVD nicht auf einem Fernseher wieder, wenn die Option **Deaktivieren** ausgewählt wurde.
- **12** Nehmen Sie auf der Registerkarte **GeForce4 Ti 4600** weitere Einstellungen vor, und klicken Sie auf **OK**.

**WICHTIG:** Wenn Sie unter **Vollbildanzeige** Einstellungen vornehmen, aktivieren SIE NICHT **Deaktivieren**, da Sie den Hauptbildschirm von Giga Pocket in der Fernsehanzeige deaktivieren.

 $\blacktriangleright$ 

# <span id="page-38-0"></span>*Das Diskettenlaufwerk*

Ihr VAIO Desktop ist mit einem internen Diskettenlaufwerk ausgestattet.

## *Einlegen einer Diskette*

So legen Sie eine Diskette ein:

- **1**Öffnen Sie die Abdeckung, die vorne das Memory Stick™-Symbol zeigt.
- **2**Halten Sie die Diskette mit dem Etikett nach oben.
- **3**Schieben Sie die Diskette vorsichtig in das Diskettenlaufwerk, bis sie hörbar einrastet.

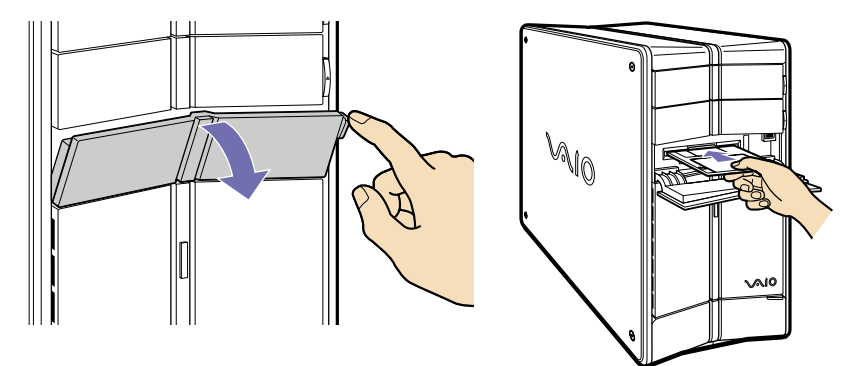

**4**Schließen Sie die Abdeckung.  $\blacktriangleright$ 

## <span id="page-39-0"></span>*Entfernen einer Diskette*

So entnehmen Sie eine Diskette:

- **1**Warten Sie, bis die LED-Anzeige erlischt.
- **2**Drücken Sie die Auswurftaste, und nehmen Sie den Datenträger vorsichtig heraus.

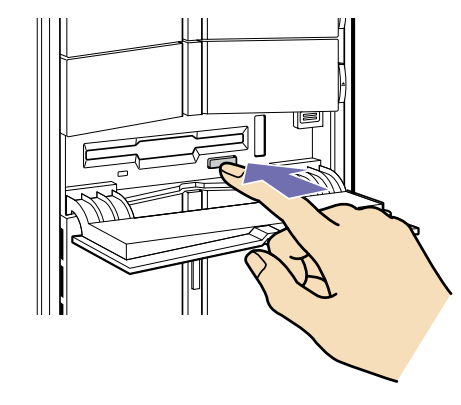

- **3**Schließen Sie die Abdeckung.
- ✍ Drücken Sie die Auswurftaste nicht, solange die LED-Anzeige leuchtet. Andernfalls können Daten verloren gehen.

*39*

 $\blacktriangleright$ 

# <span id="page-40-0"></span>*Das Modem*

Ihr VAIO-Desktop ist mit einem internen Modem ausgestattet. Um Mitglied in einem Online-Dienst zu werden, im Internet zu surfen, Ihr Desktop mitsamt Software registrieren lassen und Verbindung mit dem Sony Kundenservice-Zentrum aufnehmen zu können, müssen Sie Ihren Computer mit einer Telefonleitung verbinden.

So schließen Sie den Computer an eine Telefonleitung an:

- **1** Stecken Sie ein Ende des Telefonkabels in den LINE-Anschluss hinten am Computer.
- **2** Stecken Sie das andere Kabelende in die Telefon-Wandsteckdose.
- **A** Mit Ihrem VAIO-Desktop wird ein länderspezifischer Telefonstecker mitgeliefert, mit dem Sie das Telefonkabel an der Telefonsteckdose anschließen können. Die Verwendung des mitgelieferten Steckers wird empfohlen, da die Verwendung eines anderen Telefonsteckers die Verbindungsqualität vermindern kann.

Ihr Computer kann über das Modem nicht an Münzfernsprecher angeschlossen werden und funktioniert möglicherweise nicht an einem Mehrfach- oder Nebenstellenanschluss. Wenn Sie das Modem über den Parallelanschluss mit der Telefonleitung verbinden, funktioniert das Modem oder das andere angeschlossene Gerät u. U. nicht einwandfrei. Bei bestimmten

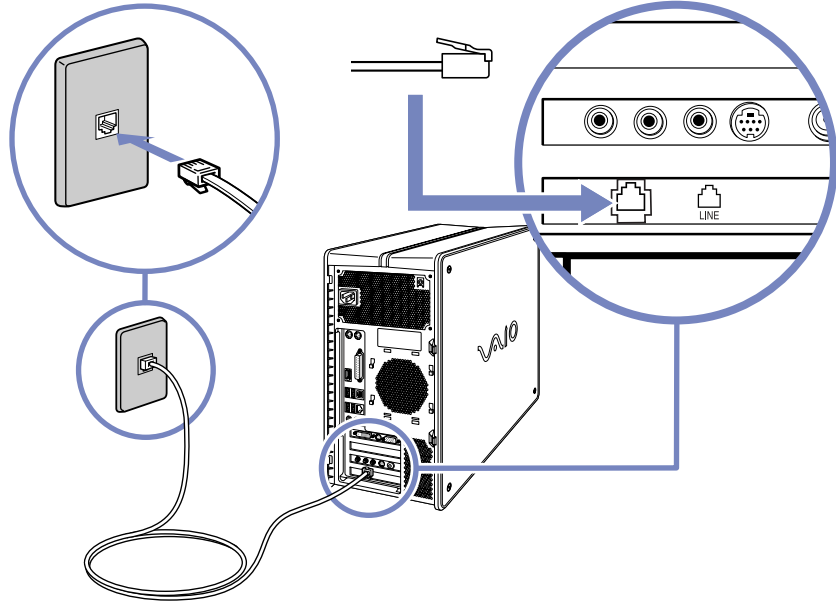

Anschlussmöglichkeiten kann ein zu hoher elektrischer Strom fließen, der zu einer Fehlfunktion des internen Modems führen kann. Es wird nur DTMF (Mehrfrequenzwahlverfahren) (Tonwahl) unterstützt.

 $\blacktriangleright$ 

# <span id="page-41-0"></span>*Erweiterungsmöglichkeiten*

Hinten an Ihrem VAIO-Computer befinden sich folgende vier Steckplätze:

- ❑CNR/PCI-Steckplatz für die Modemkarte und PCI PCMCIA Card-Karte (unten).
- ❑MPEG-Steckplatz mit den Giga Pocket-Anschlüssen.
- ❑Freier Steckplatz.
- ❑AGP mit Grafikkarte (oben).

Den freien Steckplatz können Sie zur Erweiterung Ihrer Computerhardware verwenden. Näheres finden Sie unter **[Erweitern Ihres VAIO-Computers \(Seite](#page-95-0) 95)**.

Wir raten Ihnen dringend davon ab, selbst Hardwarekomponenten hinzuzufügen. Informationen über die Änderung Ihrer Hardwarekonfiguration erfragen Sie bitte bei Ihrem Sony-Händler.

 $\blacktriangleright$ 

# <span id="page-42-0"></span>*Der Memory Stick™*

Ihr VAIO Computer ist zur Unterstützung des Memory Stick™ ausgelegt. Der Memory Stick™ ist ein kompaktes, tragbares und vielseitiges Gerät, das speziell für den Austausch digitaler Daten zwischen dafür geeigneten Produkten konzipiert ist. Memory Sticks eignen sich auch als externes Speichermedium, weil sie leicht entnehmbar sind.

Mit der Flash-Speicher-Technologie können Sie alle Arten von Informationen speichern, die sich in digitale Daten umwandeln lassen: Bilder, Musik, Text, Sounds, Video und Fotos.

Der Memory Stick™, das universelle Datenspeichermedium der Zukunft, kann schon jetzt mit einer wachsenden Anzahl von Geräten verwendet werden. Dazu gehören:

- ❑Audiosysteme
- ❑Bildgeräte
- ❑ VAIO-Produkte
- ❑ CLIÉ-Handhelds
- $\Box$ Mobiltelefone

Es gibt momentan zwei verschiedene Typen des Memory Stick™:

- ❑Den Original-Memory Stick™ in blau.
- ❑Den MagicGate Memory Stick™ in weiß.

✍ Memory Sticks™ sind erhältlich auf der Sony Style-Website ([http://www.sonystyle-europe.com\)](http://www.sonystyle-europe.com) oder bei Ihrem örtlichen Sony-Händler.

*42*

 $\blacktriangleright$ 

## <span id="page-43-0"></span>*Wozu dient der Memory Stick™?*

Die Unternehmensphilosophie von Sony besteht darin, die Welt der Kommunikation durch die Übertragbarkeit digitaler Daten immer einfacher zu gestalten. Daher haben wir den Memory Stick™ entwickelt, durch den digitale Geräte im Handumdrehen verbunden werden können. Sie können damit Daten aus jedem dafür geeigneten Gerät herunterladen und diese in einem einzigen Arbeitsschritt auf ein anderes Gerät übertragen.

Zu den wichtigsten Vorteilen des Memory Stick™ gehören:

- ❑ **Kompaktes Design:** Er ist nur 50 mm lang, 21,5 mm breit und 2,8 mm dick, so dass auch die Geräte, die ihn nutzen, klein, leicht und attraktiv im Design sein können.
- ❑**Kapazität:** Seine Datenkapazität ist wesentlich größer als die einer Diskette.
- ❑**Sicherheit:** Mit der Löschschutzoption können Sie Ihre Daten vor versehentlichem Löschen schützen.
- ❑ **Vielseitigkeit:** Die Speicherkapazitäten reichen von 4 MB bis 128 MB (das entspricht der Kapazität von 88 Disketten).
- ❑ **Zuverlässigkeit:** Zum Schutz der Hardware und ihres Inhalts wurde die Anzahl der Kontaktstifte auf nur 10 begrenzt. Dadurch und durch seine allgemein sehr robuste Struktur hat der Stick eine längere Lebensdauer als andere Speichermedien.
- ❑**Langlebigkeit:** Ein Memory Stick™ kann zehntausende Male benutzt werden.

 $\blacktriangleright$ 

<span id="page-44-0"></span>Der blaue Original-Memory Stick™ kann zur Speicherung von Bilddaten aus digitalen Kameras etc. oder von Daten aus dem PC verwendet werden. Sie können damit jederzeit die verschiedensten Arten von Daten aufnehmen, wiedergeben und übertragen.

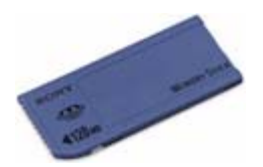

Da er so einfach zu wechseln und so sicher zu transportieren ist, können Sie den Memory Stick™ an jedem beliebigen Ort in ein geeignetes Gerät einstecken und die gespeicherten Informationen übertragen und nutzen.

Für Sie bedeutet dies eine Vielzahl von möglichen Szenarien, in denen Sie die Möglichkeiten Ihres VAIO-Computers erweitern können:

- ❑ Geben Sie die Schnappschüsse aus Ihrer Digitalkamera direkt per E-Mail weiter.
- ❑Bearbeiten Sie die Szenen aus Ihrer digitalen Videokamera mit den Videobearbeitungs-Tools des VAIO.
- ❑Kopieren Sie sich Bilder aus dem Internet über Ihren VAIO zum Mitnehmen auf Ihrem CLIÉ Handheld.
- ❑ Hängen Sie persönliche Sprachnachrichten aus Ihrem Sprachrekorder an E-Mails an, damit Sie nie wieder missverstanden werden.

Der blaue Memory Stick™ ist momentan in den Kapazitäten 4, 8, 16, 32, 64 und 128 MB erhältlich (das entspricht der Kapazität von bis zu 88 Disketten).

✍ Standard-Memory Sticks™ können nicht mit dem Memory Stick™-Walkman oder mit urheberrechtlich geschützten Daten eingesetzt werden.

 $\blacktriangleright$ 

## <span id="page-45-0"></span>*Der MagicGate Memory Stick™*

**Da der MagicGate Memory Stick™ von Ihrem RZ-Modell nicht unterstützt wird, dienen die folgenden Angaben nur zu Ihrer Information.** Wenn Sie die Magic Gate Memory Stick™-Technologie nutzen möchten, erwerben Sie auch unser externes Zubehör MSGC-US10.

Der weiße MagicGate Memory Stick™ kann ebenso wie sein blaues Gegenstück auch Daten oder Bilder aufzeichnen, der Unterschied besteht in der MagicGate-Kopierschutztechnologie.

**BECON'N MAGCGATE Simple CON**  $464m$ **Weather Story** 

Dieser Memory Stick™-Typ, der auch als MG Memory Stick™ bezeichnet wird, bietet folgende Merkmale:

- ❑Kapazitäten von 32, 64 und 128 MB.
- ❑Speichert bis zu 120 Minuten Audiodaten.
- ❑ Herunterladen und Speichern von:
	- ❑digitaler Musik
	- ❑ Bildern
	- ❑ Filmen etc.
- ❑ Kombination von Dateien, z.B. Hinzufügen von Musik zu Ihren privaten Videos.
- ❑ Datenübertragung zwischen verschiedenen digitalen Geräten.
- ❑MagicGate Urheberrechts-Schutztechnologie.
- ❑Entspricht SDMI (Secure Digital Music Initiative).
- ❑SonicStage-Software.

Weitere Unterscheidungsmerkmale des MagicGate Memory Stick™ zur Standardversion sind:

- ❑das aufgedruckte Logo  $\normalsize \blacksquare$   $\Gamma \square \blacksquare$
- ❑ein fühlbarer Punkt auf der Rückseite.

 $\blacktriangleright$ 

<span id="page-46-0"></span>✍ MagicGate ist eine Urheberrechts-Schutztechnologie, die den Standards der SDMI entspricht (SDMI, Secure Digital Music Initiative, ist eine Organisation, die an Industriestandards zum Schutz des Urheberrechts an digitaler Musik arbeitet).

Das Logo **MAGICGATE** steht für das von Sony entwickelte Urheberrechts-Schutzsystem. Es garantiert nicht die Kompatibilität mit anderen Medien.

#### *MagicGate*

MagicGate bezeichnet die Urheberrechts-Schutztechnologie, die im MagicGate Memory Stick™ und anderen mit MagicGate Memory Stick™ kompatiblen Geräten zum Einsatz kommt.

Im Memory Stick™ Walkman und MagicGate Memory Stick™ werden die Daten überprüft, um die Einhaltung des Urheberrechtsschutzes zu gewährleisten.

Wenn keine Probleme vorliegen, werden die Daten in verschlüsselter Form ausgetauscht. Wird dagegen keine Authentifizierungsbestätigung übergeben, können die Daten nicht ausgetauscht oder abgespielt werden.

#### *OpenMG*

Dies ist eine Urheberrechts-Schutztechnologie, die beim Download digitaler Musik von CD, dem Internet oder anderen Quellen auf den PC zum Einsatz kommt.

Die auf dem PC installierte Software speichert den Musikinhalt in verschlüsselter Form auf der Festplatte. Diese Technologie ermöglicht nicht nur den Genuss von Musik am PC, sondern auch den Schutz vor unberechtigter Verbreitung über das Internet. Da sie mit MagicGate kompatibel ist, können Sie Musik, die Sie auf Ihren PC heruntergeladen haben, auf Ihren MG Memory Stick™ laden und auf anderen MagicGatekompatiblen Geräten und Medien wiedergeben.

#### *Urheberrechtsschutz*

Musiker und andere Künstler haben ein Copyright, also ein Urheberrecht an ihren Werken, das ihnen das ausschließliche Recht gibt, darüber zu bestimmen, wie ihre Produkte verwendet werden. Gleich bei ihrer Entstehung sind künstlerische Werke automatisch durch ein Urheberrecht geschützt, ohne dass dies

 $\blacktriangleright$ 

<span id="page-47-0"></span>angemeldet oder registriert werden muss. Sie dürfen also ohne die Erlaubnis des Urhebers nicht verwendet werden.

Im Musikbereich ist jedoch die illegale Verbreitung von Musik ohne Erlaubnis des Urhebers, besonders über das Internet, in jüngster Vergangenheit immer häufiger geworden. Aus diesem Grund hat die Recording Industry Association of America (RIAA) ein Forum namens Secure Music Digital Initiative (SDMI) ins Leben gerufen, in dem Technologien zum Schutz des Urheberrechts bei der elektronischen Verbreitung von Musik erforscht werden.

Der MagicGate Memory Stick™ und der Memory Stick™ Walkman von Sony verfügen über eine Urheberrechts-Schutzfunktion nach SDMI-Standards und bieten so eine Umgebung, in der jedermann Musikdaten von Dritten aufzeichnen und genießen kann, ohne deren Urheberrecht zu verletzen.

✍ Literarische Werke, die von Einzelnen aufgezeichnet werden, sind nur für den privaten Gebrauch zugelassen.

 $\blacktriangleright$ 

## <span id="page-48-0"></span>*Kompatible Geräte*

Zur Zeit sind nahezu 80 Memory Stick™-kompatible Produkte am Markt verfügbar oder zur Einführung angekündigt, vom Camcorder über den tragbaren Music Player bis zum Sprachrekorder und vielen anderen elektronischen Geräten.

Sie können den Memory Stick™ momentan auf folgenden Sony-Produkten einsetzen:

#### **Bildgeräte:**

- ❑ Cybershot-Digitalkamera
- ❑Mavica-Digitalkamera
- ❑Digitalvideokameras der Reihen PC, TRV und VX
- ❑ LC-Datenprojektor

#### **Audio:**

- ❑ MS Walkman
- ❑MS Hi-Fi-System
- ❑ Network Walkmans
- ❑Sprachrekorder

#### **Sonstige:**

- ❑ VAIO-Notebooks
- ❑ VAIO-Desktops
- ❑ CLIÉ Handheld Entertainment Organiser
- ❑ Sony-Mobiltelefone
- ❑ Digitaldrucker
- ❑AIBO, der Unterhaltungsroboter von Sony

Mehr Informationen über die in Ihrem Land verfügbaren Produkte finden Sie unter:

<http://www.sonystyle-europe.com>.

 $\blacktriangleright$ 

# <span id="page-49-0"></span>*Einrichten des Schreibschutzes für einen Memory Stick™*

**Memory Sticks™** besitzen einen Schreibschutz, der verhindert, dass wertvolle Daten versehentlich gelöscht oder überschrieben werden.

Bewegen Sie den Schalter nach rechts oder links, um den Schreibschutz zu aktivieren oder zu deaktivieren. Auf dem Memory Stick™ mit 128 MB bewegen Sie den Schalter hinauf oder hinunter.

Wenn der Schreibschutz des Memory Stick™ deaktiviert ist, können Daten gespeichert werden. Wenn der Schreibschutz des Memory Stick™ aktiviert ist, können zwar Daten gelesen, aber nicht gespeichert werden.

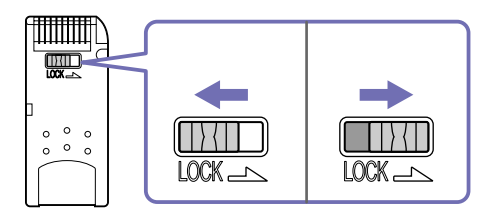

✍ Diese Abbildung gilt nicht für den Memory Stick™ mit 128 MB, der über einen anderen Schaltertyp verfügt.

 $\blacktriangleright$ 

## <span id="page-50-0"></span>*Einsetzen eines Memory Stick™*

So setzen Sie einen Memory Stick™ ein:

- **1**Öffnen Sie die Abdeckung, die vorne das Memory Stick™-Symbol zeigt.
- **2** Setzen Sie den Memory Stick™ in den Memory Stick™-Steckplatz ein, und achten Sie darauf, dass die Kontakte nach rechts zeigen.

Der Memory Stick™ wird automatisch von Ihrem Computer erkannt und im Dialogfeld **Arbeitsplatz** als eigenes Laufwerk angezeigt.

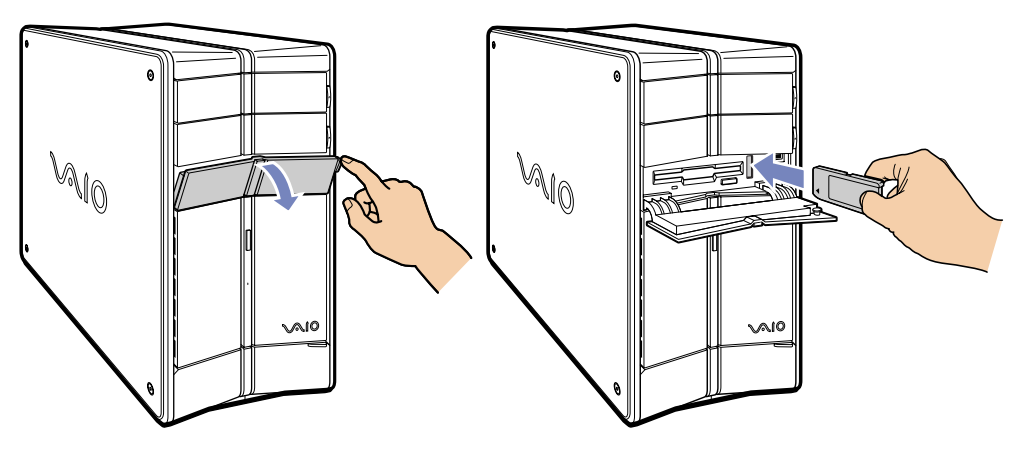

- **3**Schließen Sie die Abdeckung.
- ✍ Achten Sie beim Einführen des Memory Stick™ in den Steckplatz stets darauf, dass der Pfeil in die richtige Richtung zeigt. Drücken Sie den Memory Stick™ nicht gewaltsam in den Steckplatz, wenn er sich nicht leicht einführen lässt, denn er könnte dabei beschädigt werden.

 $\blacktriangleright$ 

## <span id="page-51-0"></span>*Entfernen eines Memory Stick™*

So entfernen Sie einen Memory Stick™:

- **1**Stellen Sie sicher, dass die Leuchte erloschen ist.
- **2**Schieben Sie den Memory Stick™ hinein, damit er sich löst, und ziehen Sie ihn heraus.

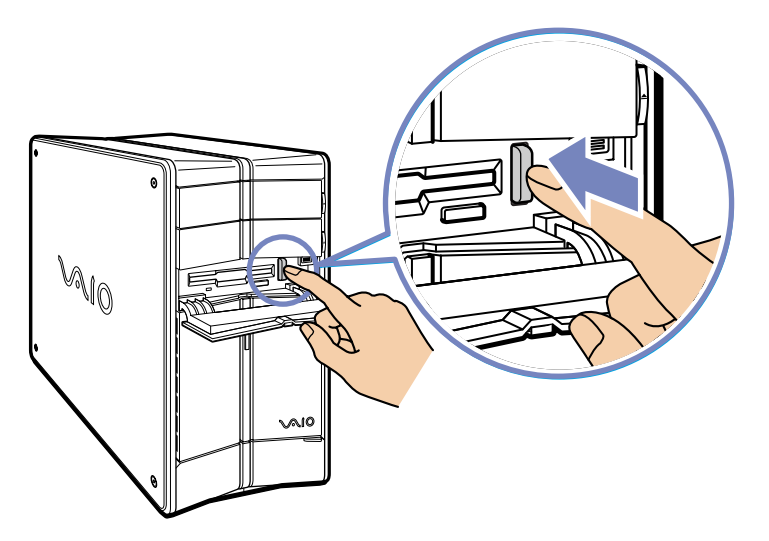

**3**Schließen Sie die Abdeckung.

✍ Nehmen Sie den Memory Stick™ stets behutsam heraus. Andernfalls kann er unerwartet herausspringen.

Es empfiehlt sich, den Memory Stick™ herauszunehmen, bevor Sie den Computer herunterfahren.

 $\blacktriangleright$ 

<span id="page-52-0"></span>Ihr VAIO-Computer hat einen PC Card-Steckplatz auf der Vorderseite, der PC Cards vom Typ I oder Typ II unterstützt. PC Cards ermöglichen den Anschluss tragbarer externer Geräte.

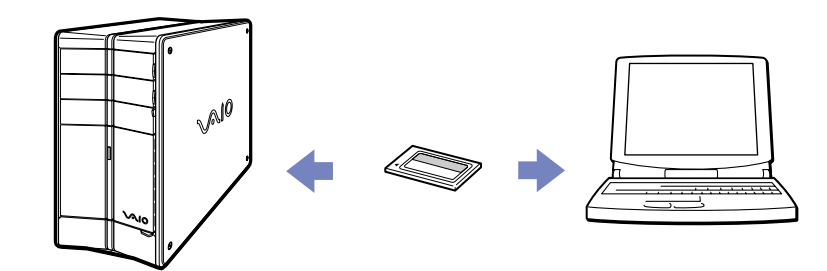

 $\blacktriangleright$ 

## <span id="page-53-0"></span>*Einsetzen einer PC-Card*

So setzen Sie eine PC Card ein:

- **1** Öffnen Sie die Unterseite vorne an Ihrem VAIO.
- **2** Schieben Sie die PC Card mit dem Etikett nach oben in den PC Card-Steckplatz. Die PC Card wird automatisch vom System erkannt.

#### Das Symbol **Hardware sicher**

angezeigt.

**entfernen Wird in der Taskleiste** 

- **3** Schließen Sie die Abdeckung (außer dies ist durch die PC Card-Peripheriegeräte nicht möglich).
- ✍ Vor dem Einsetzen einer PC Card müssen Sie den Computer nicht herunterfahren.

Einige PC Cards erfordern möglicherweise, dass Sie nicht genutzte Geräte während der Verwendung der PC Card ausschalten.

Eventuell sind nicht alle PC Cards oder PC Card-Funktionen für Ihr Modell geeignet.

Achten Sie darauf, dass Sie die neueste Version des von Ihrem PC Card-Hersteller gelieferten Softwaretreibers verwenden.

Wenn die PC Card nicht normal funktioniert, gehen Sie zu **Systemsteuerung**, **Leistung und Wartung**, **System**, und klicken Sie auf die Registerkarte **Hardware** und anschließend auf **Geräte-Manager**. Wenn neben dem PC Card-Gerät ein Ausrufezeichen ("!") angezeigt wird, entfernen Sie den Software-Treiber und installieren Sie ihn erneut von der Installations-CD, die mit Ihrer PC Card geliefert wurde.

Drücken Sie die PC Card nicht mit Gewalt in den Steckplatz. Die Kontaktstifte könnten dadurch beschädigt werden. Falls Sie beim Einsetzen einer PC Card Schwierigkeiten haben, prüfen Sie, ob Sie die Karte in der richtigen Richtung einsetzen. Informationen zur Verwendung entnehmen Sie bitte dem mit Ihrer PC Card gelieferten Handbuch.

Wenn Sie bei eingesetzter PC Card zwischen dem **Normalbetrieb** und dem **Ruhezustand** oder **Standby**-Modus wechseln, werden möglicherweise einige Geräte von Ihrem Computer nicht erkannt. Dieses Problem lässt sich durch einen Neustart des Computers beheben.

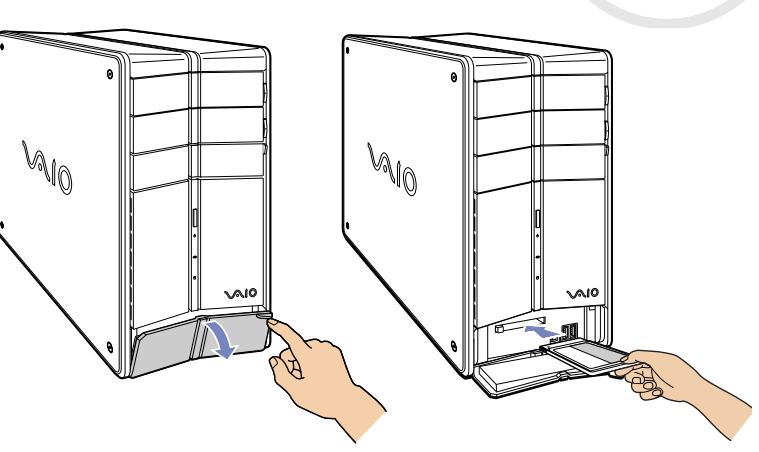

 $\blacktriangleright$ 

## <span id="page-54-0"></span>*Entfernen einer PC Card*

Gehen Sie wie nachstehend beschrieben vor, um die PC Card bei eingeschaltetem Computer zu entnehmen. Wenn Sie die Karte nicht ordnungsgemäß entnehmen, kann es vorkommen, dass Ihr System nicht mehr richtig funktioniert. Wenn Sie eine PC Card bei ausgeschaltetem Computer entnehmen möchten, können Sie die Schritte 1 bis 7 überspringen.

So entnehmen Sie eine PC Card:

- **1**Schließen Sie alle Anwendungen, die auf die PC Card zugreifen.
- **2**Doppelklicken Sie auf das Symbol **Hardware sicher entfernen in der Taskleiste.** Das Dialogfeld **Hardware sicher entfernen** wird eingeblendet.
- **3**Wählen Sie das zu entfernende Gerät aus.
- **4** Klicken Sie auf **Stopp**.
- **5** Wählen Sie im Dialogfeld **Hardwarekomponente deaktivieren** das Gerät aus, und bestätigen Sie, dass es sicher aus dem System entfernt werden kann.
- **6** Klicken Sie auf **OK**. Die daraufhin eingeblendete Meldung bestätigt Ihnen, dass Sie das Gerät sicher entfernen können.
- **7** Klicken Sie auf **Schließen**.
- **8** Öffnen Sie die Abdeckung und drücken Sie einmal den PC Card-Auswurfhebel, um ihn auszufahren und gebrauchsfertig zu machen.
- **9**Betätigen Sie den PC Card-Auswurfhebel, um die PC Card auszuwerfen.
- **10** Halten Sie die Karte vorsichtig fest, und ziehen Sie sie heraus.
- **11** Wenn der PC Card-Auswurfhebel noch ausgefahren ist, drücken Sie ihn hinein, damit Sie die vordere Abdeckung schließen können.

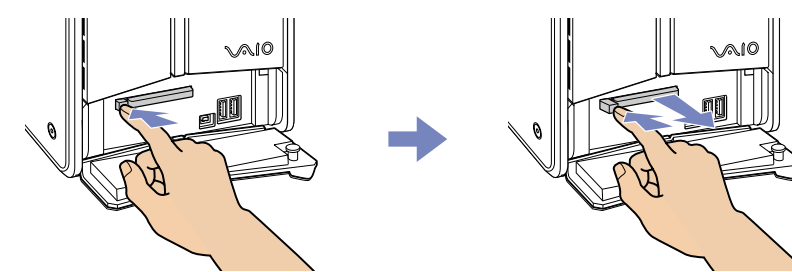

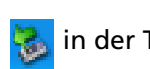

 $\blacktriangleright$ 

# <span id="page-55-0"></span>*Verwenden der Energiesparmodi*

Anhand der Farbe der Stromversorgungsanzeige können Sie erkennen, in welchem Modus sich der Computer befindet.

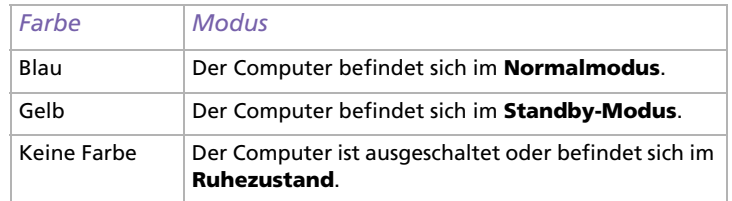

## *Verwenden des Standby-Modus*

Wenn Sie Ihren Computer vorübergehend nicht verwenden wollen (nicht über Nacht), können Sie ihn in den **Standby**-Modus schalten, anstatt ihn vollständig auszuschalten. Wenn Sie den Computer in den Energiesparmodus **Standby** schalten, lässt sich der Computer wieder rasch im Normalbetrieb verwenden.

Zur Einstellung des Zeitgebers, damit Ihr Computer automatisch nach Ablauf einer bestimmten Zeit in den **Standby**-Modus geschaltet wird, gehen Sie in der **Systemsteuerung** zu **Energieoptionen**.

Zum manuellen Aktivieren des **Standby**-Modus gehen Sie wahlweise wie folgt vor:

Verwenden Sie die Schaltfläche Standby:

- **1** Speichern Sie Ihre Daten, und schließen Sie alle Anwendungen sowie Ihre Internet-Verbindung, sofern vorhanden.
- **2** Drücken Sie auf **Standby**  $\blacktriangledown$  oben auf der Tastatur.

Der Computer wird in den **Standby**-Modus geschaltet, was anhand des gelben Lichts zu erkennen ist.

 $\blacktriangleright$ 

<span id="page-56-0"></span>Verwenden Sie die Windows®-Taskleiste:

- **1** Speichern Sie Ihre Daten, und schließen Sie alle Anwendungen sowie Ihre Internet-Verbindung, sofern vorhanden.
- **2** Wählen Sie in der Windows®-Taskleiste aus dem Menü **Start** die Option **Ausschalten**. Oder drücken Sie **<Alt>**+**<F4>**, um zu demselben Dialogfenster zu gelangen.
- **3** Wählen Sie **Standby**. Der Computer wird in den **Standby**-Modus geschaltet, was anhand des gelben Lichts zu erkennen ist.

Um in den Normalmodus zurückzukehren, gehen Sie wahlweise wie folgt vor:

- ❑Betätigen Sie auf der Tastatur eine beliebige Taste.
- ❑Drücken Sie erneut auf die Taste **Standby**.
- ❑Drücken Sie auf eine der S-Tasten auf der Tastatur.
- ❑Drücken Sie an Ihrem Computer schnell auf den Netzschalter.
- ✍ Bei Verwendung des **Standby**-Modus können Sie in Windows® bleiben**.**

Wenn Sie den Netzschalter länger als vier Sekunden drücken, wird der Computer ganz abgeschaltet.

Sie können keine Diskette einlegen, wenn sich der Computer im **Standby**-Modus befindet.

Der **Standby**-Modus benötigt weniger Zeit als der **Ruhezustand**, um in den Normalmodus zurückzukehren.

Der **Standby**-Modus verbraucht mehr Strom als der **Ruhezustand**.

## *Verwenden des Ruhezustands*

Wenn Sie bei Ihrer Arbeit unterbrochen werden und den Computer plötzlich verlassen müssen, können Sie ihn in den **Ruhezustand** schalten. Mit diesem Energiesparmodus sparen Sie die zum normalen Herunterfahren des Computers benötigte Zeit.

Wenn Sie Ihren Computer in den **Ruhezustand** schalten, werden die folgenden Vorgänge ausgeführt:

❑ Alle im Arbeitsspeicher befindlichen Daten werden auf der Festplatte gespeichert.

 $\blacktriangleright$ 

- <span id="page-57-0"></span>❑Monitor und Festplatte werden ausgeschaltet.
- ❑ Der Computer wird ausgeschaltet.
- ❑Die Stromversorgungsanzeige erlischt.

Zur Einstellung des Zeitgebers, damit Ihr Computer automatisch nach Ablauf einer bestimmten Zeitdauer in den **Ruhe**-Modus geschaltet wird, gehen Sie in der **Systemsteuerung** zu **Leistung und Wartung**, und öffnen Sie **Energieoptionen**.

Zum manuellen Aktivieren des **Ruhezustands** gehen Sie wahlweise wie folgt vor:

Verwenden Sie die Windows®-Taskleiste:

- **1**Speichern Sie alle Daten.
- **2** Wählen Sie in der Windows ®-Taskleiste aus dem Menü **Start** die Option **Ausschalten**. Sie können auch **<Alt>**+**<F4>** drücken.
- **3** Drücken Sie im Bildschirm **Computer ausschalten** die **<Umschalt>**-Taste, und halten Sie sie gedrückt, bis die Schaltfläche **Ruhezustand** angezeigt wird.
- **4** Klicken Sie auf **Ruhezustand**. Der Computer wird in den **Ruhezustand** geschaltet.

Verwenden Sie den Netzschalter:

❑ Drücken Sie vorne am Computer kurz den Netzschalter. Der Computer wird in den **Ruhezustand** geschaltet.

Drücken Sie erneut kurz den Netzschalter, um den Computer wieder in den **Normalmodus** zu schalten. Der Computer kehrt in den ursprünglichen Zustand zurück.

✍ Im **Ruhezustand** können Sie Windows ® weiter ausführen.

Wenn Sie den Netzschalter länger als vier Sekunden gedrückt halten, wird der Computer ganz abgeschaltet.

Sie können keinen Datenträger einlegen, wenn sich der Computer im **Ruhezustand** befindet.

Im **Ruhezustand** wird weniger Strom verbraucht als im **Standby**-Modus.

Der **Standby**-Modus benötigt weniger Zeit als der **Ruhezustand**, um in den Normalmodus zurückzukehren.

*57*

 $\blacktriangleright$ 

# <span id="page-58-0"></span>*Anschließen externer Geräte*

Sie können die Funktionen Ihres Computers erweitern, indem Sie eines der folgenden externen Geräte anschließen.

Vor dem Anschließen eines Peripheriegeräts müssen Sie den Computer und das betreffende Gerät abschalten.

- ❑**[Hinweise zum Anschließen von USB-Geräten \(Universal Serial Bus\) \(Seite](#page-59-1) 59)**
- ❑ **[Anschließen eines externen Monitors \(Seite](#page-60-0) 60)**
	- ❑[Anschließen eines Projektors \(Seite](#page-62-0) 62)
	- ❑[Anschließen eines Fernsehgeräts \(Seite](#page-63-0) 63)
- ❑ **[Anschließen eines externen Mikrofons \(Seite](#page-67-0) 67)**
- ❑ **[Anschließen eines Druckers \(Seite](#page-68-0) 68)**
	- ❑ [Anschließen eines USB-Druckers \(Seite](#page-69-0) 69)
- ❑ **[Anschließen eines i.LINK™-Geräts \(Seite](#page-70-0) 70)**
	- ❑[Anschließen eines Digitalcamcorders \(Seite](#page-71-0) 71)
	- ❑[Anschließen von zwei VAIO-Computern \(Seite](#page-72-0) 72)
- ❑**[Anschließen an ein Netzwerk \(Seite](#page-73-0) 73)**
- ✍ "Hot Plug and Play"-Geräte sollen schon beim Starten des Computers angeschlossen sein.

 $\blacktriangleright$ 

#### *59*

 $\blacktriangleright$ 

 $\lhd$ 

# <span id="page-59-1"></span><span id="page-59-0"></span>*Hinweise zum Anschließen von USB-Geräten (Universal Serial Bus)*

Sie können ein USB-Gerät (z.B. einen Scanner oder Drucker) an Ihren VAIO-Computer anschließen. Ihr Computer verfügt über die neueste USB-Technologie und unterstützt die USB-Spezifikationsversion 2.0. Die USB-Spezifikationsversion 2.0 erhöht den Datendurchsatz der Geräte auf 480 Mbit/s, 40-mal schneller als bei USB 1.1-Geräten.

Durch diese erhöhte Geschwindigkeit können Sie zusätzlich Hochleistungsperipheriegeräte nutzen. Selbst wenn mehrere Hochgeschwindigkeitsperipheriegeräte an einen USB 2 Bus angeschlossen sind, besteht keine Gefahr von Engpässen bei der Bandbreite. Weitere Merkmale der neuen Spezifikation sind USB Plug & Play und die Möglichkeit, Geräte während des Betriebs zu wechseln, sowie Kompatibilität mit USB 1.1-Hardware.

Auf der Vorder- und Rückseite Ihres VAIO-Desktop-Computers befinden sich jeweils zwei USB-Anschlüsse. Zum Anschließen eines USB-Geräts stecken Sie einfach das USB-Kabel des Geräts in einen der USB-Anschlüsse am Computer.

✍ USB-Geräte gelten als 'Hot Plug and Play'-Geräte. Es ist nicht nötig den Computer herunterzufahren bevor Sie diese Geräte anschließen, ausser wenn es in dem mit dem Gerät mitgelieferten Handbuch anders geschrieben wird.

Bei einigen USB-Geräten müssen Sie vor dem Anschließen eine Gerätesoftware installieren. Andernfalls kann es zu Funktionsstörungen des Geräts kommen. Weitere Informationen entnehmen Sie bitte dem Handbuch des USB-Geräts.

Vor dem Anschließen oder Entfernen eines USB-Geräts müssen Sie den Computer nicht unbedingt ausschalten.

#### *60*

 $\blacktriangleright$ 

 $\lhd$ 

# <span id="page-60-1"></span><span id="page-60-0"></span>*Anschließen eines externen Monitors*

Sie können mehrere Monitore an Ihren Computer anschließen, dabei sind drei verschiedene Anschlüsse verfügbar:

- ❑ ein LC-Display mit dem DVI-Anschluss,
- ❑ein CRT- oder LC-Display mit dem VGA-Anschluss,
- ❑einen Fernsehbildschirm mit dem TV-Out-Anschluss.

#### Sehen Sie auch dazu **[Einrichten des Bildschirms \(Seite](#page-24-0) 24)** und **[Verwenden von zwei Bildschirmen](#page-37-1)  [bei der Wiedergabe eines DVD-Films \(Seite](#page-37-1) 37)**.

Zur Anzeige haben Sie folgende Möglichkeiten:

- ❑ Wenn Sie gleichzeitig ein VGA- und ein DVI-Display angeschlossen haben, können Sie von einem Display zum anderen schalten (Standard: VGA). Sie können jedoch das Bild nicht auf beiden Displays gleichzeitig anzeigen.
- ❑ Wenn Sie ein VGA-Display und einen Fernseher angeschlossen haben, wird das Bild standardmäßig auf beiden Bildschirmen angezeigt.
- ❑ Wenn Sie ein DVI-Display und einen Fernseher angeschlossen haben, wird das Bild standardmäßig auf beiden Bildschirmen angezeigt.
- ❑ Wenn Sie ein VGA-, ein DVI-Display und einen Fernseher angeschlossen haben, wird das Bild sowohl auf dem VGA-Display als auch auf dem Fernseher oder dem DVI-Display und dem Fernseher angezeigt.

So ändern Sie das Display von VGA in DVI oder umgekehrt:

- **1** Schließen Sie das Display wie in **[Einrichten des Bildschirms \(Seite](#page-24-0) 24)** beschrieben oder in den mit dem Display gelieferten Anweisungen an.
- **2** Gehen Sie zur **Systemsteuerung**.
- **3** Klicken Sie auf **Darstellung und Designs** und dann **Anzeige**. Das Dialogfeld **Eigenschaften von Anzeige** wird angezeigt.
- <span id="page-61-0"></span>**4**Klicken Sie auf die Registerkarte **Einstellungen**.
- **5** Klicken Sie auf **Erweitert**. Das Dialogfeld **...NVIDIA GeForce4 Ti 4600** wird eingeblendet.
- **6**Klicken Sie auf die Registerkarte **GeForce4 Ti 4600**.
- **7** Klicken Sie links auf **nView**.
- **8**Klicken Sie auf die Schaltfläche **Geräteeinstellungen**.
- **9**Klicken Sie auf die Schaltfläche zur **Ausgabegerät wählen**. Wählen Sie das gewünschte Display aus.
- **10** Klicken Sie auf **OK**.

Wenn Sie möchten, dass das Bild nach dem Neustart sowohl auf dem DVI als auch dem Fernseher angezeigt wird, trennen Sie bitte das VGA.

Wenn alle drei Displays angeschlossen sind, und Sie möchten, dass der Computer DVI und TV beim Starten Ihres Computer auswählt, nehmen Sie die Einstellungen einfach erneut vor.

 $\blacktriangleright$ 

## <span id="page-62-1"></span><span id="page-62-0"></span>*Anschließen eines Projektors*

Sie können ein Projektor (wie beispielsweise den Sony LCD-Projektor) direkt an Ihren Computer anschließen.

So schließen Sie einen Projektor an Ihren VAIO Desktop-Computer an:

- **1** Schließen Sie das eine Ende des VGA-Kabels (nicht mitgeliefert) am VGA-Anschluss auf der Rückseite Ihres Computers und das andere Ende am Projektor an, den Sie verwenden möchten (1).
- **2**Schließen Sie das Audiokabel (nicht mitgeliefert) am Kopfhöreranschluss an, der anhand des Symbols ( (2).
- **3**Schließen Sie das Netzkabel des Projektors an einer Steckdose an (3).

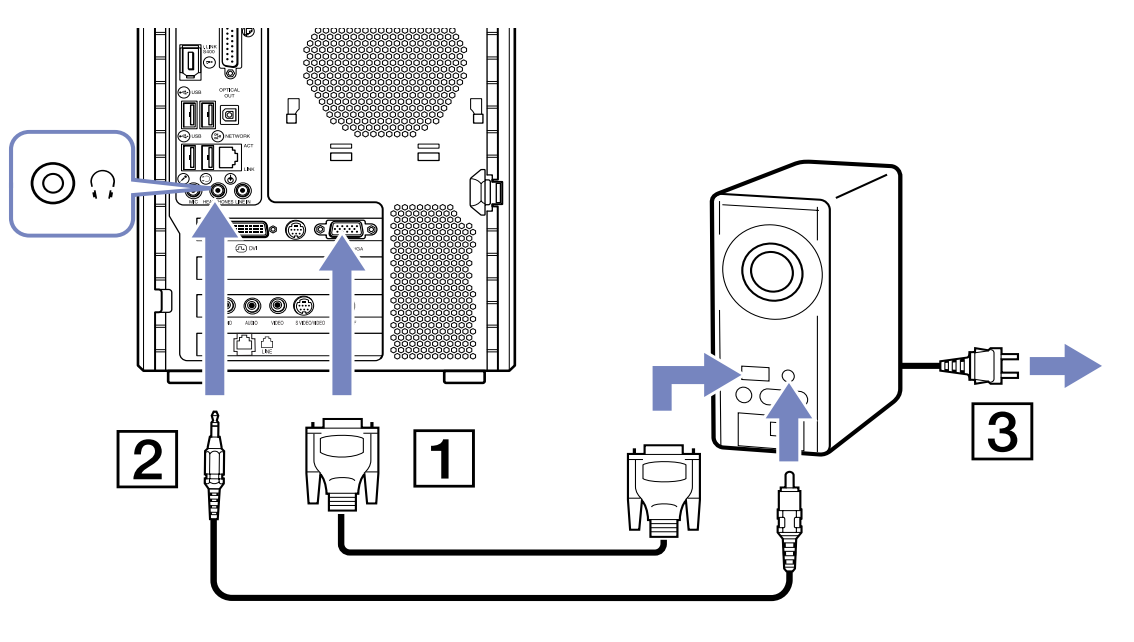

 $\blacktriangleright$ 

# <span id="page-63-1"></span><span id="page-63-0"></span>*Anschließen eines Fernsehgeräts*

Sie können ein Fernsehgerät direkt an Ihren Computer anschließen. Siehe auch **[Verwenden der TV-](#page-25-0)[Funktion \(Seite](#page-25-0) 25)** und **[Verwenden von zwei Bildschirmen bei der Wiedergabe eines DVD-Films](#page-37-1)  [\(Seite](#page-37-1) 37)** .

Sie müssen den TV-Ausgang aktivieren, um einen Fernsehbildschirm verwenden zu können.

Ihr VAIO-Desktop wird mit einem Kabel für den TV-Ausgang (oder Konverterkabel) geliefert zur Verwendung mit Fernsehgeräten ohne S-Videoanschluss.

 $\blacktriangleright$ 

#### <span id="page-64-0"></span>*Anschließen eines Fernsehers ohne S-Videoanschluss*

So schließen Sie einen Fernseher an Ihren VAIO-Desktop mit dem mitgelieferten Kabel für den TV-Ausgang an:

- **1** Stecken Sie das eine Ende des Kabels für den TV-Ausgang an der Rückseite Ihres Computers in den Anschluss für den TV-Ausgang.
- **2** Nehmen Sie das kombinierte Kabel (nicht mitgeliefert), und schließen Sie ein Ende an das eingesteckte Kabel für den TV-Ausgang an.
- **3** Schließen Sie das andere Ende an den gelbfarbigen Anschluss (Videoeingang) Ihres Fernseher an.

Der Videoausgang ist nun aktiviert.

- **4** Schließen Sie das einfache Ende des Audiokabels (nicht im Lieferumfang enthalten) an den Lautsprecheranschluss entweder auf der Rückseite Ihres Computers oder dem angeschlossenen Lautsprecher an.
- **5** Schließen Sie das doppelte Ende des Audiokabels an die roten/weißen Anschlüsse Ihres Fernsehers an.Die Audioausgabe ist nun aktiviert, und Ihr Fernseher kann nun mit Ihrem Computer verwendet werden.

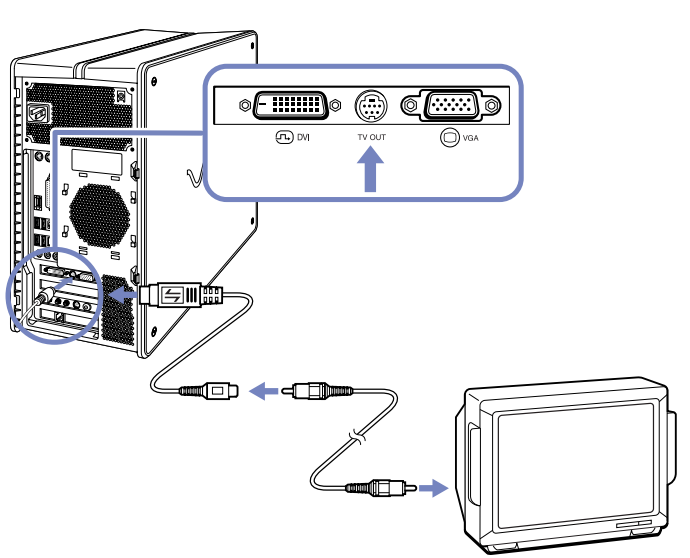

 $\blacktriangleright$ 

#### <span id="page-65-0"></span>*Anschließen eines Fernsehers mit S-Videoanschluss*

So schließen Sie einen Fernseher an Ihren VAIO-Desktop mit einem S-Videokabel (nicht im Lieferumfang enthalten) an:

- **1** Stecken Sie das eine Ende des S-Videokabels an der Rückseite Ihres Computers in den Anschluss für den TV-Ausgang.
- **2**Stecken Sie das andere Ende des S-Videokabels in den S-Videoanschluss Ihres Fernsehers.

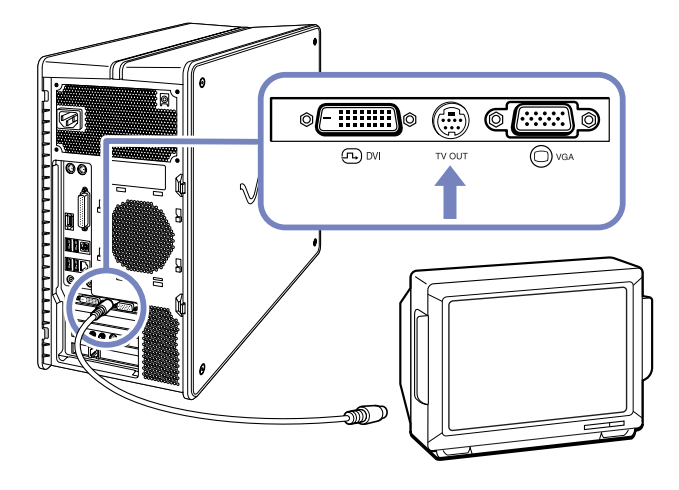

So aktivieren Sie den TV-Ausgang:

- **1**Gehen Sie zur **Systemsteuerung**.
- **2**Klicken Sie auf **Darstellung und Designs**.
- **3** Doppelklicken Sie auf **Display**. Das Dialogfeld **Eigenschaften von Anzeige** wird angezeigt.

 $\blacktriangleright$ 

<span id="page-66-0"></span>*Anschließen externer Geräte*

- **4**Klicken Sie auf die Registerkarte **Einstellungen**.
- **5** Klicken Sie auf **Erweitert**. Das Dialogfeld **...NVIDIA GeForce4 Ti 4600** wird eingeblendet.
- **6**Klicken Sie auf die Registerkarte **GeForce4 Ti 4600**.
- **7** Klicken Sie links auf **nView**.
- **8**Wählen Sie **Klonen**, und klicken Sie auf **Übernehmen**.

So geben Sie eine DVD mit Giga Pocket im Vollbildmodus auf dem Fernseher wieder:

- **1**Klicken Sie links auf **Overlay-Farbsteuerung**.
- **2**Wählen Sie **Zweites Display** unter **Vollbildanzeige**.
- **3**Klicken Sie auf **OK**.

 $\blacktriangleright$ 

# <span id="page-67-1"></span><span id="page-67-0"></span>*Anschließen eines externen Mikrofons*

Ihr VAIO Desktop-Computer ist nicht mit einem internen Mikrofon ausgestattet. Wenn Sie ein Gerät für die Toneingabe benötigen, um beispielsweise im Internet zu chatten, müssen Sie ein externes Mikrofon anschließen.

So schließen Sie ein externes Mikrofon an:

Schließen Sie das Mikrofonkabel (1) am Mikrofonanschluss (2) an, der durch das Symbol  $\curvearrowright$  angedeutet wird.

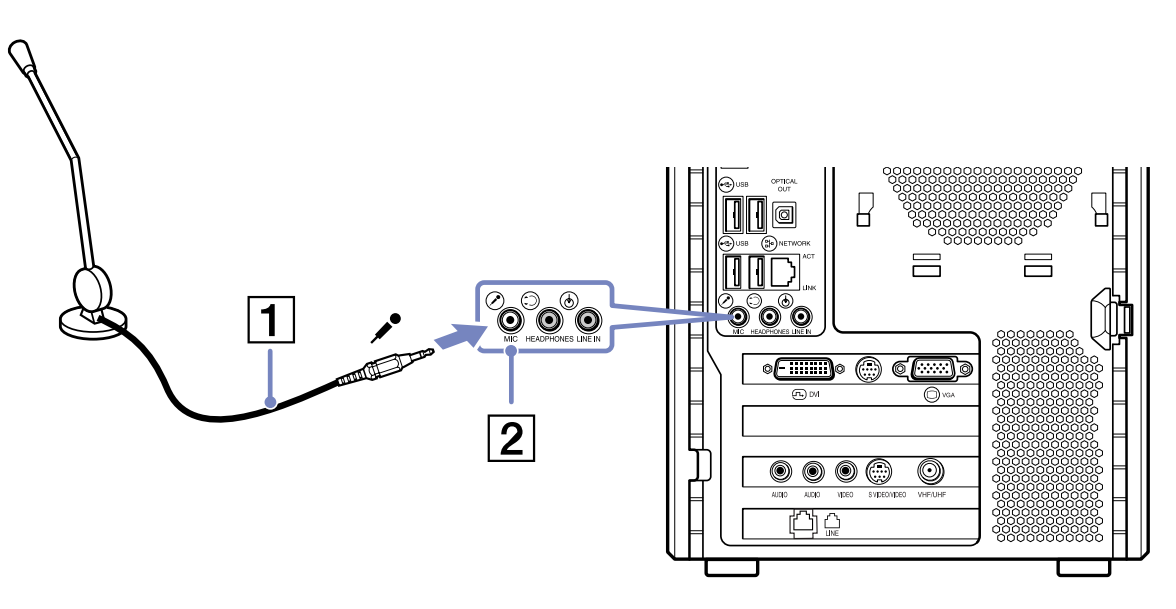

✍ Achten Sie darauf, dass Ihr Mikrofon zur Verwendung mit Computern geeignet ist.

 $\blacktriangleright$ 

<span id="page-68-1"></span>*Anschließen externer Geräte*

# <span id="page-68-0"></span>*Anschließen eines Druckers*

So schließen Sie einen Drucker an:

- **1**Schließen Sie das Druckerkabel am Druckeranschluss Ihres Computers an.
- **2**Schließen Sie das Netzkabel des Druckers an einer Netzsteckdose an.

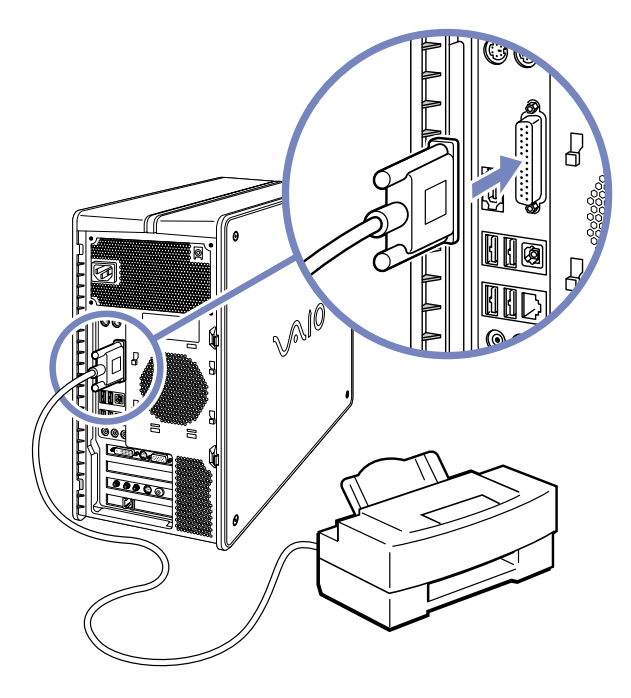

 $\blacktriangleright$ 

#### <span id="page-69-1"></span>*Anschließen externer Geräte*

### <span id="page-69-0"></span>*Anschließen eines USB-Druckers*

Zum Anschließen eines USB-Druckers stecken Sie das dazugehörige USB-Kabel in einen der USB-Anschlüsse des VAIO-Desktops. Sie befinden sich auf der Vorder- und Rückseite Ihres Computers.

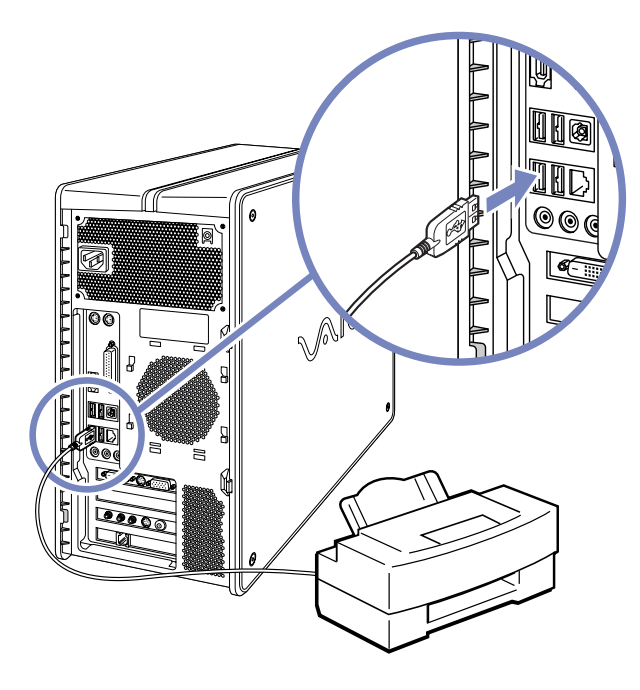

Schalten Sie den Computer oder den Drucker erst ein, wenn alle Anschlüsse vorhanden sind.

Diese Vorgehensweise trifft nicht auf alle Drucker zu. Wenn Sie keinen für diese Vorgehensweise geeigneten Drucker haben, entnehmen Sie bitte weitere Hinweise zum Anschließen und Installieren den herstellerseitigen Anweisungen.

 $\blacktriangleright$ 

# <span id="page-70-1"></span><span id="page-70-0"></span>*Anschließen eines i.LINK™-Geräts*

Ihr VAIO-Computer verfügt über einen 4-poligen i.LINK™-Anschluss auf der Vorderseite und einen 6-poligen i.LINK™-Anschluss auf der Rückseite. Daran können Sie ein i.LINK™-Gerät wie einen Digitalcamcorder anschließen oder eine Verbindung mit bis zu zwei VAIO-Computern herstellen, um Dateien zu kopieren, zu löschen oder zu bearbeiten.

- ❑Der 6-polige i.LINK™-Anschluss kann das angeschlossene Gerät über den Computer mit Strom versorgen.
- ❑Der 4-polige i.LINK™-Anschluss kann angeschlossene Geräte nicht mit Strom versorgen.

Die i.LINK™-Anschlüsse unterstützen Datenübertragungsraten von bis zu 400 Mbit/s. Die tatsächlich erzielbare Datenübertragungsrate hängt jedoch von der des externen Geräts ab. Die verfügbaren i.LINK™-Funktionen können je nach der von Ihnen verwendeten Software unterschiedlich sein. Weitere Informationen finden Sie in der mit Ihrer Software gelieferten Dokumentation. Die i.LINK™-Kabel mit den folgenden Teilenummern sind mit Ihrem VAIO Desktop-Computer kompatibel: VMC-IL4415, VMC-IL4435, VMC-IL4615, VMC-IL4635, VMC-IL6615 und VMC-IL6635. Sie können Computer, Zubehör und Peripheriegeräte von Sony bei Ihrem Händler oder auf der Sony-Website erwerben: <http://www.sonystyle-europe.com>

#### ❑**[Anschließen eines Digitalcamcorders \(Seite](#page-71-0) 71)**

#### ❑**[Anschließen von zwei VAIO-Computern \(Seite](#page-72-0) 72)**

✍ Eine i.LINK™-Verbindung mit anderen kompatiblen Geräten wird nicht vollständig garantiert.

Es wird dringend empfohlen, nur i.LINK™-Kabel von Sony zu verwenden, da andernfalls Probleme mit den i.LINK™-Geräten auftreten können. In Deutschland achten bitte darauf, dass Sie kein ISDN Kabel aus Versehen verwenden. Die zwei Kabel sind einander ähnlich.

Die i.LINK™-Verbindung hängt von den jeweils verwendeten Softwareanwendungen, dem Betriebssystem und den i.LINK™-kompatiblen Geräten ab. Weitere Informationen finden Sie in der mit Ihrer Software gelieferten Dokumentation.

Vor dem Anschluss i.LINK™-kompatibler externer Geräte an Ihren VAIO-Desktop (Festplattenlaufwerk, Diskettenlaufwerk usw.) sollten Sie die Arbeitsumgebung und das Betriebssystem auf Kompatibilität prüfen.

 $\blacktriangleright$ 

## <span id="page-71-1"></span><span id="page-71-0"></span>*Anschließen eines Digitalcamcorders*

So schließen Sie einen Digitalcamcorder an:

- **1** Schließen Sie ein Ende des i.LINK™- Kabels (nicht mitgeliefert) am i.LINK™-Anschluss des Computers und das andere Ende am DV-Ausgang (DV Out) des Digitalcamcorders an.
- **2** Starten Sie die Anwendung DVgate (sehen Sie das Handbuch **Hinweise zur Software** für weiteren Informationen).
- Bei den Digitalcamcordern von Sony sind die Anschlüsse mit der Bezeichnung **DV Out** (DV-Ausgang), **DV In/Out** (DV-Ein-/Ausgang) oder **i.LINK™** i.LINK™-kompatibel.

In der Abbildung ist der Digitalcamcorder von Sony als Beispiel dargestellt. Ihr Digitalcamcorder muss u. U. anders angeschlossen werden.

Verfügt Ihre digitale Videokamera über einen Memory Stick™-Steckplatz, können Sie über den Memory Stick Bilder von der Kamera auf Ihren Computer überspielen. Kopieren Sie hierzu einfach die Bilder in den Memory Stick und setzen Sie ihn dann in den Memory Stick™-Steckplatz Ihres Computers ein, wie wenn Sie eine Diskette verwenden würden.

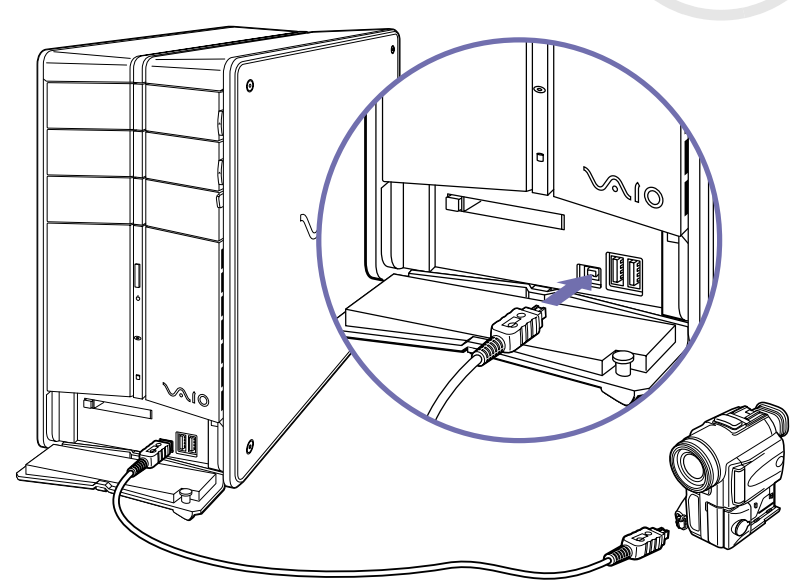

 $\blacktriangleright$
## <span id="page-72-0"></span>*Anschließen von zwei VAIO-Computern*

Wenn Sie über Administratorrechte für Ihren Computer verfügen, können Sie Ihren VAIO-Desktop mit dem i.LINK™-Kabel (nicht im Lieferumfang enthalten) an einen anderen VAIO-Computer anschließen. Mit der Software auf Ihrem VAIO-Desktop-Computer können Sie Dateien, die auf einem anderen VAIO-Computer mit Windows<sup>®</sup> XP gespeichert sind, kopieren, bearbeiten und löschen.

Sie können auch Dokumente an einen Drucker ausgeben, der an einen anderen VAIO Computer angeschlossen ist.

So schließen Sie Ihren VAIO-Desktop-Computer an einen anderen VAIO-Computer an:

- **1** Schließen Sie das eine Ende des i.LINK™- Kabels an einen der i.LINK™-Anschlüsse am VAIO-Desktop-Computer an.
- **2** Schließen Sie das andere Ende an den anderen VAIO-Computer an.

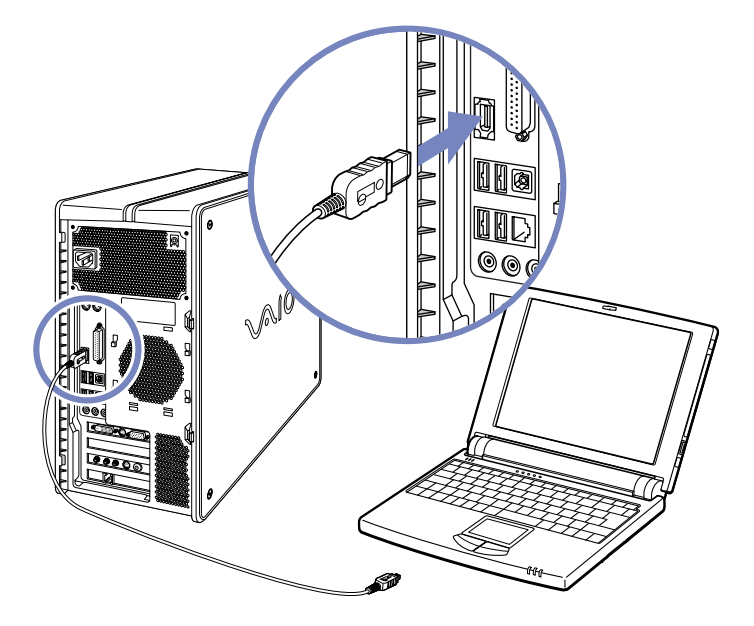

 $\blacktriangleright$ 

## <span id="page-73-0"></span>*Anschließen an ein Netzwerk*

Ihr Computer wird mit einer vorinstallierten Ethernet-Schnittstelle geliefert.

So schließen Sie den Computer an ein Netzwerk an:

**1** Schließen Sie das Ethernetkabel (10BASE-T/100BASE-TX) (nicht im Lieferumfang enthalten) an den Ethernetanschluss an der Rückseite Ihres Computers an. Wenn der Ethernetanschluss zugeklebt ist, soll dies deutsche Kunden darauf aufmerksam machen, kein ISDN-Kabel anzuschließen (siehe nachfolgenden Warnhinweis).

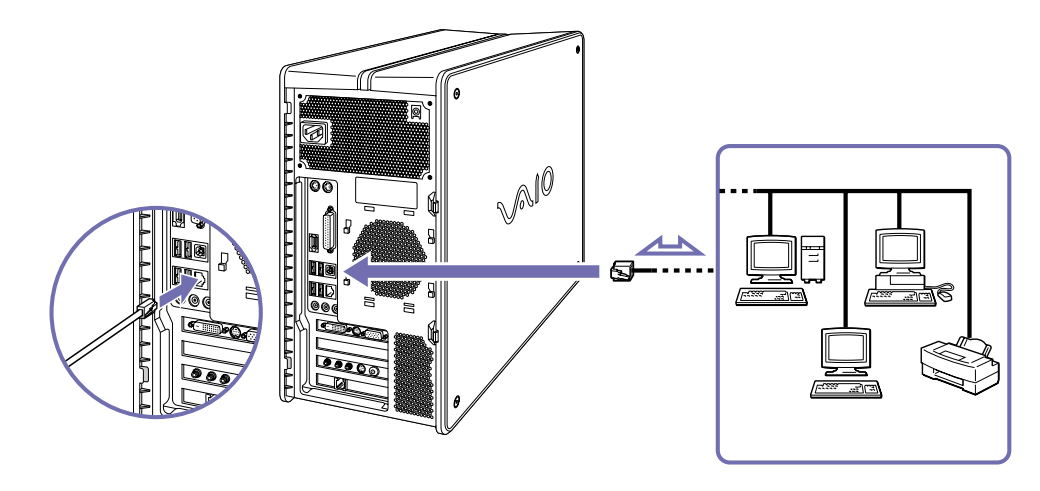

- **2** Klicken Sie auf **Start**, klicken Sie mit der rechten Maustaste auf **Arbeitsplatz** und wählen Sie **Eigenschaften**.
- **3** Klicken Sie auf die Registerkarte **Hardware**, und wählen Sie **Geräte-Manager**. Es wird der **Geräte-Manager** mit der Liste der Geräte angezeigt.

*73*

 $\blacktriangleright$ 

<span id="page-74-0"></span>*Anschließen externer Geräte*

- **4** Klicken Sie unter **Netzwerkkarten** mit der rechten Maustaste auf **Realtek RTL8100/B/810x Family PCI Fast Ethernet NIC**.
- **5**Klicken Sie auf **Eigenschaften**.
- **6**Wählen Sie unter **Geräteverwendung** die Option **Gerät verwenden (aktivieren)**.
- **7** Klicken Sie auf **OK**, um das Dialogfeld **Eigenschaften** zu schließen. Der Ethernetanschluss ist nun aktiviert.
- Verwenden Sie ausschließlich 10Base-T/100Base-TX-Kabel für die Verbindung zum Ethernetanschluss. Durch Verwendung anderer Kabel, beispielsweise auch eines Telefonkabels, können Fehlfunktionen, übermäßige Erwärmung oder sogar Feuer am Anschluss auftreten. Wenn Sie diesen Computer in Deutschland verwenden, stellen Sie sicher, dass Sie kein ISDN-Kabel nutzen. Es sieht fast genauso aus, aber durch die höhere Spannung von 12 V könnte die Hauptplatine im Computer zerstört werden.
- ✍ Ausführliche Informationen zum Anschluss Ihres VAIO-Desktop-Computers an ein Netzwerk entnehmen Sie bitte dem Abschnitt zur Hardware-Fehlerbehebung auf der VAIO-Link-Website ([http://www.vaio-link.com\)](http://www.vaio-link.com):

#### [Wie behebe ich Netzwerkprobleme?](http://www.vaio-link.com)

Für Hilfe beim Anschluss an ein Netzwerk wenden Sie sich bitte an Ihren Netzwerkadministrator.

 $\blacktriangleright$ 

# <span id="page-75-0"></span>*Problem? - Hier ist die Lösung*

In diesem Abschnitt wird beschrieben, wie Sie von Sony Hilfe erhalten können. Ebenfalls enthalten sind Hinweise zur Fehlerbehebung.

Sony bietet verschiedene Kundendienstoptionen für Ihren Computer.

## *Sony-Kundendienstoptionen*

Sony bietet verschiedene Kundendienstoptionen für Ihren Computer.

## *Sony-Dokumentation*

Weitere Informationen zu der gedruckten und Online-Dokumentation, die mit Ihrem Computer geliefert wurde, finden Sie unter **[Dokumentationssatz \(Seite](#page-9-0) 9)**.

## *Andere Informationsquellen*

- ❑ Die **Online-Hilfe**, die Bestandteil der vorinstallierten Software ist, enthält Informationen über die optimale Nutzung der Software.
- ❑ **VAIO-Link-Website**, die Sie besuchen können, wenn Sie Probleme mit Ihrem Computer haben: <http://www.vaio-link.com>
- ✍ Sie müssen das interne Modem Ihres VAIO-Computers konfigurieren, um diese Kommunikationsfunktionen nutzen zu können.

 $\blacktriangleright$ 

## <span id="page-76-0"></span>*Fehlerbehebung*

Dieser Abschnitt gibt Hilfestellung bei Problemen, die bei der Verwendung Ihres VAIO-Desktop-Computers auftreten können. Für viele Probleme gibt es eine einfache Lösung. Bitte befolgen Sie diese Lösungsvorschläge, bevor Sie sich mit VAIO-Link oder Ihrem Sony-Händler in Verbindung setzen.

Wir empfehlen Ihnen, diesen Abschnitt auszudrucken und zu Nachschlagezwecken aufzubewahren.

- ❑**[Computer und Software \(Seite](#page-77-1) 77)**
- ❑**[Giga Pocket \(Seite](#page-81-0) 81)**
- ❑**[Das Display \(Seite](#page-81-1) 81)**
- ❑**[CDs und Disketten \(Seite](#page-83-0) 83)**
- ❑**[Audiowiedergabe \(Seite](#page-85-0) 85)**
- ❑**[Das Modem \(Seite](#page-87-0) 87)**
- ❑**[Peripheriegeräte \(Seite](#page-88-0) 88)**
- ❑**[Digitale Videoaufnahmen und DVgate \(Seite](#page-93-0) 93)**
- ❑**[i.LINK™-Geräte \(Seite](#page-93-1) 93)**

 $\blacktriangleright$ 

## <span id="page-77-1"></span><span id="page-77-0"></span>*Computer und Software*

#### *Mein Computer lässt sich nicht starten*

- ❑ Prüfen Sie, ob der Computer an eine Stromquelle angeschlossen und eingeschaltet ist.
- ❑Prüfen Sie, ob die Stromversorgungsanzeige vorne am Computer leuchtet.
- ❑ Stellen Sie sicher, dass das Netzkabel und alle weiteren Kabel fest angeschlossen sind.
- ❑ Wenn Sie den Computer an eine unterbrechungsfreie Stromversorgung (USV) angeschlossen haben, muss diese eingeschaltet und funktionsbereit sein.
- ❑ Prüfen Sie, ob der Monitor ordnungsgemäß am Computer angeschlossen ist. Prüfen Sie, ob Helligkeit und Kontrast richtig eingestellt sind.
- ❑ Infolge von Kondensation kann im Gerät Feuchtigkeit auftreten. Warten Sie mindestens eine Stunde nach dem Versuch, bevor Sie den Computer einschalten.

#### *Beim Starten erscheint die Meldung: "Press <F1> to continue, <F2> to enter setup"*

Wenn die Meldung **Press <F1> to continue**, **<F2> to enter setup** am unteren Bildschirmrand erscheint, müssen Sie das BIOS initialisieren.

So initialisieren Sie das BIOS:

- **1**Schalten Sie den Computer aus.
- **2** Trennen Sie alle externen Geräte vom Computer.
- **3** Schalten Sie den Computer ein, und drücken Sie beim Anzeigen des Sony-Logos die Taste **<F2>**. Daraufhin wird das BIOS-Setupmenü angezeigt.
- **4** Wählen Sie mit den Pfeiltasten das Menü **Exit**.
- **5** Drücken Sie **<F5>,**oder wählen Sie mit den Pfeiltasten die Option **Setup Defaults**. Die Meldung **Load default configuration now?** wird angezeigt.
- **6**Stellen Sie sicher, dass **Yes** markiert ist, und drücken Sie die **<Eingabetaste>**.

 $\blacktriangleright$ 

- <span id="page-78-0"></span>**7** Drücken Sie **<F10>** oder wählen Sie mit den Pfeiltasten die Option **Save and Exit**. Die Meldung **Save configuration changes and exit now?** wird angezeigt.
- **8**Stellen Sie sicher, dass **Yes** markiert ist, und drücken Sie die **<Eingabetaste>**.

## *Mein Computer lässt sich nicht abschalten*

Zum Abschalten Ihres Computers empfiehlt es sich, den Befehl **Ausschalten** aus dem Windows ®-Menü **Start** zu verwenden. Bei Verwendung anderer Methoden, einschließlich der nachfolgend aufgeführten, können nicht gespeicherte Daten verloren gehen.

Wenn der Befehl **Ausschalten** fehlschlägt, gehen Sie wie folgt vor:

- **1** Fahren Sie den Computer durch Drücken der Tasten **<Alt>** <sup>+</sup>**<F4>** herunter. Das Dialogfeld **Computer ausschalten** wird eingeblendet. Klicken Sie auf **Ausschalten**.
- **2** Wenn dies fehlschlägt, drücken Sie **<Strg>** +**<Alt>** <sup>+</sup>**<Entf>**. Das Dialogfeld **Task-Manager** wird eingeblendet. Klicken Sie auf **Herunterfahren** und dann auf **Ausschalten**.
- **3** Funktioniert auch dies nicht, drücken Sie den Netzschalter, und halten Sie ihn für mindestens vier Sekunden gedrückt. Dadurch wird die Stromversorgung abgeschaltet.
- **4** Ziehen Sie den Netzstecker des Computers heraus, wenn Sie alle anderen Optionen ausprobiert haben.

## *Mein System läuft langsam*

- ❑ Die Reaktionszeit des Systems richtet sich nach der Anzahl der geöffneten und laufenden Anwendungen. Schließen Sie alle gegenwärtig nicht verwendeten Anwendungen.
- ❑ Möglicherweise ist auch die Erweiterung des Arbeitsspeichers (RAM) hilfreich. Der Computer hat zwei RAM-Steckplätze. Verwenden Sie für die RAM-Erweiterung nur PC2700 (DDR333) DDR-SDRAM DIMM-Bausteine. Weitere Informationen über die RAM-Installation finden Sie im Abschnitt **[Einsetzen /](#page-101-0) [Ersetzen eines Speichermoduls \(Seite](#page-101-0) 101)**.

 $\blacktriangleright$ 

<span id="page-79-0"></span>❑ Eine weitere Möglichkeit ist die Defragmentierung der Festplatte. Weitere Informationen entnehmen Sie bitte den Hilfedateien von Windows®, oder wenden Sie sich an Ihren Systemadministrator.

## *Mein Computer stürzt ab*

- ❑ Wenn Sie vermuten, dass eine Anwendung Ihr System blockiert, können Sie versuchen, diese Anwendung zu beenden. Drücken Sie dazu einmal die Tastenkombination **<Strg>** +**<Alt>** <sup>+</sup>**<Entf>**. Sofern Sie die Standardeinstellungen nicht verändert haben, gelangen Sie zum **Task-Manager**. Auf der Registerkarte **Anwendungen**,Wählen Sie die Ihr System blockierende Anwendung und klicken Sie auf **Task beenden**.
- ❑ Wenn das beschriebene Verfahren nicht funktioniert, oder Sie nicht wissen, welche Anwendung Ihr System blockiert, starten Sie den Computer neu. Klicken Sie auf der Windows ® Task-Leiste auf **Start**, anschließend auf **Ausschalten** und dann auf **Neu starten**.Oder drücken Sie **<Alt>** <sup>+</sup>**<F4>**, um zum Dialogfenster **Computer ausschalten** zu gelangen.
- ❑ Funktioniert dies nicht, drücken Sie den Netzschalter, und halten Sie ihn für mindestens vier Sekunden gedrückt. Dadurch wird die Stromversorgung abgeschaltet.
- ❑ Wenn Ihr Computer bei der Wiedergabe einer CD oder DVD blockiert, halten Sie die CD/DVD an und fahren Sie den Computer herunter, indem Sie **<Alt>** +**<F4>** drücken und dann auf **Ausschalten** klicken.

## *Mein Computer oder Softwareprogramm reagiert nicht*

So beenden Sie eine Anwendung, die nicht mehr reagiert:

- **1** Drücken Sie die Tastenkombination **<Strg>** +**<Alt>** <sup>+</sup>**<Entf>**. Sofern Sie die Standardeinstellungen nicht verändert haben, gelangen Sie zum **Task-Manager**.
- **2** Scrollen Sie auf der Registerkarte **Anwendungen** abwärts, bis der Kommentar **Reagiert nicht** neben einer Anwendung erscheint.

 $\blacktriangleright$ 

- <span id="page-80-0"></span>**3** Wählen Sie diese Anwendung aus, und klicken Sie auf **Task beenden**. Windows® versucht nun, die Anwendung zu schließen. Falls dies fehlschlägt, erscheint ein zweites Dialogfeld.
- **4**Wählen Sie erneut **Task beenden**.
- ✍ Wenn sich die Anwendung wieder nicht beenden lässt, wiederholen Sie die oben angegebenen Schritte, wählen jedoch bei Erscheinen des **Windows-Task-Managers** die Optionen **Herunterfahren > Ausschalten**.

Schlägt der Versuch wieder fehl, gehen Sie wie folgt vor:

- **1**Wenn möglich sollten Sie nicht gespeicherte Daten speichern.
- **2** Drücken Sie **<Alt>**+**<F4>**.Das Dialogfeld **Computer ausschalten** wird eingeblendet.
- **3**Wählen Sie **Neu starten**.

Stellen Sie sicher, dass die von Ihnen verwendete Software mit Ihrer EDV-Ausstattung und dem Betriebssystem kompatibel ist. Wenn alle diese Möglichkeiten fehlschlagen, installieren Sie die Software erneut. Installationshinweise für Softwarepakete von Sony finden Sie im **Anwendungs-CD Handbuch**.

✍ Wenn sich das Problem durch keine dieser Vorgehensweisen lösen lässt, können Sie den Computer ausschalten, indem Sie den Netzschalter länger als 4 Sekunden gedrückt halten. Dabei gehen alle nicht gespeicherten Daten verloren.

Wenn dieselbe Anwendung wiederholt blockiert, setzen Sie sich mit dem Softwarehersteller oder dem angegebenen technischen Kundendienst in Verbindung.

## *Windows® stürzt beim Herunterfahren ab*

Es gibt verschiedene Ursachen, warum das Windows ®-Betriebssystem nicht ordnungsgemäß beendet wird, u.a. Inkompatibilität oder Konflikte bei Treibern, beschädigte Dateien oder nicht reagierende Hardwarekomponenten.

So suchen Sie in der Windows ®-Hilfe nach Informationen zur Fehlerbehebung:

**1**Wählen Sie im Menü **Start** die Option **Hilfe und Support**. *80*

 $\blacktriangleright$ 

- <span id="page-81-2"></span>**2**Klicken Sie auf **Problembehandlung**.
- **3**Verwenden Sie zur Lösungssuche die Suchfunktionen.

## <span id="page-81-0"></span>*Giga Pocket*

### *Es wird die Hardware-Overlay-Fehlermeldung eingeblendet.*

- ❑ Wenn eine andere Anwendung die 'Hardware Overlay' zugreift, werden Ihre Desktop-Einstellungen kurz überschrieben und damit wird das Starten von Giga Pocket unmöglich. Schließen Sie die Anwendung und starten Sie Giga Pocket erneut.
- ❑ Wenn Sie Giga Pocket und eine andere Anwendung zur gleichen Zeit verwenden möchten, starten Sie Giga Pocket immer als erstes, da sie bevorzügten Zugriff auf das 'Hardware Overlay' benötigt.
- ❑ Schließen Sie in Giga Pocket Explorer zuerst das Hauptfenster von Giga Pocket, bevor Sie auf **DVD erstellen** oder **Senden an** > **Click to DVD** klicken. Gehen Sie dann wie gewohnt vor.

## <span id="page-81-1"></span>*Das Display*

#### *Mein Monitor zeigt nichts an*

- ❑ Prüfen Sie, ob der Computer an eine Stromquelle angeschlossen und eingeschaltet ist.
- ❑ Stellen Sie sicher, dass der Monitor an Ihren Computer und an eine Stromquelle angeschlossen und eingeschaltet ist.
- ❑ Stellen Sie sicher, dass die Stromversorgungsanzeige am Computer und am Bildschirm leuchtet.
- ❑ Stellt die Helligkeit des Monitors ein.
- ❑ Der Monitor befindet sich ggf. im Standby-Modus. Zur Aktivierung des integrierten Displays drücken Sie eine beliebige Taste.
- ❑ Das Verwenden eines Digital-Displays (DVI) mit einem VGA-Displays ist nicht möglich. Entnehmen Sie entweder das VGA-Display und starten Sie Ihr Computer eneut, oder ändern Sie die Einstellungen wie im Abschnitt **[Anschließen eines externen Monitors \(Seite](#page-60-0) 60)** beschrieben.

 $\blacktriangleright$ 

## <span id="page-82-0"></span>*Das soeben geschlossene Fenster wird immer noch angezeigt*

Drücken Sie zweimal die **Windows ®**-Taste und die Taste **<D>**, um den Bildschirm zu aktualisieren.

## *Ich kann die Windows®-Taskleiste nicht finden*

- ❑ Stellen Sie sicher, dass die Taskleiste weder ausgeblendet noch minimiert ist.
- ❑Bewegen Sie den Cursor zum Bildschirmrand, um die Taskleiste aufzurufen.

So ändern Sie die Standardanzeige der Taskleiste und des Startmenüs:

- **1**Klicken Sie auf **Start** und wählen Sie **Systemsteuerung**.
- **2** Klicken Sie auf **Darstellung und Designs** und dann auf **Taskleiste und Startmenü**. Das Dialogfeld **Eigenschaften von Taskleiste und Startmenü** eingeblendet, in dem Sie die gewünschten Einstellungen vornehmen können.

#### *Ich möchte die Bildschirmauflösung ändern*

So ändern Sie die Bildschirmauflösung:

- **1**Wählen Sie im Menü **Start** die Option **Systemsteuerung**.
- **2** Wählen Sie **Darstellung und Design** und dann **Anzeige**. Das Dialogfeld **Eigenschaften von Anzeige** wird eingeblendet.
- **3**Wählen Sie die Registerkarte **Einstellungen**.
- **4**Bewegen Sie zum Ändern der Auflösung den Regler **Bildschirmauflösung**.
- **5**Klicken Sie auf **OK**.

 $\blacktriangleright$ 

## <span id="page-83-1"></span><span id="page-83-0"></span>*CDs und Disketten*

## *Ich kann die Schublade meines Laufwerks nicht öffnen*

So öffnen Sie das Laufwerk:

#### Mit der Auswurftaste:

- **1**Prüfen Sie, ob die Stromversorgung eingeschaltet ist.
- **2**Drücken Sie die Auswurftaste am entsprechenden Laufwerk.

## Über **Arbeitsplatz:**

- **1**Klicken Sie auf **Start** und dann auf **Arbeitsplatz**.
- **2** Klicken Sie mit der rechten Maustaste auf das Symbol für das Laufwerk.
- **3** Wählen Sie die Option **Auswerfen**. Das Laufwerk öffnet sich und Sie können die CD/DVD herausnehmen.

## *Ich kann keine CD abspielen*

- ❑ Warten Sie nach dem Einlegen der CD einige Sekunden, bevor Sie darauf zugreifen, damit sie vom System erkannt werden kann.
- ❑ Vergewissern Sie sich, ob das Etikett der CD nach oben zeigt.
- ❑ Wenn für das Abspielen der CD Software erforderlich ist, prüfen Sie, ob diese ordnungsgemäß installiert wurde.
- ❑ Überprüfen Sie die Lautstärkeeinstellung der Lautsprecher.
- ❑Reinigen Sie die CD mit einem dafür vorgesehenen Reinigungsmittel.
- ❑ Infolge von Kondensation kann im Gerät Feuchtigkeit auftreten. Schalten Sie den Computer erst nach einer Stunde wieder ein.

 $\blacktriangleright$ 

## <span id="page-84-0"></span>*Ich kann keine DVD abspielen*

- ❑ Wenn beim Verwenden des DVD-Players eine Regionalcodewarnung angezeigt wird, ist die eingelegte DVD möglicherweise nicht mit dem DVD-Laufwerk Ihres VAIO-Desktops kompatibel. Die Regionalcodes sind auf der DVD-Verpackung aufgeführt.
- ❑ Wenn Sie Ton hören, jedoch kein Bild sehen, ist die Bildschirmauflösung Ihres Computers zu hoch eingestellt. Stellen Sie die Auflösung in der **Systemsteuerung** unter **Einstellungen** – **Anzeige** auf einen niedrigeren Wert ein, um die Wiedergabequalität zu verbessern.
- ❑ Wenn Sie nur ein Bild sehen, jedoch keinen Ton hören, führen Sie die folgenden Prüfschritte aus:
	- ❑ Vergewissern Sie sich, dass die Stummschaltung in Ihrer DVD-Player-Software ausgeschaltet ist.
	- ❑ Überprüfen Sie die Einstellungen unter der **Systemsteurerung** > **Sounds, Sprachein-/ausgabe und Audiogeräte**. Wenn Sie externe Lautsprecher angeschlossen haben, überprüfen Sie die Lautstärkeeinstellung für die Computerlautsprecher, und vergewissern Sie sich, ob Lautsprecher und Computer korrekt miteinander verbunden sind.
	- ❑ Prüfen Sie im **Geräte-Manager**, ob die richtigen Treiber korrekt installiert sind. Gehen Sie zur **Systemsteuerung**, um den **Geräte-Manager** anzuzeigen. Klicken sie auf **Leistung und Wartung** und dann auf das Symbol **System**. Klicken Sie im Dialogfeld **Systemeigenschaften** auf die Registerkarte **Hardware**.
- ❑ Ein nicht mehr reagierendes System kann durch eine verschmutzte oder beschädigte DVD verursacht werden. Starten Sie in einem solchen Fall den Computer neu, entnehmen Sie die DVD, und überprüfen Sie dann, ob sie verschmutzt oder beschädigt ist.
- ✍ Auf Ihrem Computer lautet der Standard-Regionalcode 2 (Regionalcode für europäische DVDs). Ändern Sie diese Einstellung weder mit der Regionalcode-Änderungsfunktion in Windows® noch mit anderen Softwareanwendungen. Systemfehlfunktionen infolge benutzerseitiger Änderungen des DVD-Regionalcodes sind von der Garantie ausgeschlossen. Entsprechende Reparaturen wären daher für Sie nicht mehr kostenfrei.

 $\blacktriangleright$ 

## <span id="page-85-1"></span>*Ich kann mit meinem Diskettenlaufwerk keine Disketten beschreiben*

- ❑ Die Diskette ist ggf. schreibgeschützt. Deaktivieren Sie den Schreibschutz, oder verwenden Sie eine nicht schreibgeschützte Diskette.
- ❑Achten Sie darauf, dass die Diskette richtig in das Diskettenlaufwerk eingelegt ist.

### *Beim Doppelklicken auf ein Anwendungssymbol erscheint eine Meldung (z. B. "Sie müssen die Software-CD in Ihr Laufwerk einlegen"), und die Software startet nicht*

- ❑ Manche Titel erfordern bestimmte Dateien, die sich auf der jeweiligen Produkt-CD befinden. Legen Sie diese CD-ROM ein, und versuchen Sie, das Programm noch einmal zu starten.
- ❑ Achten Sie darauf, dass die bedruckte Seite der DVD/CD-ROM nach oben zeigt.

### *Die Geschwindigkeit beim Lesen von DVD+/-RWs ist niedrig*

Im Allgemeinen ist die Geschwindigkeit beim Lesen von oder DVD-RW-Medien niedriger als bei CD/DVD-ROMs, CD-Rs oderDVD+/-Rs. Die Lesegeschwindigkeit kann auch je nach dem Format schwanken.

## <span id="page-85-0"></span>*Audiowiedergabe*

## *Meine Lautsprecher geben den Ton nicht wieder*

- ❑ Wenn Sie eine Anwendung mit eigener Lautstärkeregelung verwenden, muss der Ton eingeschaltet sein.
- $\Box$  Prüfen Sie die Lautstärkeregelung in Windows $^\circledR$  und Windows $^\circledR$  Media Player.
- ❑ Stellen Sie sicher, dass die Lautsprecher richtig angeschlossen und eingeschaltet sind und dass der Netzkabel mit dem Netz verbunden ist (weitere Informationen zum Anschließen finden Sie im Handbuch **Getting Started** oder auf der Rückseite des Beiblattes **Technische Daten**).

#### *Mein Mikrofon funktioniert nicht*

Prüfen Sie, ob das externe Mikrofon richtig am Mikrofonanschluss angeschlossen ist.

 $\blacktriangleright$ 

## <span id="page-86-0"></span>*Mein Mikrofon ist zu empfindlich gegenüber Hintergrundgeräuschen*

Wenn es bei der Tonaufzeichnung zu viele Hintergrundgeräusche gibt, können Sie den Mikrofonpegel ändern.

So ändern Sie die Mikrofoneinstellungen:

- **1**Wählen Sie in der **Systemsteuerung** die Option **Sounds, Sprachein-/ausgabe und Audiogeräte**.
- **2** Klicken Sie auf **Sounds und Audiogeräte**. Es erscheint das Dialogfeld **Eigenschaften von Sounds und Audiogeräte**.
- **3**Klicken Sie auf die Registerkarte **Stimme**.
- **4** Klicken Sie unter **Stimmenaufnahme** auf **Lautstärke**. Das Dialogfeld **Aufnahme** wird angezeigt.
- **5** Klicken Sie im Menü **Optionen** auf **Eigenschaften**. Das Dialogfeld **Eigenschaften** wird eingeblendet.
- **6** Ändern Sie die Einstellung im Dialogfeld **Lautstärke regeln für** von **Wiedergabe** auf **Aufnahme**, und klicken Sie anschließend auf **OK**.
- **7** Reduzieren Sie den Mikrofonpegel durch Bewegen des Schiebereglers.
- **8** Klicken Sie im Menü **Optionen** auf **Erweiterte Einstellungen** und dann die Schaltfläche **Erweitert** unter **Microfon - Balance**.Das Dialogfeld **Erweiterte Einstellungen für Mikrofon** wird eingeblendet.
- **9** Deaktivieren Sie das Kontrollkästchen **Mikrofon-Verstärker**, und klicken Sie auf **Schließen**.
- **10** Schließen Sie das Dialogfeld **Aufnahme**. Damit sollten die unerwünschten Geräusche beseitigt sein.

 $\blacktriangleright$ 

## <span id="page-87-1"></span><span id="page-87-0"></span>*Das Modem*

## *Mein internes Modem funktioniert nicht*

- ❑ Prüfen Sie, ob das Telefonkabel an Ihren Computer angeschlossen ist.
- ❑ Prüfen Sie, ob die Telefonleitung an das Telefonnetz angeschlossen ist. Die Telefonleitung lässt sich prüfen, indem Sie ein normales Telefon anschließen, den Hörer abnehmen und darauf achten, ob Sie das Freizeichen hören.
- ❑ Überprüfen Sie, dass die Telefonnummer, die das Programm anwählt, korrekt ist (Informationen hierzu haben Sie von Ihrem Internet-Dienstanbieter erhalten).
- ❑ Im Dialogfeld **Telefon- und Modemoptionen** (**Systemsteuerung** / **Telefon- und Modemoptionen**) überprüfen Sie, ob Ihr Modem auf der Registerkarte **Modem** aufgeführt ist, und ob die Standortinformationen auf der Registerkarte der **Wählregeln** richtig sind.

Wenn das Symbol Telefon- und Modemoptionen nicht angezeigt wird, gehen Sie folgendermaßen vor:

- **1**Klicken Sie in der Systemsteuerung rechts auf Zur klassischen Ansicht wechseln.
- **2** Doppelklicken Sie auf die **Telefon- und Modemoptionen**. Das Dialogfeld **Telefon- und Modemoptionen** wird angezeigt.
- ✍ Das Modem arbeitet u. U. nicht ordnungsgemäß, wenn Sie es in einer Nebenstellenanlage verwenden.

## *Mein Modem kann keine Verbindung herstellen*

- ❑ Der Wählmodus Ihres Modems ist möglicherweise nicht mit Ihrer Telefonleitung kompatibel.
- ❑ Das Modem arbeitet eventuell nicht ordnungsgemäß, wenn Sie es in einer Nebenstellenanlage verwenden.
- ❑Überprüfen Sie, ob das Modem das einzige Gerät ist, das diese Telefonleitung benutzt.

*87*

 $\blacktriangleright$ 

## <span id="page-88-1"></span>*Die Datenübertragungsrate meines Modems ist zu niedrig*

Die Modemverbindung wird von vielen Faktoren beeinflusst, wie u. a. durch Störungen in Telefonleitungen oder Kompatibilität der beteiligten Geräte (wie z. B. Faxgeräte oder andere Modems). Wenn Sie Grund zu der Annahme haben, dass Ihr Modem nicht optimal mit anderen PC-Modems, Faxgeräten oder Ihrem Internet-Diensteanbieter zusammenarbeitet, prüfen Sie Folgendes:

- ❑ Lassen Sie Ihre Telefonleitung auf Leitungsstörungen überprüfen.
- ❑ Bei Problemen mit dem Faxversand prüfen Sie, ob das angerufene Faxgerät einwandfrei arbeitet und ob es mit Fax-Modems kompatibel ist.
- ❑ Bei Problemen mit der Verbindung zu Ihrem Internet-Diensteanbieter fragen Sie nach, ob dieser gegenwärtig technische Probleme hat.
- ❑ Verfügen Sie über eine zweite Telefonleitung, versuchen Sie, das Modem an diese Leitung anzuschließen.

## <span id="page-88-0"></span>*Peripheriegeräte*

#### *Die Maus funktioniert nicht*

- ❑ Wenn Sie die mit Ihrem Computer gelieferte Maus verwenden, prüfen Sie, ob die Maus an den PS/2- Mausanschluss an der Rückseite des Gerätes angesteckt ist.
- ❑ PS/2-Verbindungen sind keine "Plug & Play"-Geräte, d.h. Ihre PS/2-Maus funktioniert nicht, wenn Sie sie nach dem Systemstart anschließen. Fahren Sie den Computer herunter, und schließen Sie die Maus vor dem Neustart des Systems an.
- ❑ Bitte beachten Sie, dass die Bildlauffunktion nur bei Programmen funktioniert, die eine Bildlaufleiste verwenden. Einige Programme unterstützen Merkmale nicht, die mit dem mittleren Rad üblicherweise zur Verfügung stehen.

 $\blacktriangleright$ 

<span id="page-89-0"></span>❑ Verwenden Sie die Maus nicht auf einer reflektierenden Oberfläche (z.B. einem Spiegel) oder einer transparenten Oberfläche (z.B. Glas). Auf einigen Oberflächen funktioniert der Sensor und die Digitalsignalverarbeitung (DSP) nicht richtig, da die Unregelmäßigkeiten zu schwach sind, um erkannt zu werden. Verwenden Sie idealer Weise reflektierende Oberflächen, die Licht streuen, z.B. ein unbeschriebenes weißes Blatt Papier. Sie können auch ein gewöhnliches Mauspad verwenden.

## *Die Maus muss für Linkshänder eingerichtet werden*

So stellen Sie die Maus für Linkshänder ein:

- **1** Klicken Sie auf **Start**, wählen Sie **Systemsteuerung** und klicken sie auf **Drucker und andere Hardware**.
- **2** Klicken Sie auf das **Maus**symbol. Das Dialogfeld **Eigenschaften von Maus** wird angezeigt.
- **3** Wählen Sie auf der Registerkarte **Tasten** die Optionsschaltfläche neben **Primäre und sekundäre Taste umschalten**.
- **4** Klicken Sie auf **OK**. Die Mauseinstellungen sind nun vorgenommen.

## *Die Tastatur funktioniert nicht*

- ❑ Wenn Sie die mit Ihrem Computer gelieferte Tastatur verwenden, prüfen Sie, ob die Tastatur an den PS/2-Tastaturanschluss an der Rückseite des Gerätes angesteckt ist.
- ❑ PS/2-Verbindungen sind keine "Plug & Play"-Geräte, d.h. Ihre PS/2-Tastatur funktioniert nicht, wenn Sie sie nach dem Systemstart anschließen. Fahren Sie den Computer herunter, und schließen Sie die Tastatur vor dem Neustart des Systems an.

 $\blacktriangleright$ 

## <span id="page-90-0"></span>*Ich kann keine Digitale Geräte verwenden Es erscheint die Meldung, wonach ein DV-Gerät nicht angeschlossen oder nicht eingeschaltet ist*

- ❑ Prüfen Sie, ob das DV-Gerät eingeschaltet ist und die Kabel ordnungsgemäß angeschlossen sind.
- ❑ Bei Verwendung mehrerer i.LINK™-Geräte kann die Kombination der angeschlossenen Geräte zu einem instabilen Betrieb führen. In diesem Fall schalten Sie alle angeschlossenen Geräte aus und entfernen nicht verwendete Geräte. Überprüfen Sie die Verbindungen, und schalten Sie die Geräte danach wieder ein.
- ❑ Es wird dringend empfohlen, nur i.LINK™-Kabel von Sony zu verwenden, da andernfalls Probleme mit den i.LINK™-Geräten auftreten können.

## *Wie installiere ich einen Drucker?*

Bevor Sie fortfahren, sollten Sie auf der Website des Druckerherstellers stets nach den neuesten Treibern für Windows ® XP Home Edition mit Service Pack 1 suchen. Einige Drucker funktionieren ohne aktualisierte Treiber nicht einwandfrei.

Wenn der Drucker einen USB-Anschluss hat, sollte der Drucker automatisch installiert werden.

So installieren Sie einen lokalen Drucker:

- **1** Wählen Sie von der **Systemsteuerung** aus **Drucker und andere Hardware** und dann **Drucker und Faxgeräte**.
- **2** Klicken Sie unter **Druckeraufgaben** auf **Drucker hinzufügen**.
- **3**Der **Druckerinstallations-Assistent** führt Sie durch die Installation.
- **4** Klicken Sie auf **Fertigstellen**. Der Drucker wurde installiert.

✍ Dieses Verfahren gilt für die meisten, jedoch nicht für alle Drucker.

 $\blacktriangleright$ 

## <span id="page-91-0"></span>*Ich kann nicht drucken*

- ❑ Prüfen Sie, ob die Druckerkabel ordnungsgemäß angeschlossen sind.
- ❑ Prüfen Sie das Kabel auf fehlende oder verbogene Stifte.
- ❑ Führen Sie den Druckerselbsttest durch (sofern möglich), um die ordnungsgemäße Funktion des Druckers zu prüfen. Nähere Informationen entnehmen Sie Ihrem Druckerhandbuch.
- ❑ Bei manchen Druckern ist ein besonderer Installationsvorgang erforderlich. Lesen Sie hierzu im Benutzerhandbuch Ihres Druckers nach. Überprüfen Sie, ob alle Kabel von und zum Drucker richtig angeschlossen sind.
- ❑ Achten Sie darauf, dass Ihr Drucker richtig konfiguriert ist und Sie die aktuellen Druckertreiber verwenden. Wenden Sie sich ggf. an Ihren Fachhändler.

## Versuchen Sie, so die Druckerverbindung zurückzusetzen:

- **1** Klicken Sie auf **Start** > **Systemsteuerung** > **Drucker und andere Hardware** und dann auf **Drucker und Faxgeräte**.
- **2**Klicken Sie auf das Symbol des auf Ihrem Computer installierten Druckers.
- **3** Klicken Sie in dem nun erweiterten Menü **Druckeraufgaben** auf **Druckereigenschaften einstellen**.
- **4** Sehen Sie sich die verschiedenen Registerkarten an, und prüfen Sie, ob alles in Ordnung ist.
- **5** Starten Sie Ihren Computer neu.
- ❑ Für die meisten Drucker ist die Standardeinstellung für den Druckeranschluss korrekt. Sie können aber selbst die Einstellung ändern:
- **1** Schalten Sie den Computer ein, und drücken Sie beim Anzeigen des Sony-Logos die Taste **<F2>**. Daraufhin wird das BIOS-Setupmenü angezeigt.
- **2** Wählen Sie mit den Tastatur-Pfeiltasten das Menü **Advanced**.
- **3** Wählen Sie mit den Pfeiltasten die Option **I/O Device Configuration** und drücken Sie die **<Eingabetaste>**.

 $\blacktriangleright$ 

- <span id="page-92-0"></span>**4**Wählen Sie **Parallel Port Mode** und drücken Sie die **<Eingabetaste>**.
- **5** Wählen Sie mit den Pfeiltasten einen Druckeranschluss aus und drücken Sie die **<Eingabetaste>**. In der mit dem Drucker mitgelieferten Dokumentation wird den bestimmten Anschluss wahrscheinlicherweise empfohlen.
- **6** Drücken Sie **<F10>** oder wählen Sie mit den Pfeiltasten die Option **Save and Exit**. Die Meldung **Save configuration changes and exit now?** wird angezeigt.
- **7**Stellen Sie sicher, dass **Yes** markiert ist, und drücken Sie die **<Eingabetaste>**.
- **8**Ihr Computer wird neugestartet.

#### *Wenn ich einen Memory Stick™ herausnehme, erhalte ich eine Fehlermeldung*

Schieben Sie den Memory Stick™ wieder in den Steckplatz, und drücken Sie die **<Eingabetaste>**. Warten Sie vor dem Entnehmen des Memory Stick™, bis die aktive Anwendung beendet ist. Klicken Sie bei Bestätigung des Auswurfs von Memory Stick™ auf **OK**.

 $\blacktriangleright$ 

#### *93*

 $\blacktriangleright$ 

 $\lhd$ 

## <span id="page-93-2"></span><span id="page-93-0"></span>*Digitale Videoaufnahmen und DVgate*

*Beim Übertragen von Bildern mit DVgate an ein digitales Videogerät erscheint die Meldung: "Übertragung an DV-Gerät fehlgeschlagen. Prüfen Sie die Strom- und Kabelanschlüsse an den Geräten und wiederholen Sie den Vorgang"*

Schließen Sie alle offenen Anwendungen, und starten Sie Ihren Computer neu. Dieser Fehler tritt mitunter beim häufigen Überspielen von Bildern zu einem digitalen Videogerät mit DVgate auf.

## <span id="page-93-1"></span>*i.LINK™-Geräte*

#### *Mein i.LINK™-Gerät erscheint nicht auf dem Desktop*

So zeigen Sie das i.LINK™-Gerätesymbol auf dem Desktop an:

- **1**Schalten Sie Ihr i.LINK™-Gerät aus, und trennen Sie es vom Computer.
- **2** Schließen Sie das Gerät wieder an.
- **3** Schalten Sie das Gerät wieder ein. Nun sollte das Symbol auf dem Desktop erscheinen.

#### *Das angeschlossene i.LINK™-Gerät wird nicht erkannt*

Trennen Sie das i.LINK™-Gerät vom Computer und schließen Sie es wieder an.

Es wird dringend empfohlen, nur i.LINK™-Kabel von Sony zu verwenden, da andernfalls Probleme mit den i.LINK™-Geräten auftreten können.

#### *Ich kann keine i.LINK™-Verbindung zwischen zwei VAIO-Computern herstellen*

- ❑ Sie müssen auf Ihrem Computer über Administratorrechte verfügen, um die beiden miteinander verbinden zu können.
- ❑ Trennen Sie das i.LINK™-Kabel, und schließen Sie es neu an.

<span id="page-94-0"></span>*Problem? - Hier ist die Lösung*

- ❑Wenn Sie nach einer kurzen Zeit immer noch keine Verbindung haben, starten Sie beide Computer neu.
- ❑ Wenn einer der Computer gerade aus einem Stromsparmodus zurückgekehrt ist, kann die Verbindung davon betroffen sein. Führen Sie in diesem Fall einen vollständigen Neustart durch, bevor Sie die Computer verbinden.
- ❑ Stellen Sie sicher, dass beide Geräte der gleichen Arbeitsgruppe angehören und dass die Option für den gemeinsamen Zugriff aktiviert ist.

 $\blacktriangleright$ 

# <span id="page-95-0"></span>*Erweitern Ihres VAIO-Computers*

Bei den folgenden Arbeiten wird davon ausgegangen, dass Sie mit allgemeinen Computerausdrücken und den Vorschriften über die Änderung von Elektronikgeräten vertraut sind.

Halten Sie stets die ordnungsgemäßen Sicherheitsvorkehrungen ein.

Ihr VAIO Desktop-Computer und die Arbeitsspeichermodule verwenden hochpräzise Bauteile und spezielle elektronische Anschlüsse. Zur Vermeidung von Beschädigungen und zur Wahrung Ihrer Garantieansprüche empfiehlt Sony Ihnen:

Wenden Sie sich zur Installation aller neuen Hardwarekomponenten an Ihren Sony-Händler.

Installieren Sie Speichermodule nicht selbst, wenn Sie nicht mit der Erweiterung des Arbeitsspeichers auf einem Computer vertraut sind.

Wenn Sie Hilfe benötigen, wenden Sie sich bitte an den VAIO-Link-Kundenservice.

- **!**Ziehen Sie vor dem Öffnen des Computers stets den Netzstecker. Anderenfalls kann es zu Schäden an den Schaltkreisen Ihres Computers kommen.
- **!** Elektrostatische Entladungen können Festplatten, Laufwerke, Einsteckkarten und andere Bauteile beschädigen. Führen Sie die hier beschriebenen Arbeiten nur an einem gegen elektrostatische Entladungen ausgerüsteten Arbeitsplatz aus. Ist dies nicht möglich, sollten Sie nicht in Bereichen mit Teppichböden arbeiten und nicht mit Materialien hantieren, die elektrostatische Ladungen erzeugen oder speichern (z. B. Cellophanverpackungen). Erden Sie sich beim Durchführen dieser Arbeiten stets durch Berühren eines blanken Metallteils am Computergehäuse.

 $\blacktriangleright$ 

## <span id="page-96-1"></span><span id="page-96-0"></span>*Öffnen der Seitenabdeckung*

So nehmen Sie die Seitenverkleidung von Ihrem Computer ab:

- **1**Fahren Sie Ihren Computer herunter, und trennen Sie die Verbindung aller externen Geräte.
- **2**Ziehen Sie den Netzstecker des Computers.
- **3** Lassen Sie den Computer abkühlen. Das Innere des Computers heizt sich während des Betriebs auf. Lassen Sie das Gerät vor dem Öffnen mindestens eine Stunde abkühlen.
- **4**Legen Sie den Computer vorsichtig auf die linke Seite, wenn die Rückseite der Einheit zu Ihnen zeigt.
- **5**Suchen Sie die Klemmen an der Seitenwand, und ziehen Sie sie bis zum Lösen der Seitenwand.

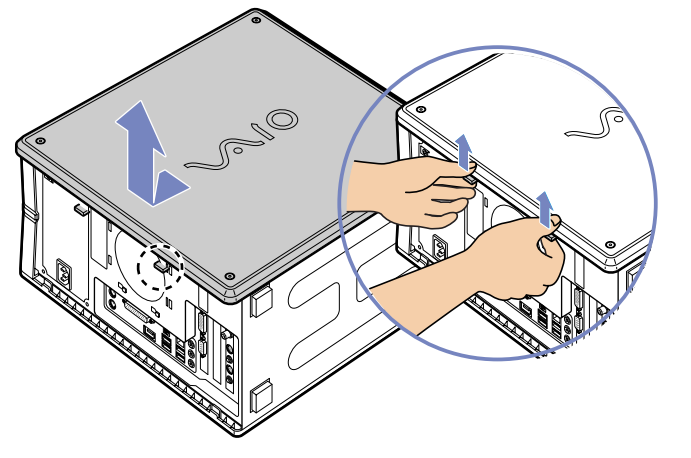

**6**Nehmen Sie die Seitenwand vom Computer ab, und stellen Sie sie zur Seite.  $\blacktriangleright$ 

## <span id="page-97-0"></span>*Einsetzen einer PCI-Karte*

Ihr Computer verfügt über einen unbelegten PCI-Steckplatz. Dieser Steckplatz können Sie für die Installation zusätzlicher Hardwarebauteile zur Systemerweiterung nutzen.

Das Bild kein sich von der eigentlichen Konfigurierung unterscheiden.

So installieren Sie zusätzliche Hardware:

- **1** Fahren Sie Ihren Computer herunter und schalten Sie sämtliche externen Geräte, z. B. den Drucker, aus.
- **2** Ziehen Sie die Netzkabel von Computer und allen externen Geräten ab.
- **3** Nehmen Sie die Seitenabdeckung laut Beschreibung unter **[Öffnen](#page-96-1)  [der Seitenabdeckung \(Seite](#page-96-1) 96)** ab.
- **4** Suchen Sie den leeren Steckplatz.
- **5** Lösen Sie die Schrauben und nehmen Sie die Steckplatzabdeckung wie angezeigt ab.

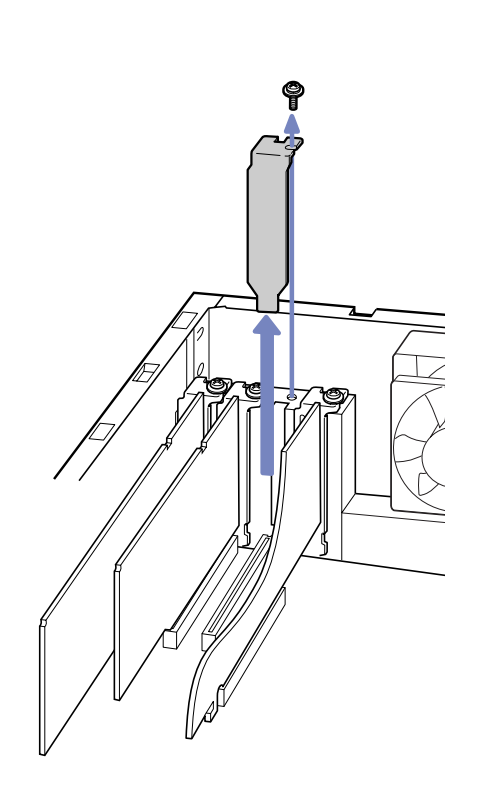

 $\blacktriangleright$ 

- <span id="page-98-0"></span>**6** Installieren Sie die Hardwarekarte, indem Sie sie in den Steckplatz hineinstecken und anschließend mit der Schraube der Steckplatzabdeckung wie angezeigt.
- **7** Schließen Sie ggf. benötigte Kabel an die Karte an (siehe Hardwarehandbuch des Herstellers).
- **8** Bringen Sie die Seitenabdeckung laut Beschreibung unter **[Schließen der Seitenabdeckung \(Seite](#page-103-0) 103)** wieder an.
- **9** Schließen Sie alle externen Geräte und Netzkabel wieder an und schalten Sie den Computer ein.
- ✍ Wenn Sie in Ihrem Computer Hardware installieren, achten Sie darauf, die geeigneten Sicherheitsvorkehrungen zu treffen.

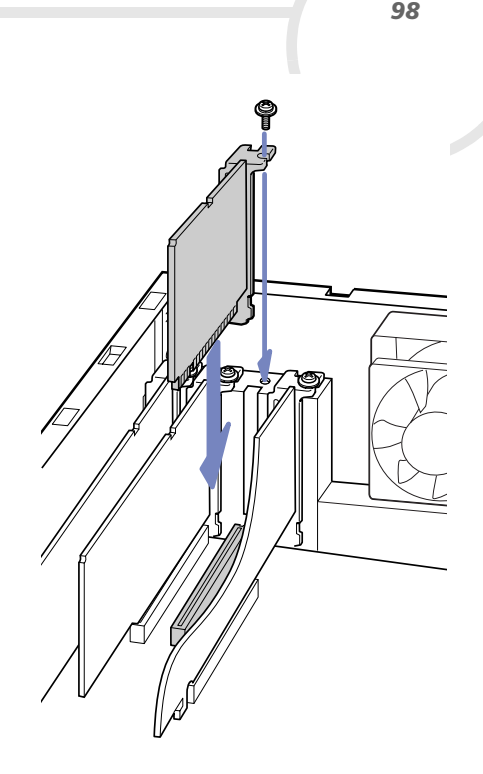

 $\lhd$ 

 $\blacktriangleright$ 

<span id="page-99-0"></span>Wenn Sie in Zukunft möglicherweise den Arbeitsspeicher Ihres VAIO-Computers erweitern möchten, fügen Sie Speichermodule hinzu oder tauschen Sie sie aus. Wir empfehlen Ihnen jedoch, dass Sie diese nicht selbst installieren, außer Ihnen sind die Verfahren zur Speichererweiterung eines Computers geläufig.

Verwenden Sie für die RAM-Erweiterung nur PC2700 (DDR333) DDR-SDRAM DIMM.

Elektrostatische Entladung kann elektronische Bauteile beschädigen. Bevor Sie ein Speichererweiterungsmodul in die Hand nehmen, achten Sie auf Folgendes:

- ❑ Gehen Sie behutsam mit dem Speichermodul um.
- ❑ Bei der in diesem Dokument beschriebenen Vorgehensweise wird davon ausgegangen, dass Sie mit der allgemeinen Terminologie in Verbindung mit PCs und den Sicherheitsmaßnahmen sowie den Vorschriften über die Verwendung und Änderung von elektronischen Geräten vertraut sind.
- ❑ Trennen Sie das System vor dem Öffnen des Geräts von der Stromversorgung und von Telekommunikationsverbindungen, Netzwerken oder Modems. Andernfalls kann es zu Verletzungen oder Schäden am Gerät kommen.
- ❑ Elektrostatische Entladungen können Speichermodule und andere Komponenten beschädigen. Installieren Sie das Speichermodul nur an einem gegen elektrostatische Entladungen geschützten Arbeitsplatz. Steht ein solcher Arbeitsplatz nicht zur Verfügung, arbeiten Sie nicht in einem Raum, der mit Teppichboden ausgestattet ist. Hantieren Sie nicht mit Materialien, die elektrostatische Ladungen erzeugen oder speichern (z.B. Cellophanverpackungen). Erden Sie sich beim Durchführen der Arbeiten durch Berühren eines blanken Metallgehäuseteils.
- ❑ Öffnen Sie die Verpackung des Speichermoduls erst unmittelbar vor der Installation. Die Verpackung schützt das Modul vor elektrostatischen Entladungen.
- ❑ Verwenden Sie den mit dem Speichermodul gelieferten Beutel, oder wickeln Sie das Speichermodul zum Schutz vor elektrostatischer Entladung in Aluminiumfolie ein.

 $\blacktriangleright$ 

#### <span id="page-100-0"></span>*Erweitern Ihres VAIO-Computers*

**!**

✍ Bewahren Sie das Speichermodul nicht an Orten auf, die folgenden Bedingungen ausgesetzt sind: Wärmequellen wie z.B. Heizkörper oder Luftkanäle

- Direkte Sonneneinstrahlung
- Starke Staubbelastung
- Mechanische Erschütterungen oder Stöße
- Starke Magneten oder Lautsprecher, die nicht magnetisch abgeschirmt sind
- Umgebungstemperaturen von über +35°C oder unter +5°C
- Hohe Luftfeuchtigkeit.
- Das Einführen von Flüssigkeiten oder anderen Fremdstoffen in die Speichererweiterungssteckplätze oder anderer interner Komponenten kann den Computer beschädigen. Diese Schäden fallen nicht unter die Garantie.

 $\blacktriangleright$ 

## <span id="page-101-1"></span><span id="page-101-0"></span>*Einsetzen / Ersetzen eines Speichermoduls*

Wenn Sie mit der Erweiterung des Arbeitsspeichers eines Computers nicht vertraut sind, empfehlen wir Ihnen dringend, sich an Ihren Händler zu wenden.

So setzen Sie ein zusätzliches Speichermodul ein oder ändern ein Speichermodul:

- **1** Fahren Sie den Computer herunter, und ziehen Sie den Netzstecker sowie sämtliche externen Geräte ab. Lassen Sie den Computer abkühlen.
- **2**Öffnen Sie den Computer (siehe **[Öffnen der Seitenabdeckung \(Seite](#page-96-1) 96)**).
- **3** Nehmen Sie das Speichermodul heraus indem Sie die Haltezungen runterziehen. Daraufhin wird das Speichermodul entriegelt.

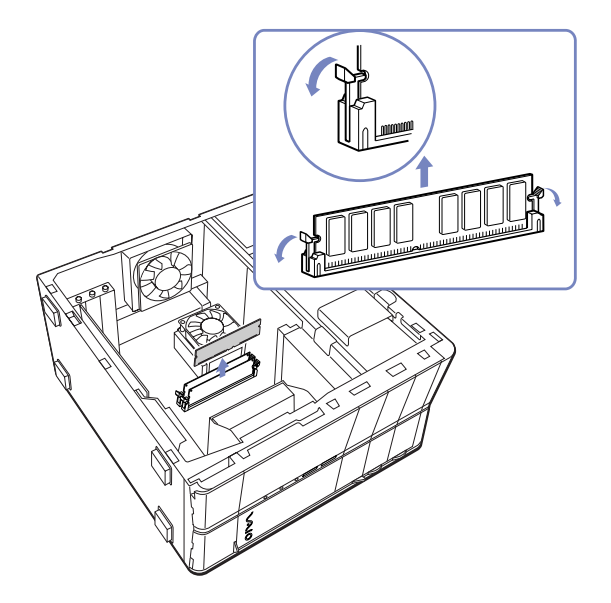

 $\blacktriangleright$ 

- <span id="page-102-0"></span>**4**Nehmen Sie das neue Speichermodul aus der Verpackung.
- **5**Suchen Sie die Kerbe an der Unterkante des Speichermoduls.
- **6** Richten Sie das Speichermodul über dem Steckplatz aus, und achten Sie darauf, dass das Modul zur richtigen Seite zeigt.
- **7** Drücken Sie gleichmäßig auf die oberen Ecken des Speichermoduls. Die Endklemmen rasten wie abgebildet automatisch ein:

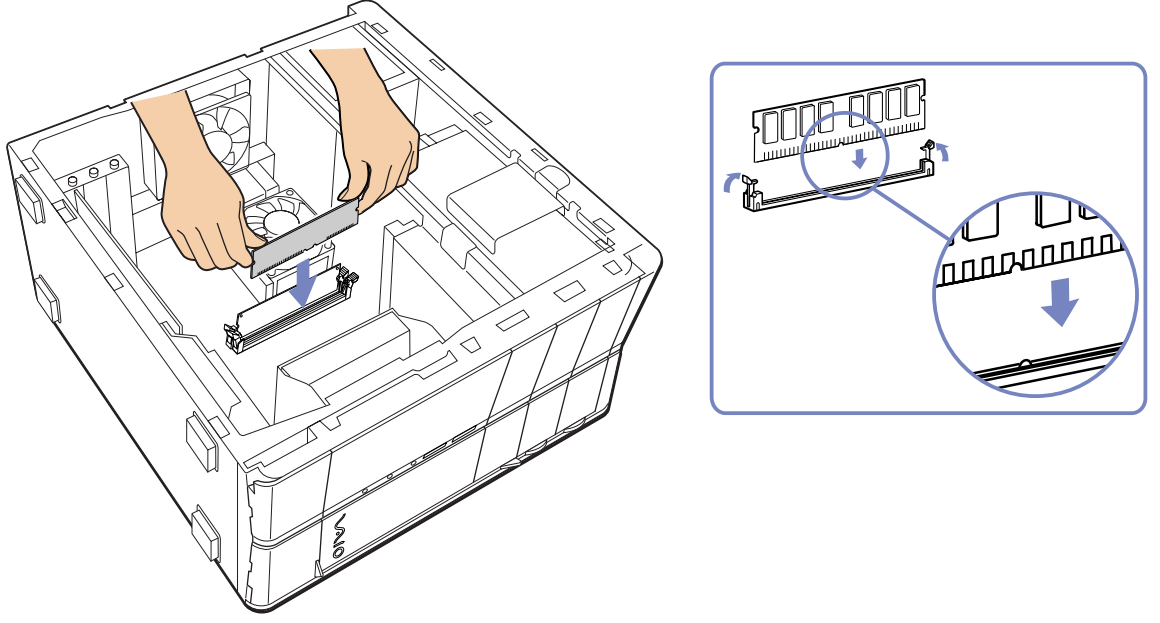

**8**Setzen Sie gegebenenfalls zuvor entfernte Karten oder Komponenten wieder ein.  $\blacktriangleright$ 

- <span id="page-103-1"></span>**9** Bringen Sie die Seitenabdeckung laut Beschreibung unter **[Schließen der Seitenabdeckung](#page-103-0)  [\(Seite](#page-103-0) 103)** wieder an.
- Setzen Sie das Speichermodul nur auf diese Weise ein! Achten Sie auf korrekte Anordnung des Niets im Verhältnis zum Anschluss.
- Verwenden Sie nur PC2700 (DDR333) DDR-SDRAM DIMM-Module.

## *Anzeigen der Speicherkapazität*

So können Sie die Speicherkapazität anzeigen:

- **1**Schalten Sie den Computer ein.
- **2** Klicken Sie auf **Start**, zeigen Sie auf **Alle Programme**, dann auf **VAIO-Systeminformation** und klicken Sie erneut auf **VAIO-Systeminformation**. Es wird die Größe des installierten Arbeitsspeichers angezeigt.

## <span id="page-103-0"></span>*Schließen der Seitenabdeckung*

So setzen Sie die Seitenabdeckung wieder ein:

- **1** Richten Sie die Klemmen an der Seitenabdeckung mit dem Rand des Computers aus.
- **2** Schieben Sie die Seitenabdeckung bis zum Einrasten fest auf den Computer auf.

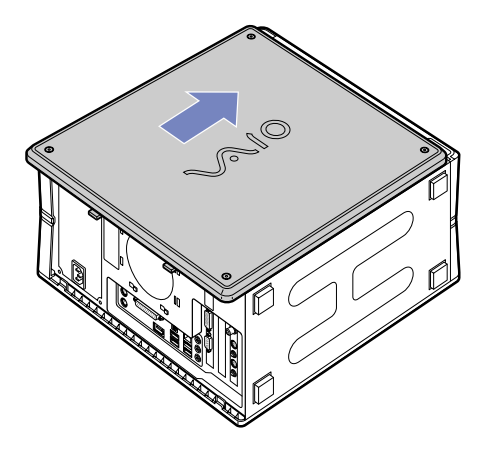

 $\blacktriangleright$ 

# <span id="page-104-0"></span>*Vorsichtsmaßnahmen*

In diesem Abschnitt werden Vorsichtsmaßnahmen beschrieben, die Ihnen helfen sollen, Ihren Computer vor möglichen Schäden zu bewahren.

Wenn Sie Hilfe benötigen, wenden Sie sich bitte an den VAIO-Link-Kundenservice.

- ❑**[Umgang mit der Festplatte \(Seite](#page-105-1) 105)**
- ❑**[Umgang mit der Stromquelle \(Seite](#page-105-2) 105)**
- ❑**[Umgang mit Ihrem Computer \(Seite](#page-106-0) 106)**
- ❑**[Umgang mit LCD-Displays \(Seite](#page-107-0) 107)**
- ❑**[Umgang mit Disketten \(Seite](#page-108-0) 108)**
- ❑**[Umgang mit CDs \(Seite](#page-108-1) 108)**
- ❑**[Umgang mit Memory Sticks™ \(Seite](#page-109-0) 109)**

 $\blacktriangleright$ 

## <span id="page-105-1"></span><span id="page-105-0"></span>*Umgang mit der Festplatte*

Die Festplatte hat eine hohe Speicherdichte und liest oder schreibt Daten in kürzester Zeit. Sie ist jedoch sehr anfällig gegenüber mechanischen Erschütterungen, Stößen oder Staub.

Obwohl die Festplatte über eine Sicherheitsvorrichtung verfügt, die Datenverluste durch mechanische Erschütterung, Stöße oder Staub vermeiden soll, sollten Sie vorsichtig mit Ihrem Computer umgehen. So vermeiden Sie Beschädigungen Ihrer Festplatte:

- ❑Setzen Sie Ihren Computer keinen ruckartigen Bewegungen aus.
- ❑ Bewahren Sie den Computer außerhalb der Reichweite von Magneten auf.
- ❑ Stellen Sie den Computer nicht an einem Ort auf, an dem mechanische Erschütterungen zu erwarten sind oder die Stabilität nicht gewährleistet ist.
- ❑ Verrücken Sie den Computer nicht, wenn er eingeschaltet ist.
- ❑ Schalten Sie den Computer nicht aus oder führen Sie keinen Neustart durch, wenn Daten geschrieben oder gelesen werden.
- ❑ Verwenden Sie den Computer nicht an einem Ort, der starken Temperaturschwankungen unterworfen ist.
- ✍ Wenn die Festplatte beschädigt ist, können die Daten nicht wiederhergestellt werden.

## <span id="page-105-2"></span>*Umgang mit der Stromquelle*

- ❑Ihr Computer benötigt 220-240V WS 50/60Hz.
- ❑ Schließen Sie an die Netzsteckdose für den Computer keine anderen Geräte mit hohem Stromverbrauch (z.B. Fotokopierer oder Aktenvernichter) an.
- ❑ Zum Schutz des Computers können Sie eine Tischsteckdose mit integriertem Überspannungsschutz verwenden. Damit vermeiden Sie Schäden am Computer, z.B. durch plötzliche Stromspitzen bei Gewitter.
- ❑Stellen Sie keine schweren Gegenstände auf das Netzkabel.

 $\blacktriangleright$ 

- <span id="page-106-1"></span>❑ Ziehen Sie das Netzkabel stets am Stecker aus der Steckdose. Ziehen Sie den Netzstecker niemals am Netzkabel heraus.
- ❑ Benutzen Sie Ihren Computer längere Zeit nicht, so ziehen Sie den Netzstecker aus der Steckdose.
- ❑ Achten Sie darauf, dass die Netzsteckdose leicht zugänglich ist.

## <span id="page-106-0"></span>*Umgang mit Ihrem Computer*

- ❑ Reinigen Sie das Gerät mit einem weichen Tuch, das trocken oder mit einer milden Reinigungsmittellösung leicht angefeuchtet ist. Verwenden Sie unter keinen Umständen Scheuerschwämme und Scheuer- oder Lösungsmittel wie Alkohol oder Benzin, da diese die Oberfläche Ihres Computers beschädigen können.
- ❑ Wenn feste Gegenstände auf den Computer fallen oder Flüssigkeiten darauf verschüttet werden, fahren Sie den Computer herunter, und ziehen Sie anschließend den Netzstecker. Sie sollten den Computer vor einer Wiederinbetriebnahme möglicherweise in einer Fachwerkstatt überprüfen lassen.
- ❑ Lassen Sie den Computer nicht fallen, und stellen Sie keine schweren Gegenstände darauf ab.
- ❑ Stellen Sie den Computer nicht an Orten auf, die folgenden Bedingungen ausgesetzt sind:
	- ❑ Wärmequellen wie Heizkörper oder Luftkanäle
	- $\Box$ Direkte Sonneneinstrahlung
	- ❑ Übermäßig viel Staub
	- $\Box$ Feuchtigkeit oder Regen
	- ❑Mechanische Erschütterungen oder Stöße
	- ❑Nicht magnetisch abgeschirmte Lautsprecher oder starke Magneten
	- ❑Umgebungstemperaturen von mehr als 35°C oder weniger als 10°C
	- ❑Hohe Luftfeuchtigkeit
- ❑ Stellen Sie keine elektronischen Geräte in der Nähe Ihres Computers auf. Das vom Computer erzeugte elektromagnetische Feld kann Störungen verursachen.

 $\blacktriangleright$ 

- <span id="page-107-1"></span>❑ Sorgen Sie für ausreichende Belüftung, um eine Überhitzung des Geräts zu vermeiden. Stellen Sie Ihren Computer nicht auf Teppiche und Tücher oder in die Nähe von Vorhängen oder Wandbehängen, die die Lüftungsöffnungen des Computers abdecken könnten.
- ❑ Der Computer erzeugt Hochfrequenzsignale, die den Rundfunk- oder Fernsehempfang stören können. Sollte dies der Fall sein, stellen Sie den Computer in ausreichendem Abstand zu den betroffenen Geräten auf.
- ❑ Verwenden Sie zur Vermeidung eventueller Probleme nur die aufgeführten Peripheriegeräte.
- ❑ Verwenden Sie keine abgeschnittenen oder beschädigten Verbindungskabel.
- ❑ Beim unmittelbaren Wechsel des Computers aus einer kalten in eine warme Umgebung kann sich im Geräteinneren Kondensation niederschlagen. In diesem Fall warten Sie vor dem Einschalten Ihres Computers mindestens eine Stunde. Bei Auftreten von Problemen ziehen Sie sofort den Netzstecker und wenden sich an den VAIO-Link-Kundendienst.
- ❑ Achten Sie darauf, vor dem Reinigen des Computers den Netzstecker zu ziehen.
- ❑ Sie sollten Ihre Daten regelmäßig sichern, da Sie wichtige Daten verlieren können, falls der Computer beschädigt wird. Sie können die meisten Originalanwendungsprogramme von der mitgelieferten Anwendungs-CD-ROM (Informationen hierüber finden Sie im **Anwendungs-CD Handbuch**) wiederherstellen.

## <span id="page-107-0"></span>*Umgang mit LCD-Displays*

- ❑ Setzen Sie das Display zur Vermeidung von Beschädigung nicht direkter Sonneneinstrahlung aus. Seien Sie daher vorsichtig, wenn Sie den Computer in Fensternähe benutzen.
- ❑ Kratzen oder drücken Sie nicht auf das Display. Dies kann Fehlfunktionen verursachen.
- ❑ Der Einsatz des Computers bei niedrigen Temperaturen kann zu einem Störbild auf dem Display führen. Dabei handelt es sich nicht um einen Fehler! Wird der Computer wieder in eine Umgebung mit normaler Temperatur gebracht, verschwindet das Störbild.

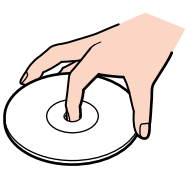

 $\blacktriangleright$
- <span id="page-108-0"></span>❑ Ein Störbild kann dann auf dem Display erscheinen, wenn dasselbe Bild über eine lange Zeit dargestellt wird. Das Störbild verschwindet nach einiger Zeit. Störbilder können durch Verwendung eines Bildschirmschoners vermieden werden.
- ❑ Während des Betriebs wird das Display warm. Dies ist normal und kein Anzeichen für einen Fehler.
- ❑ Das Display wird unter Verwendung hochpräziser Technologien gefertigt. Sie können jedoch evtl. auf dem Display regelmäßig verteilte kleine schwarze Punkte und/oder helle Punkte (rot, blau oder grün) sehen. Dies ist ein normales Ergebnis des Fertigungsprozesses und kein Hinweis auf einen Fehler.
- ❑ Vermeiden Sie es, auf dem Display herumzureiben, da der Bildschirm dadurch beschädigt werden könnte. Wischen Sie das Display mit einem weichen, trockenen Tuch ab.

## *Umgang mit Disketten*

- ❑ Öffnen Sie den Verschluss nicht mit der Hand, und berühren Sie die Oberfläche der Diskette nicht.
- ❑ Bewahren Sie Disketten nicht in der Nähe von Magneten auf.
- ❑ Bewahren Sie Disketten nicht unter Einwirkung direkter Sonneneinstrahlung oder anderer Wärmequellen auf.

## *Umgang mit CDs*

- ❑Berühren Sie die Oberfläche der CD nicht.
- ❑Biegen Sie die CD nicht, und lassen Sie sie nicht fallen.
- ❑ Fingerabdrücke und Staub auf der Oberfläche der CD können zu Lesefehlern führen. Halten Sie die CD, wie abgebildet, stets am Rand oder an der Aussparung in der Mitte fest.
- ❑ Der sachgemäße Umgang mit der CD ist Voraussetzung für ihre Zuverlässigkeit. Verwenden Sie keine Lösungsmittel wie Benzin, Verdünner, Haushaltsreiniger oder Antistatik-Sprays, da diese die CD beschädigen können.

 $\blacktriangleright$ 

- <span id="page-109-0"></span>❑ Für eine normale Reinigung wird die CD an der Außenkante gehalten und mit einem weichen Tuch von innen nach außen abgewischt.
- ❑ Ist die CD stark verschmutzt, feuchten Sie ein weiches Tuch mit Wasser an, wringen es gut aus und wischen die Oberfläche der CD von innen nach außen ab. Wischen Sie ggf. verbliebene Feuchtigkeit mit einem trockenen weichen Tuch ab.
- ❑ Kleben Sie niemals Etiketten auf die Datenträger. Dadurch wird die Qualität des Datenträgers beeinträchtigt.

## *Umgang mit Memory Sticks™*

- ❑Berühren Sie die Memory Stick™-Kontakte weder mit den Fingern noch mit metallischen Gegenständen.
- ❑Bringen Sie nur das mitgelieferte Etikett auf dem Memory Stick™ an.
- ❑Vermeiden Sie jedes Biegen, Fallenlassen oder Stoßen des Memory Stick™.
- ❑Memory Sticks™ dürfen nicht zerlegt oder verändert werden.
- ❑Lassen Sie Memory Sticks™ nicht feucht werden.
- ❑ Verwenden oder lagern Sie Memory Sticks™ nicht an Orten, die folgenden Bedingungen ausgesetzt sind:
	- ❑Extrem hohe Temperaturen, z. B. in einem in der Sonne geparkten Auto
	- ❑Direkte Sonneneinstrahlung
	- ❑Hohe Feuchtigkeit oder
	- ❑ ätzenden Substanzen.
- ❑Bewahren Sie den Memory Stick™ stets in der Verpackung auf.

 $\blacktriangleright$ 

<span id="page-110-0"></span>Dieser Abschnitt umfasst eine Zusammenstellung von Begriffen, die im vorliegenden Handbuch und sonstwo in der VAIO-Welt verwendet werden. Diese Begriffsliste, versehen mit den entsprechenden Definitionen, soll Ihnen das Verständnis Ihres VAIO-Computers erleichtern.

*Begriff Definition*

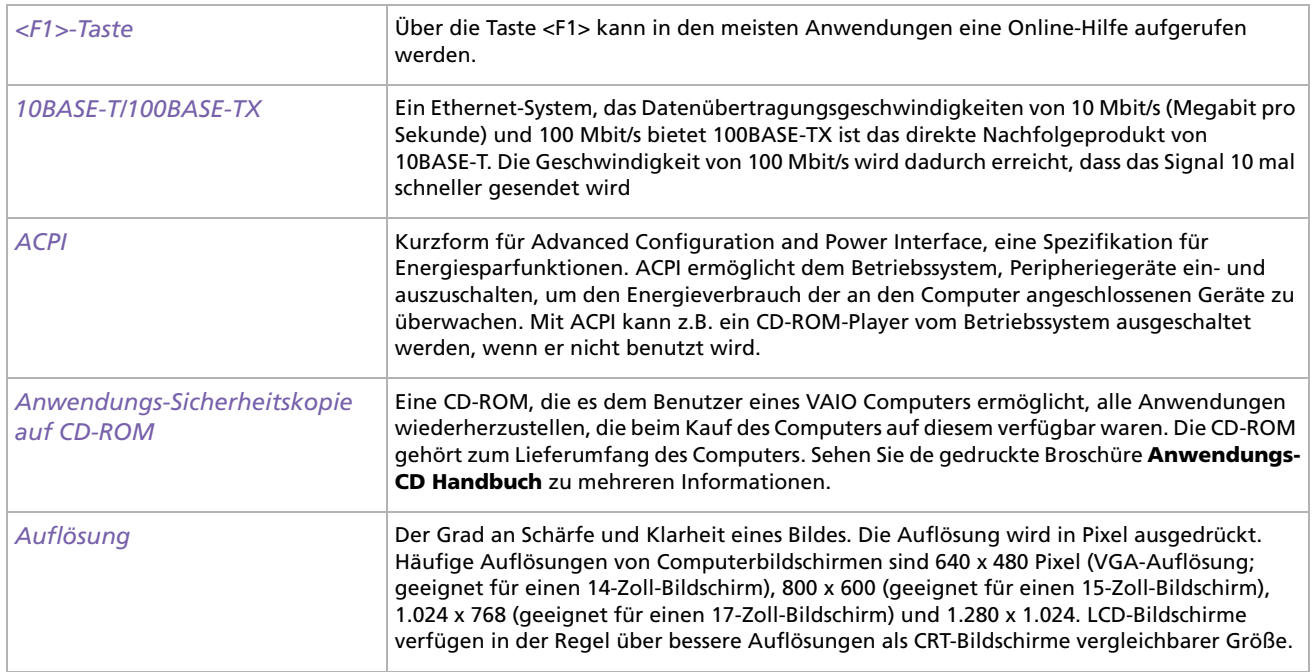

 $\blacktriangleright$ 

<span id="page-111-0"></span>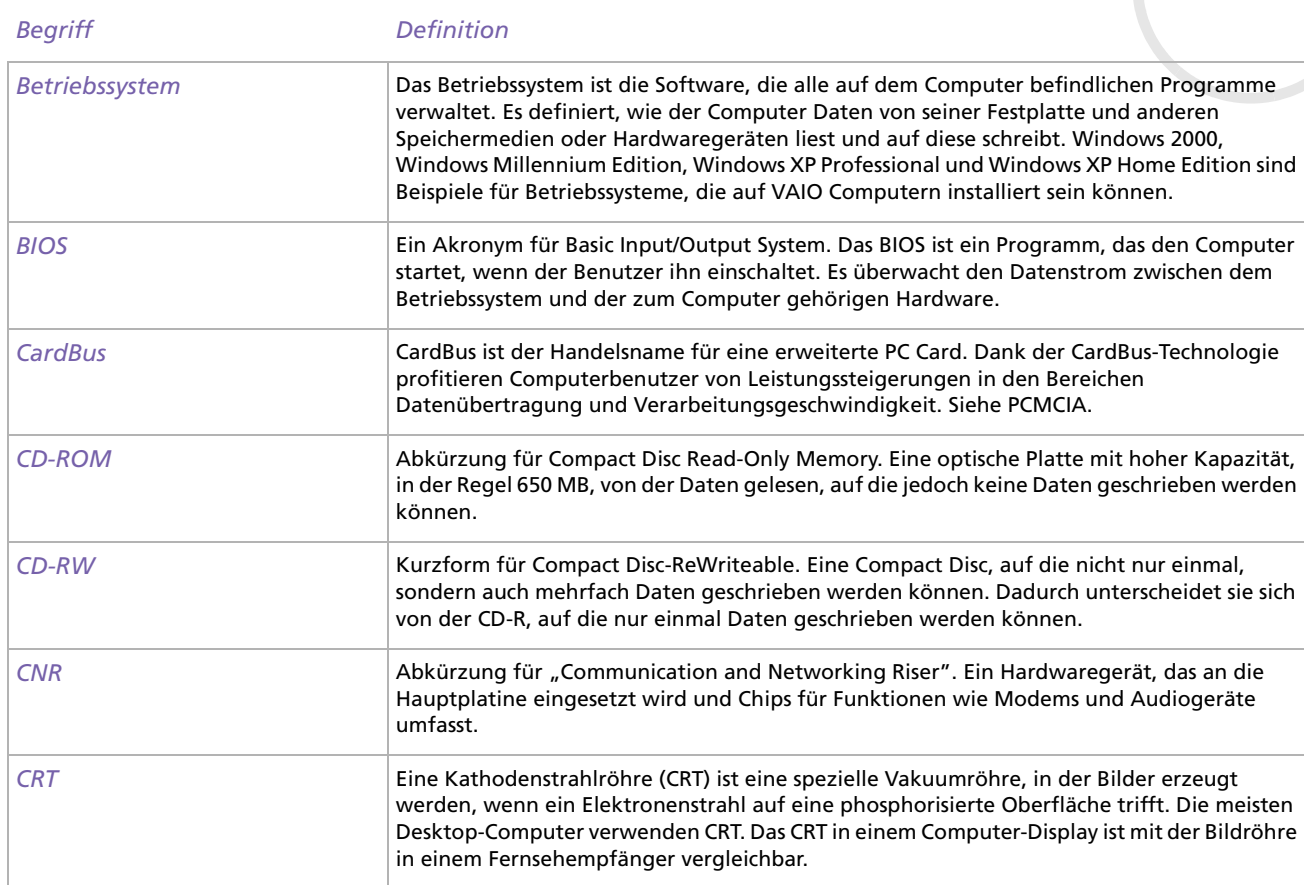

[n](#page-110-0)[N](#page-112-0)

<span id="page-112-0"></span>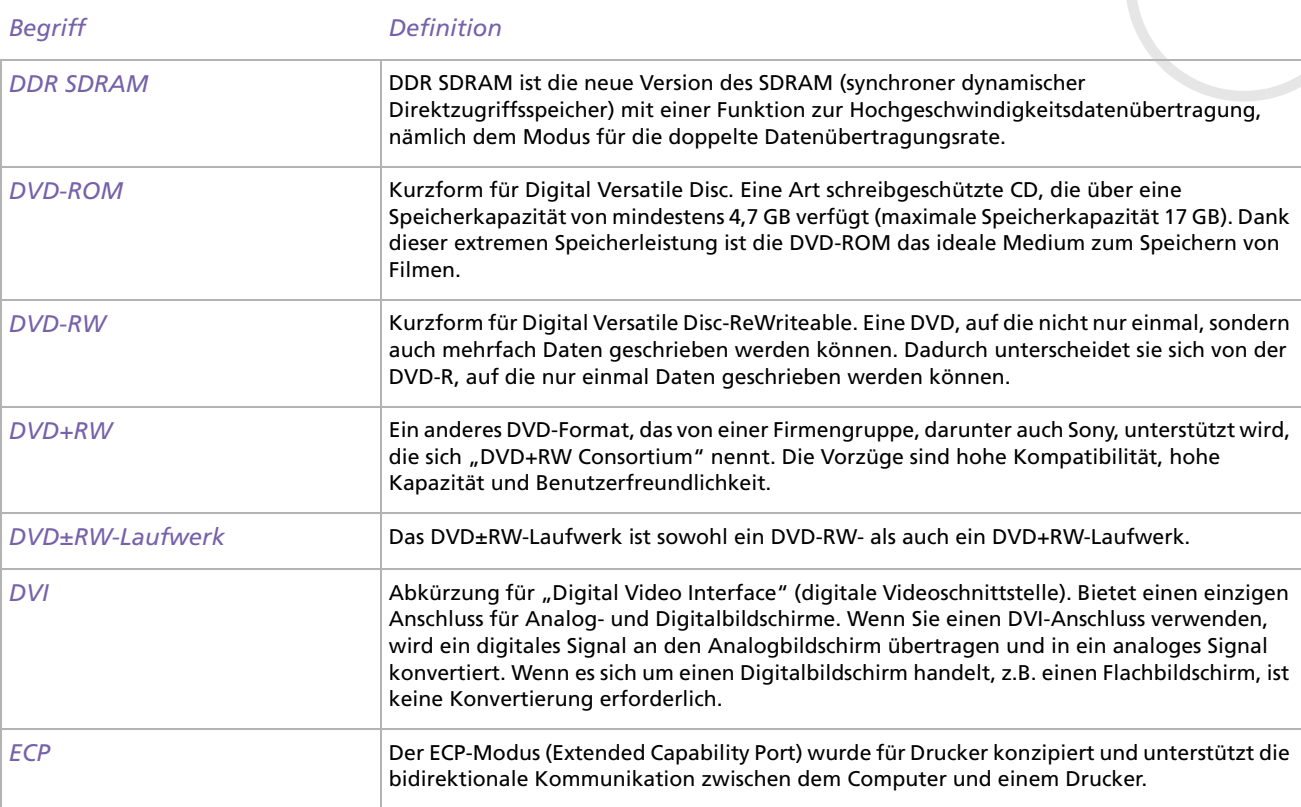

[n](#page-111-0)[N](#page-113-0)

<span id="page-113-0"></span>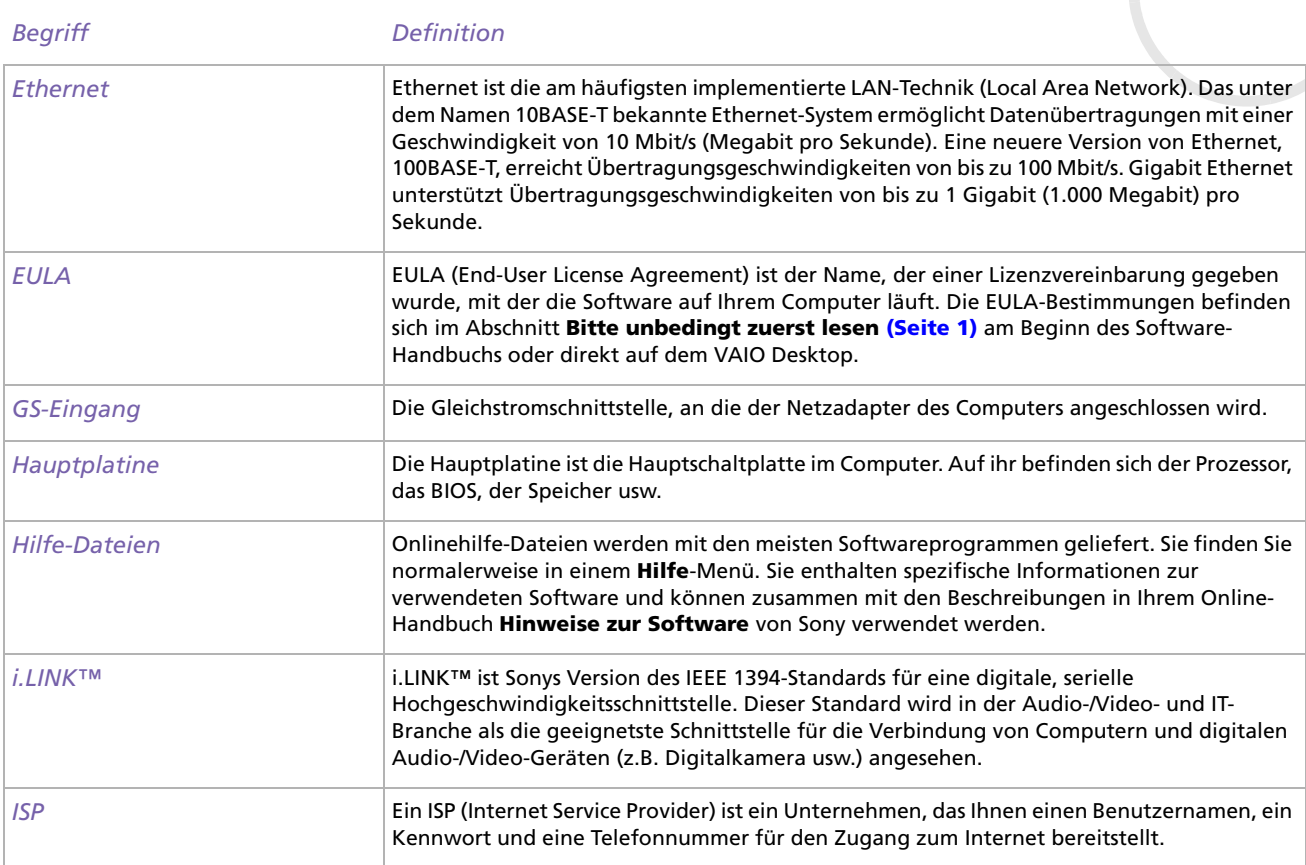

 $\lhd$ [N](#page-114-0)

<span id="page-114-0"></span>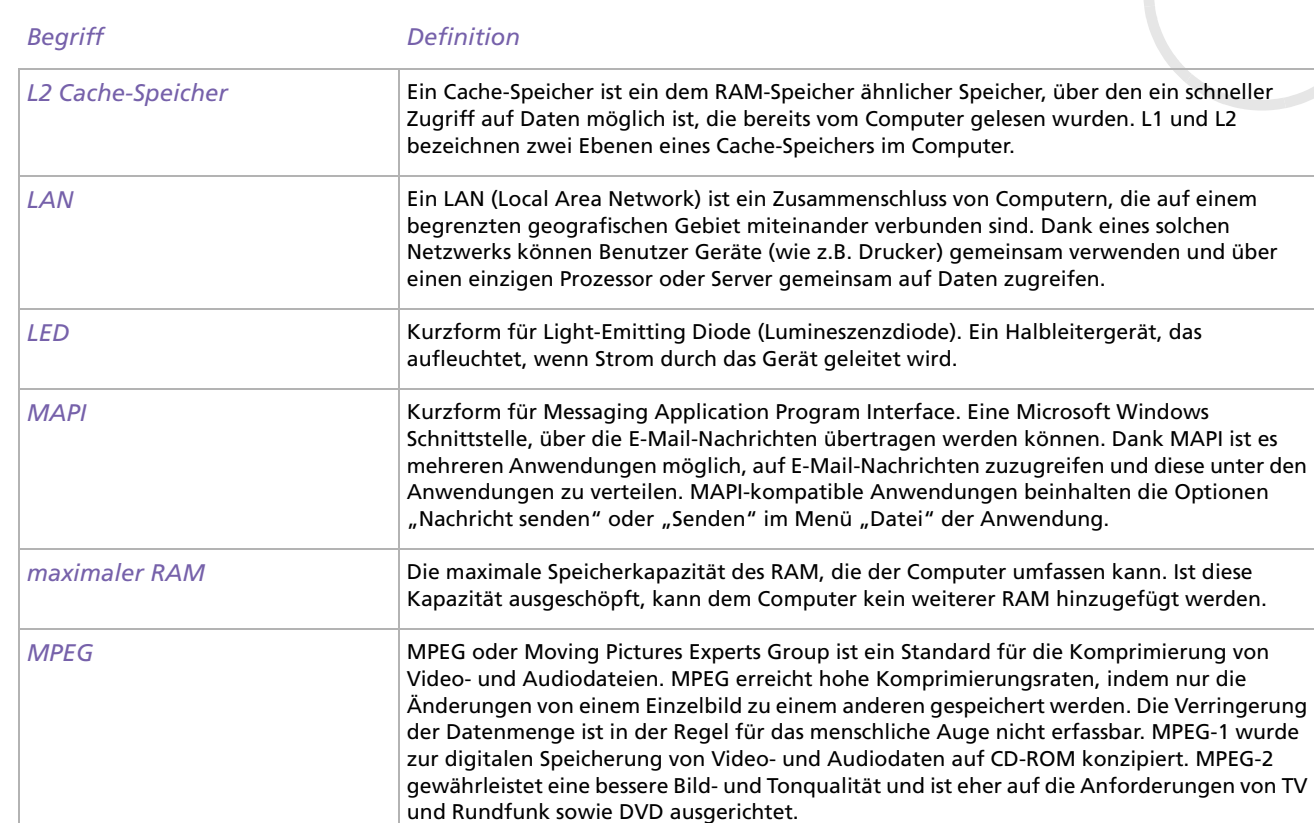

 $\blacktriangleright$ 

<span id="page-115-0"></span>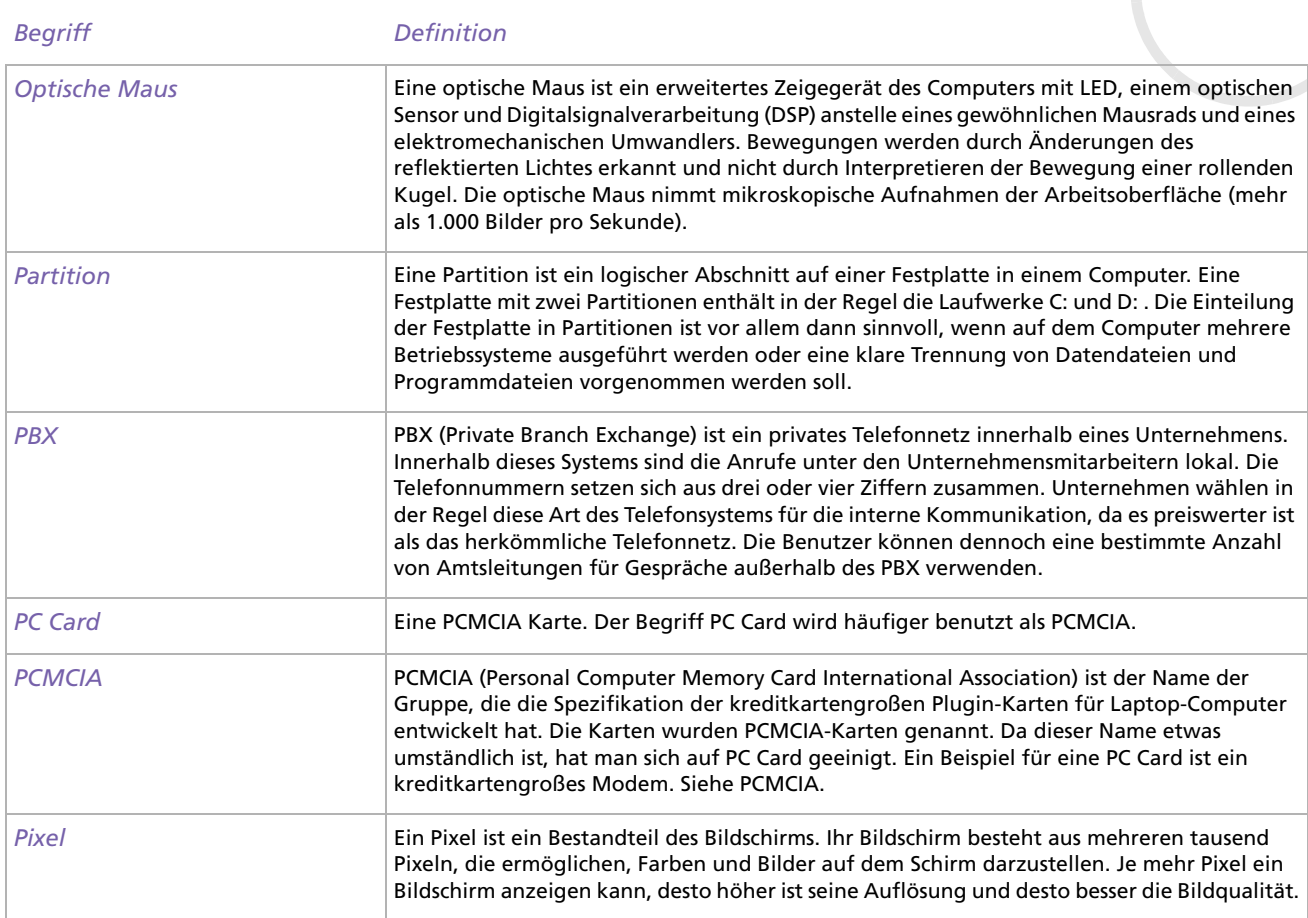

[n](#page-114-0)[N](#page-116-0) <span id="page-116-0"></span>**Sony VAIO Desktop Benutzerhandbuch**

VAIO

 $\lhd$ [N](#page-117-0)

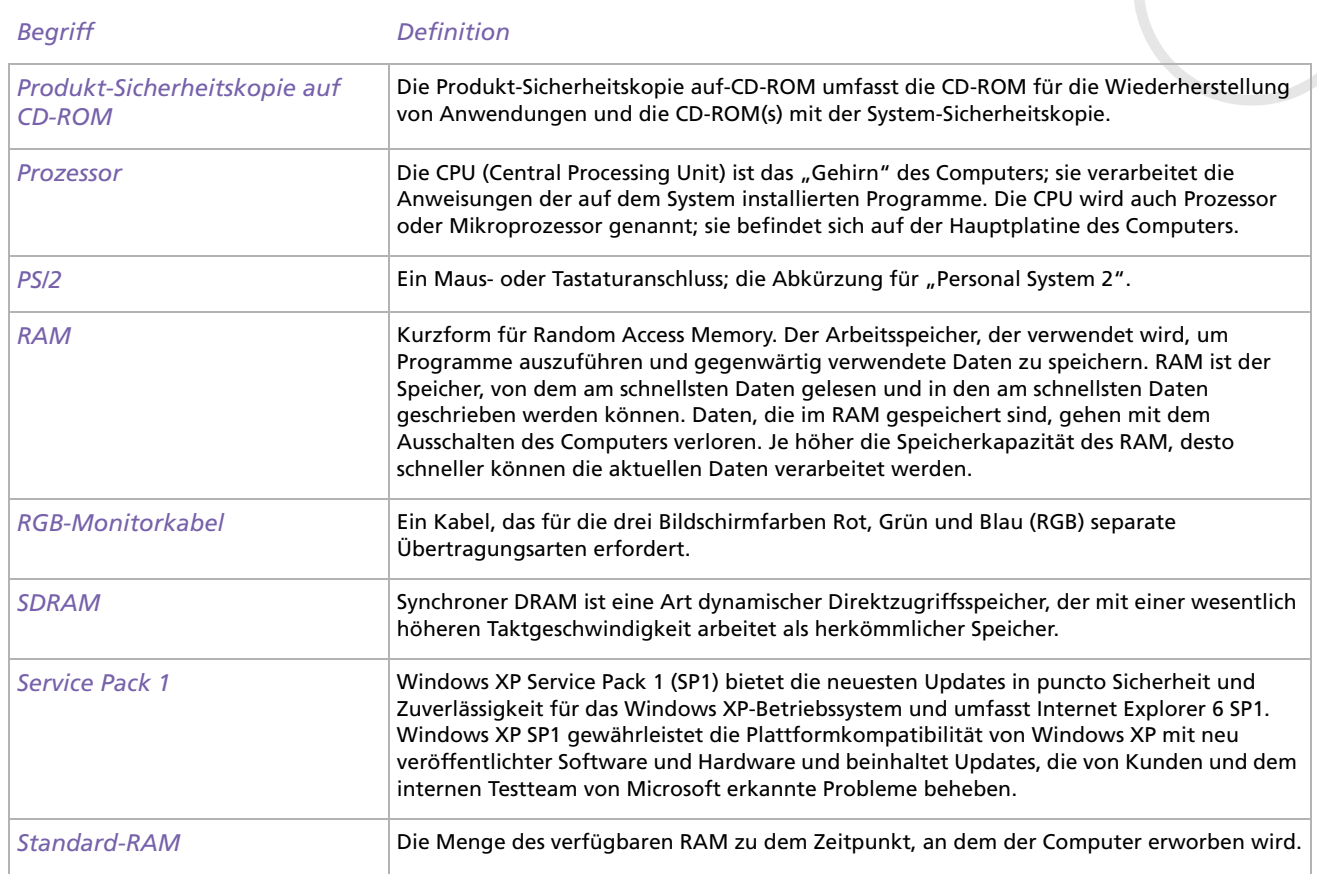

<span id="page-117-0"></span>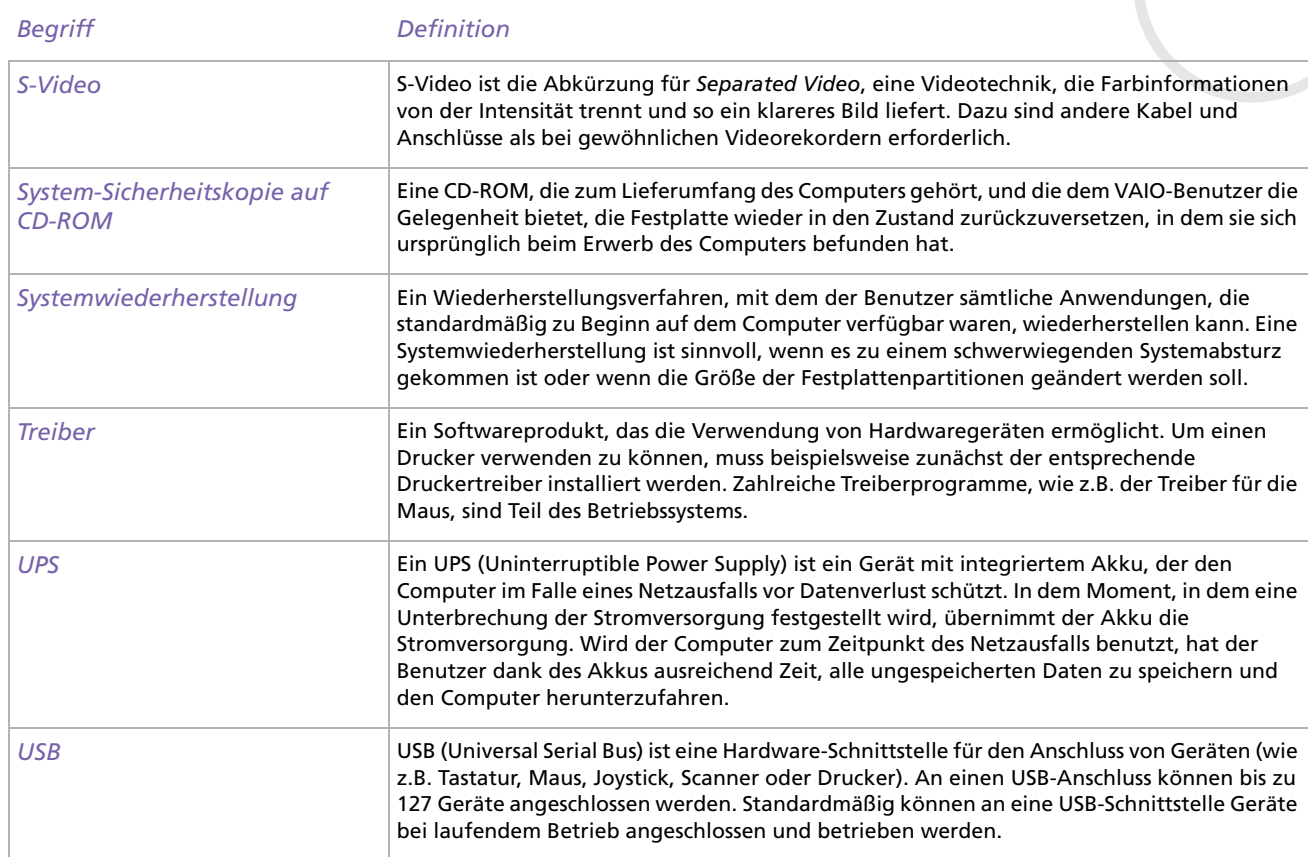

[N](#page-118-0)

<span id="page-118-0"></span>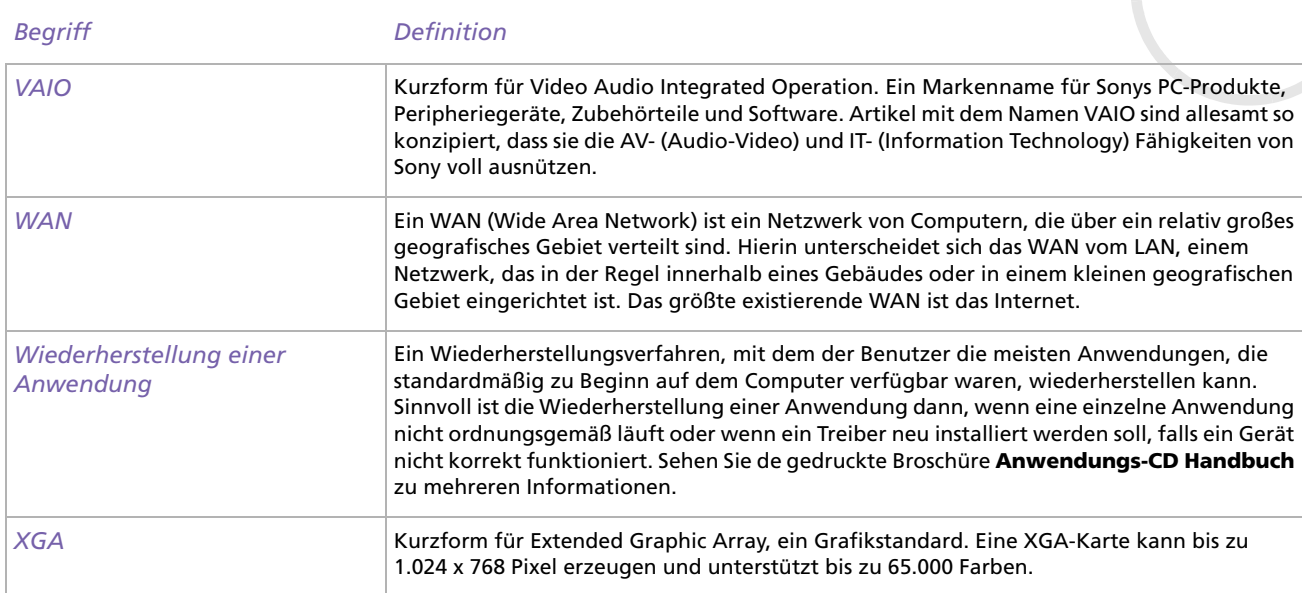

 $\lhd$ N